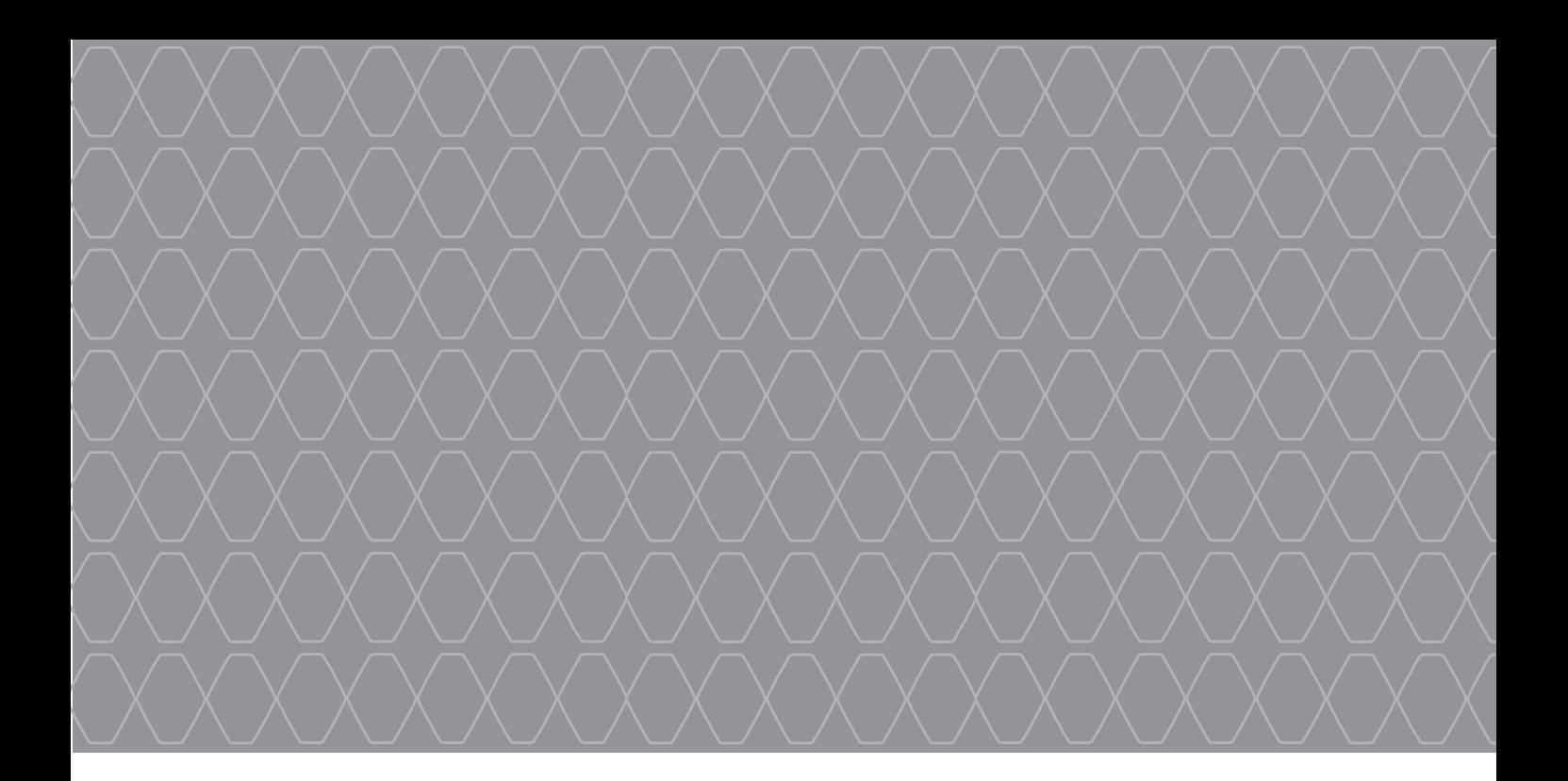

# R-Link 2

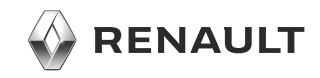

# **PRÉCAUTIONS D'UTILISATION**

Il est impératif de suivre les précautions ci-dessous lors de l'utilisation du système pour des raisons de sécurité ou de risques de dommages matériels. Respectez obligatoirement les lois en vigueur du pays dans lequel vous vous trouvez.

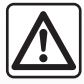

#### **Précautions concernant la manipulation du système**

– Manipulez les commandes et consultez les informations à l'écran lorsque les conditions de circulation vous le permettent.

– Réglez le volume sonore à un niveau modéré permettant d'entendre les bruits environnants.

#### **Précautions concernant la navigation**

- L'utilisation du système de navigation ne remplace en aucun cas la responsabilité ni la vigilance du conducteur lors de la conduite du véhicule.
- Selon la zone géographique, la carte peut manquer d'informations sur les nouveautés du parcours. Soyez vigilant. Dans tous les cas, le code de la route et les panneaux de signalisation routière sont toujours prioritaires sur les indications du système de navigation.

#### **Précautions matérielles**

- Ne procédez à aucun démontage ni à aucune modification du système afin d'éviter tout risque d'endommagement matériel ou d'incendie.
- En cas de dysfonctionnement et pour toute opération de démontage, veuillez contacter un représentant du constructeur.
- N'insérez pas de corps étrangers ni d'appareil endommagé ou de périphérique de stockage externe pollué (clé USB, carte SD, etc.) dans le lecteur.
- Nettoyez toujours votre écran avec un chiffon microfibre.
- Utilisez un périphérique de stockage externe (clé USB, carte SD, etc.) adapté à votre système.
- L'emploi de produits à base d'alcool et/ou l'aspersion directe d'un liquide est à proscrire.

L'acceptation préalable des Conditions Générales de Vente est obligatoire avant l'utilisation du système.

La description des modèles déclinés dans cette notice, a été établie à partir des caractéristiques connues à la date de conception de ce document. **La notice regroupe l'ensemble des fonctions existantes pour les modèles décrits. Leur présence dépend du modèle de l'équipement, des options choisies et du pays de commercialisation. De même, des fonctionnalités devant apparaître en cours d'année peuvent être décrites dans ce document.** Selon la marque et le modèle de votre téléphone, certaines fonctions peuvent être partiellement ou totalement incompatibles avec le système multimédia de votre véhicule.

Pour de plus amples informations, consultez un Représentant de la marque.

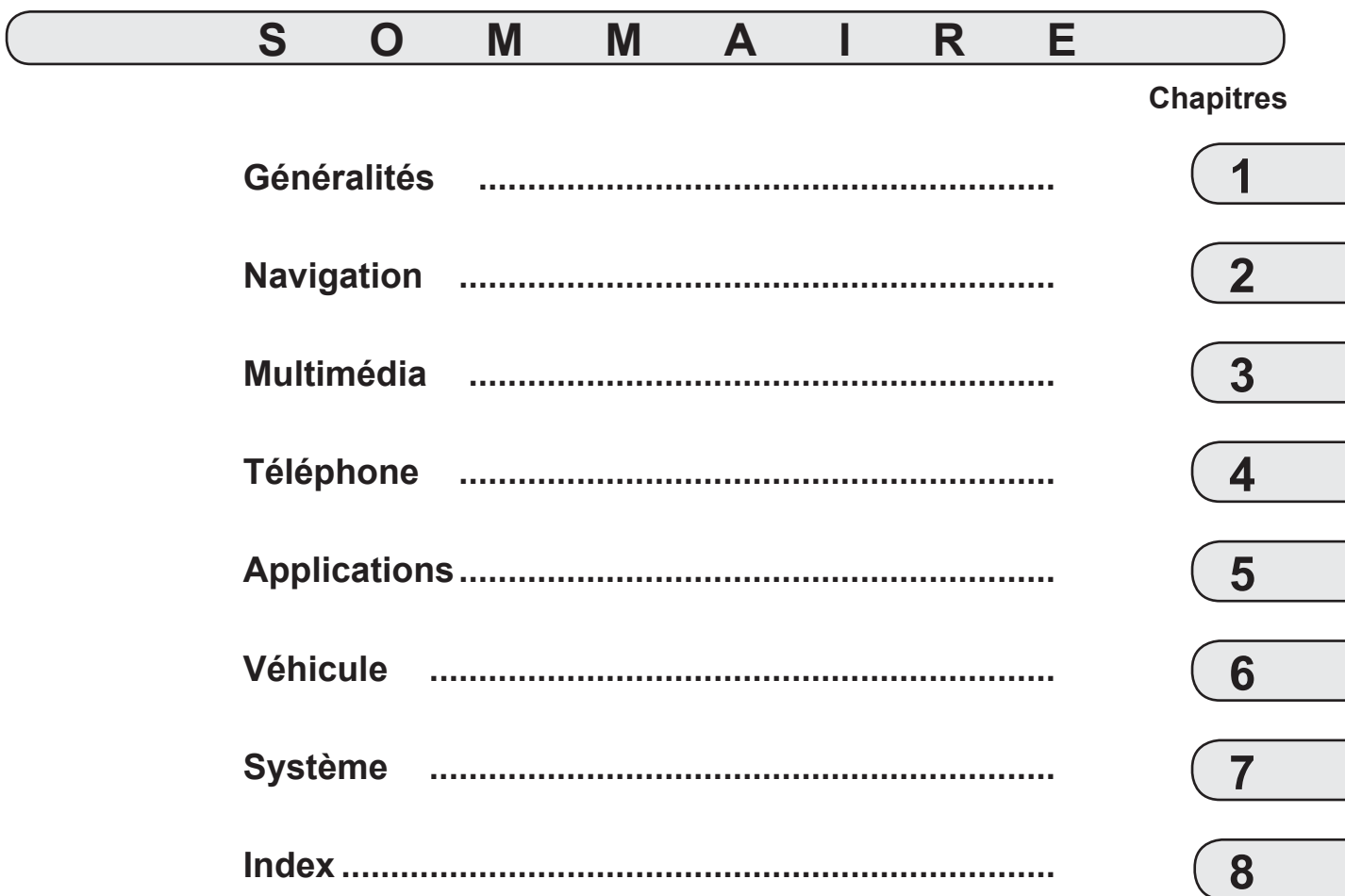

# *Généralités*

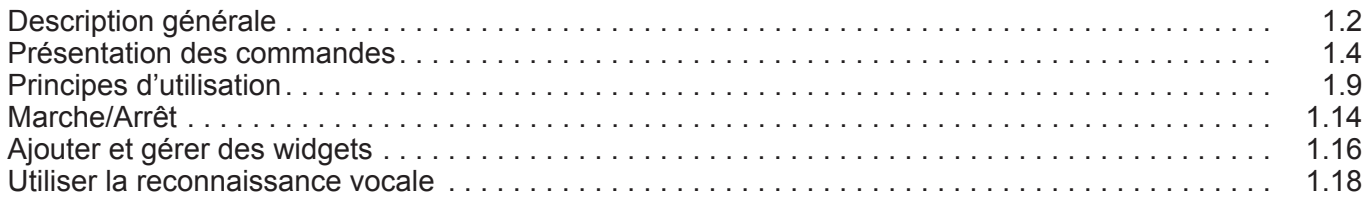

П

# **DESCRIPTION GÉNÉRALE (1/2)**

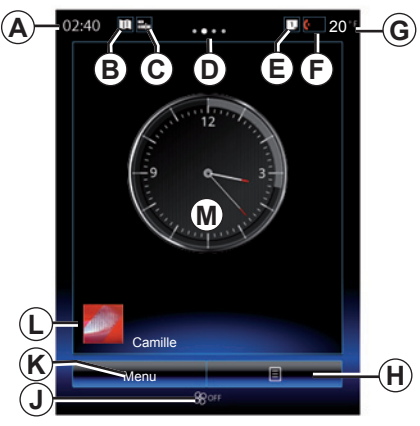

# **Écrans d'accueil**

- *A* Heure.
- *B* Raccourci « Carte » : accès direct à la carte.
- *C* Raccourci « Source audio » : accès direct à l'écran de la source audio en cours d'écoute.
- *D* Indicateur de pages : balayez rapidement la zone de contenu pour changer de page.

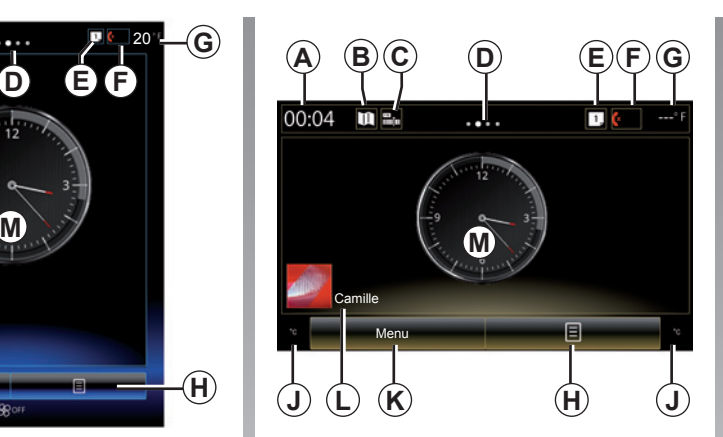

*E* Raccourci « Barre de suggestions » et « Notifications » : accès direct aux informations sur la connectivité de votre véhicule, aux appareils Bluetooth® connectés au système multimédia et aux notifications du téléphone connecté.

Appuyez sur *E*, puis l'onglet « Notifications » pour consulter la liste des notifications.

- *F* Raccourci « téléphonie » :
- accès direct à la liste des téléphones appairés avec le système multimédia ou accès direct au menu « Téléphone » ;
- informations téléphonie (réseau et batterie).

*G* Température extérieure.

- *H* Accès aux options de l'écran d'accueil (menu contextuel) :
- « Modifier les pages d'accueil » : reportez-vous au chapitre « Ajouter et gérer des widgets » ;
- « Changer de profil » ;
- « Changer de thème » : vous pouvez modifier le style de l'horloge ;
- « Date et heure » ;
- « Écran noir » : l'écran du système multimédia devient noir mais est toujours actif.
- *J* Informations et accès au menu des réglages de climatisation. Pour plus d'informations, reportez-vous à la notice d'utilisation de votre véhicule.

*K* Accès au menu principal.

*L* Profil utilisateur sélectionné. Pour configurer le profil utilisateur, reportez-vous au chapitre « Système ».

*M* Contenu de la page.

**Nota :** vous pouvez modifier la configuration de la page d'accueil ainsi que le format de l'horloge. Pour plus d'informations reportez-vous au chapitre « Ajouter et gérer des widgets ».

# **DESCRIPTION GÉNÉRALE (2/2)**

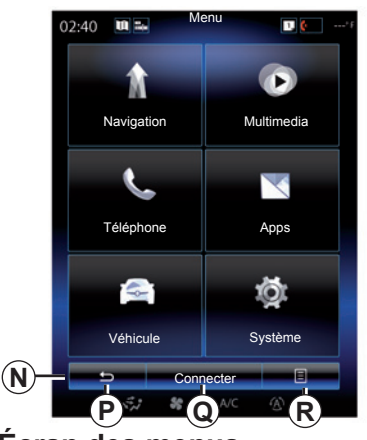

# **Écran des menus**

Suivant menu, la barre *N* affiche deux ou trois boutons :

- *P* « Retour » (toujours visible) :
- un appui court sur cette touche permet de revenir à l'écran précédent ;
- un appui long sur cette touche permet de revenir directement à la page d'accueil.
- *Q* « Fonction » : cette touche est consacrée à l'action principale de l'écran (elle disparaît ou est grisée si elle est inactive).

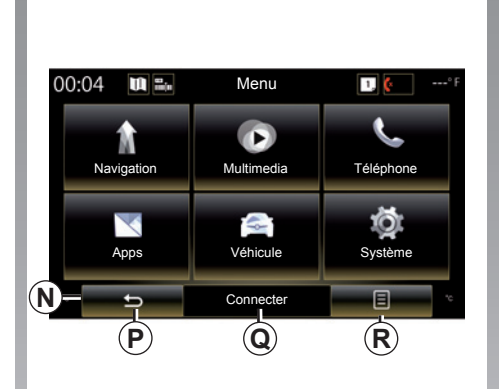

*R* « Options » (cette touche est grisée si elle est inactive) : elle permet d'accéder au menu contextuel.

> Pour plus d'informations, consultez la notice d'utilisation disponible dans votre système en appuyant sur la touche du menu contextuel depuis l'écran du menu principal, puis sur « Manuel utilisateur ».

# **PRÉSENTATION DES COMMANDES (1/5)**

# **Commandes écran 1**

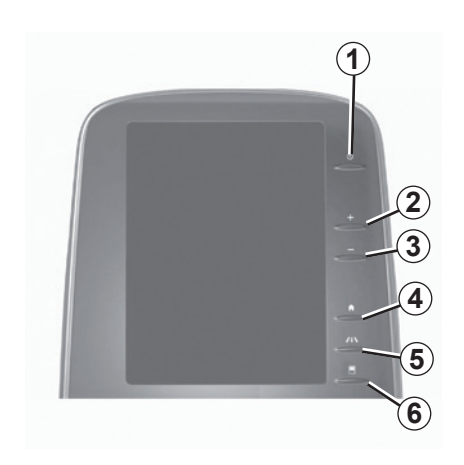

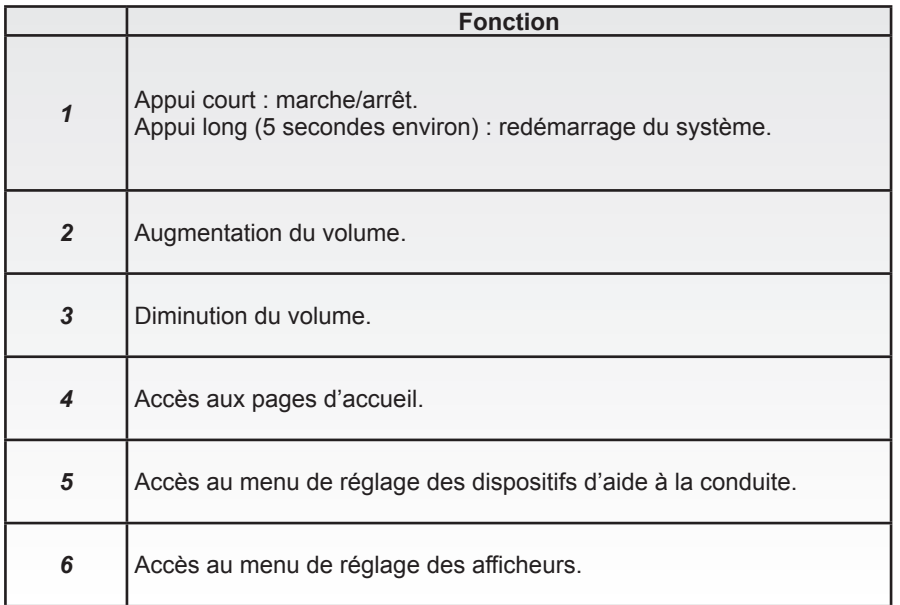

# **PRÉSENTATION DES COMMANDES (2/5)**

# **Commandes écran 2**

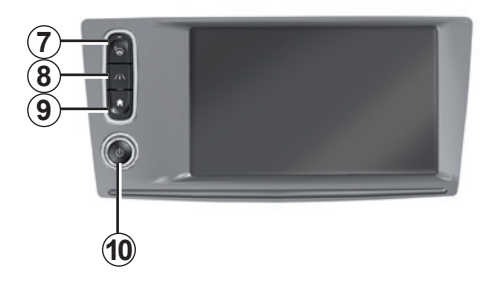

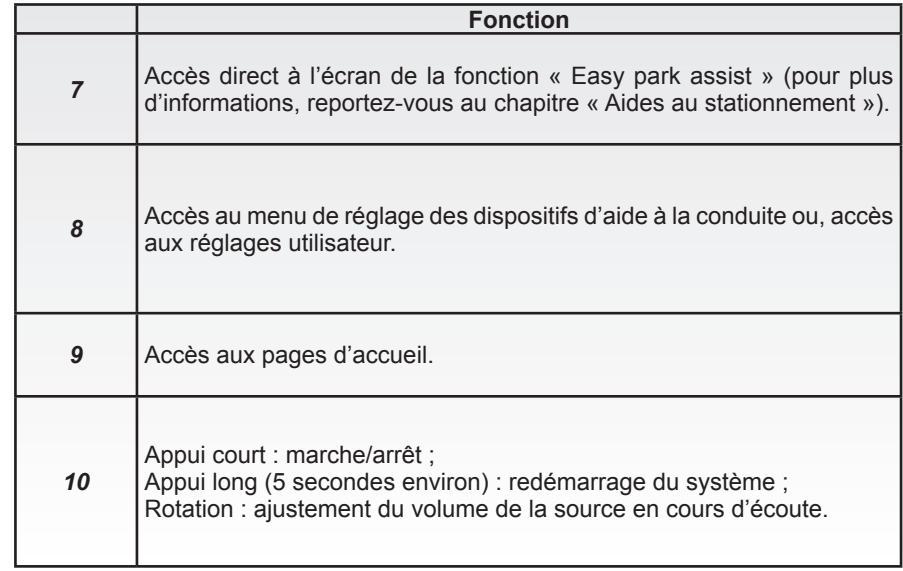

# **PRÉSENTATION DES COMMANDES (3/5)**

# **Commandes écran 3**

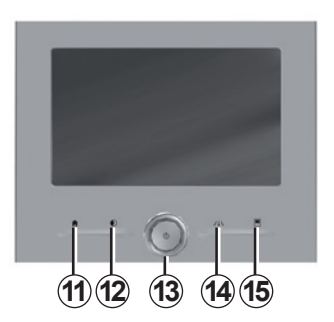

### **Commandes écran 4**

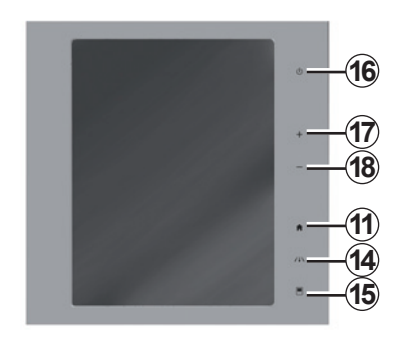

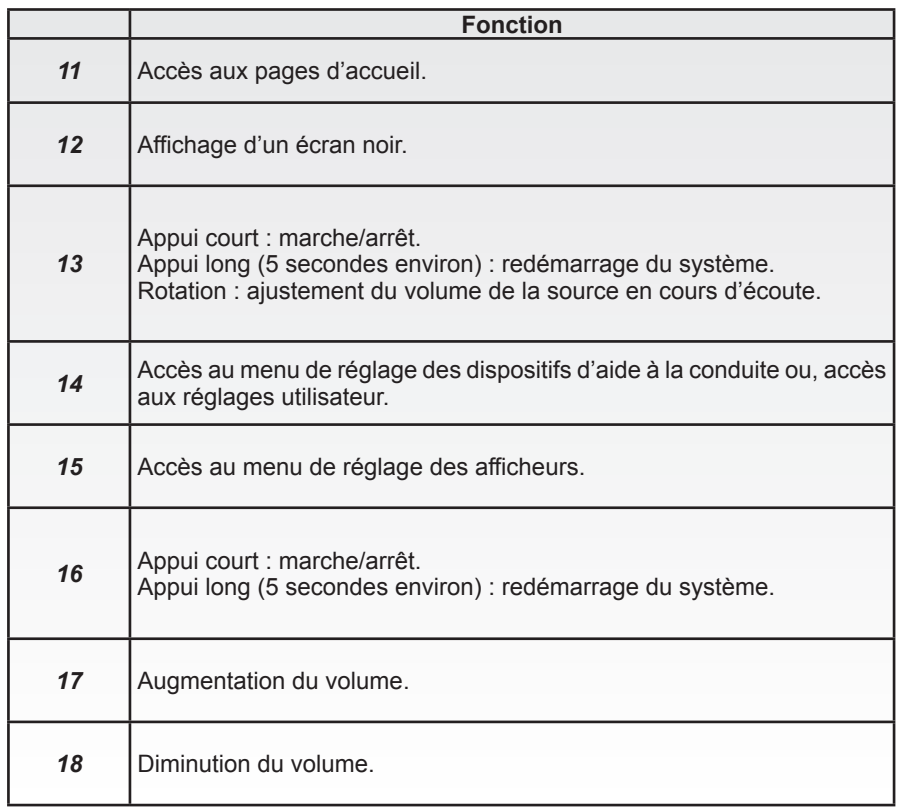

# **PRÉSENTATION DES COMMANDES (4/5)**

# **Commande centrale**

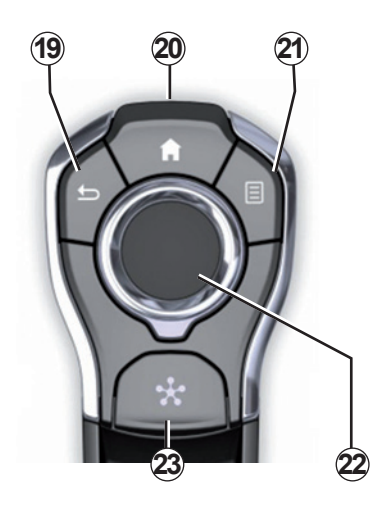

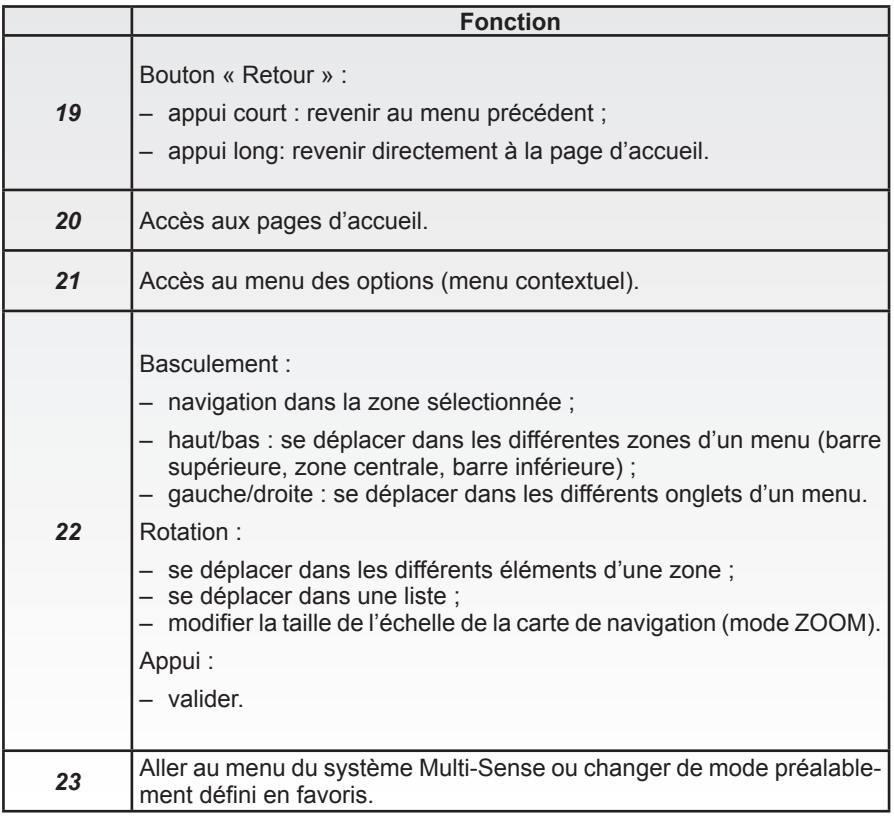

# **PRÉSENTATION DES COMMANDES (5/5)**

# **Commande sous le volant**

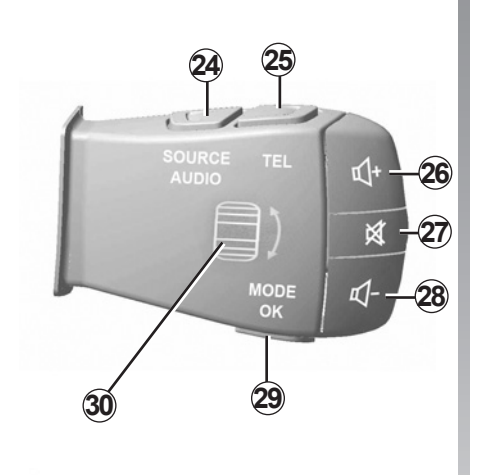

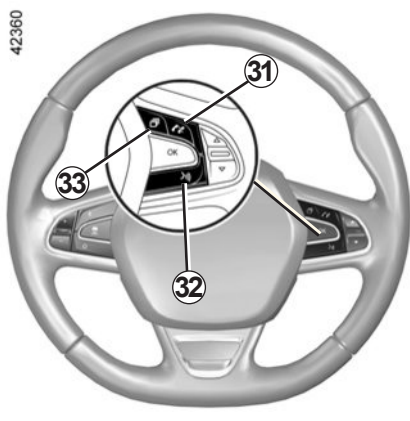

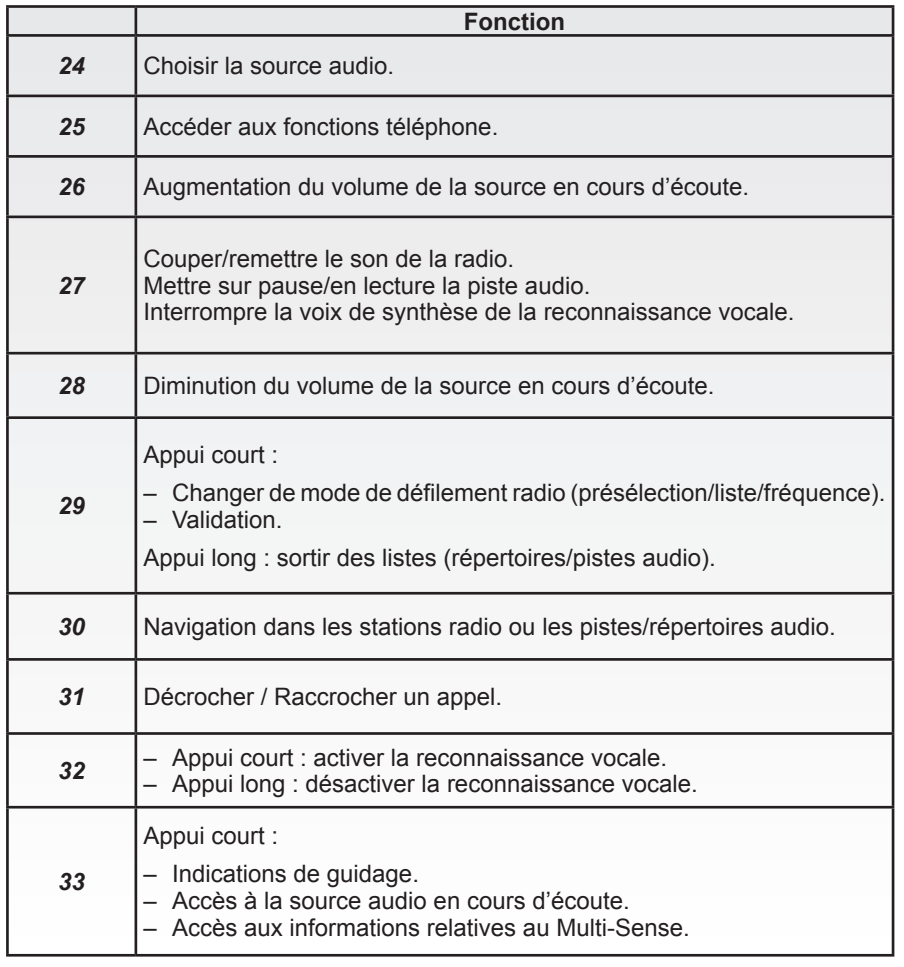

# **PRINCIPES D'UTILISATION (1/5)**

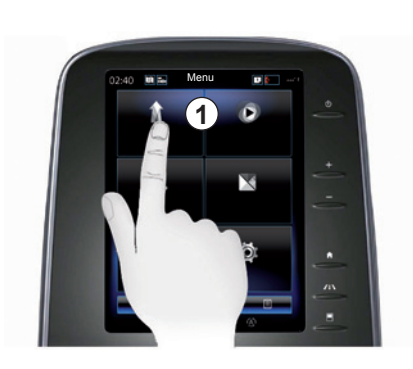

#### **Ecran tactile capacitif multifonctions** *1*

#### **Se déplacer dans un menu**

L'écran tactile *1* permet d'accéder aux fonctionnalités du système :

- touchez l'écran tactile *1* pour ouvrir un menu ;
- effectuez un mouvement de glissement du haut vers le bas avec votre doigt pour accéder à la suite des fonctionnalités du menu. Une barre de défilement verticale est affichée à droite de l'écran vous informant sur votre position dans la page ;

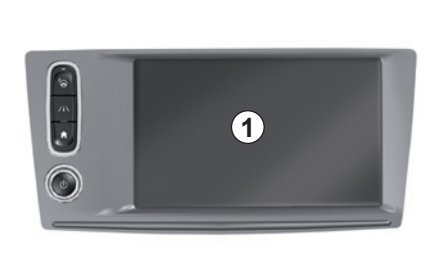

– effectuez un glissement de gauche à droite pour passer d'une page à l'autre dans les menus.

#### **Interaction par les gestes**

- Toucher une fois : touchez une partie de l'écran avec votre doigt, puis retirez aussitôt votre doigt.
- Toucher deux fois : touchez une partie de l'écran, puis touchez cette même partie une seconde fois en moins d'une seconde.
- Appui prolongé : touchez une partie de l'écran pendant au moins une seconde.

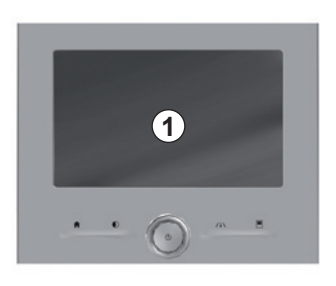

- Panning (mouvement panoramique) : gardez le doigt appuyé sur une partie de l'écran tout en le faisant glisser.
- Balayer rapidement (« swipe ») : faites glisser rapidement votre doigt d'un point à un autre.
- Faire glisser et déposer : touchez une partie de l'écran pendant au moins une seconde tout en déplaçant un objet.
- Serrer/Desserrer : rapprochez vos deux doigts ou écartez-les sur l'écran.

# **PRINCIPES D'UTILISATION (2/5)**

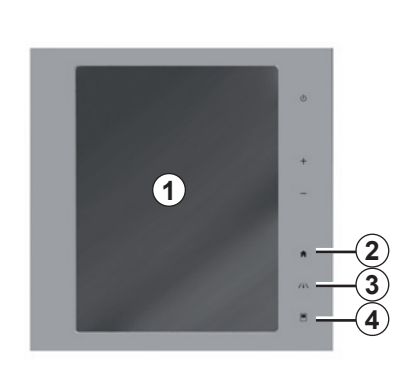

### **Commandes écran**

#### **Raccourci menu**

- *1*: Écran tactile capacitif multifonctions.
- *2*: Aller aux pages d'accueil.
- *3*: Aller au menu des réglages des aides à la conduite ou, aller au menu des réglages utilisateur.
- *4*: Aller au menu des réglages des afficheurs.
- *5*: Aller au menu « Easy park assist ».

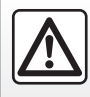

Pour des raisons de sécurité, effectuez ces opérations véhicule à l'arrêt.

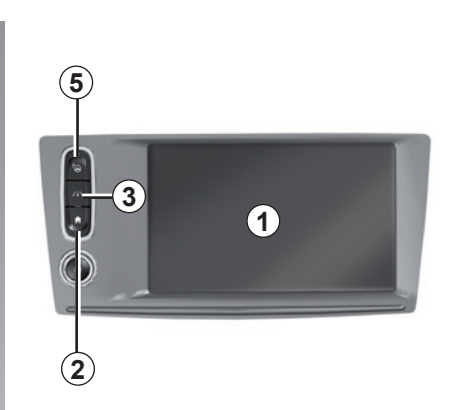

# **Marche / Arrêt**

#### **Allumer l'écran du système multimédia**

Le système multimédia se met en marche :

- au démarrage du véhicule ;
- en appuyant sur la commande Marche/Arrêt de la façade multimédia ;
- en touchant l'écran.

#### **Éteindre l'écran du système multimédia**

Le système multimédia s'éteint :

– en appuyant sur la commande Marche/Arrêt de la façade multimédia ;

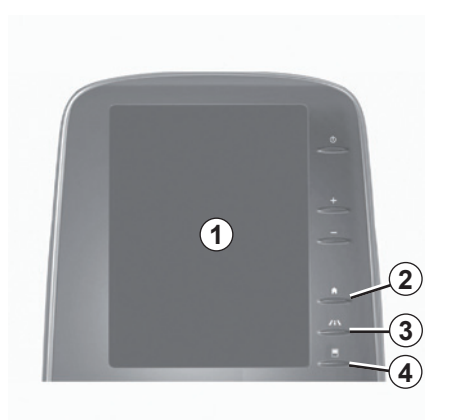

– au verrouillage des ouvrants de votre véhicule.

Une vidéo permet de voir une démonstration sur l'utilisation du système multimédia et de son écran tactile. Véhicule à l'arrêt, appuyez sur « Menu » depuis l'écran d'accueil, puis sur la touche du menu contextuel et « A propos ».

# **PRINCIPES D'UTILISATION (3/5)**

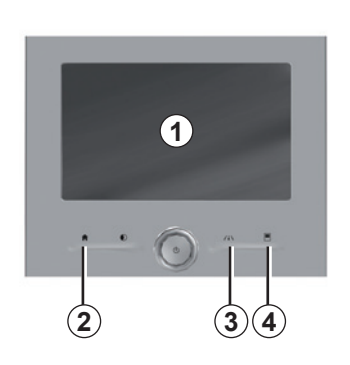

## **Commandes écran**

#### **Raccourci menu**

- *1*: Écran tactile capacitif multifonctions.
- *2*: Aller aux pages d'accueil.
- *3*: Aller au menu des réglages des aides à la conduite ou, aller au menu des réglages utilisateur.
- *4*: Aller au menu des réglages des afficheurs.

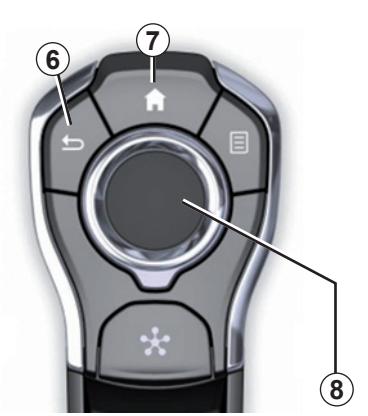

## **Commande centrale**

#### **Se déplacer dans un menu**

Utilisez le joystick *8* pour vous déplacer dans les différents écrans :

- basculez le joystick *8* vers le haut ou vers le bas pour vous déplacer dans les différentes zones de l'écran (barre supérieure, zone centrale, barre inférieure) ;
- utilisez le joystick *8* pour interroger la liste ou pour zoomer en avant ou en arrière sur la carte ;
- appuyez sur le joystick *8* pour ouvrir l'élément sélectionné ;
- dans les menus à onglets, basculez le joystick *8* vers la gauche ou vers la droite pour passer d'un onglet à un autre.

#### **Valider un choix**

Appuyez sur le joystick *8* pour valider un changement.

Appuyez sur la commande *6* pour revenir au menu précédent.

Appuyez sur la commande *7* pour revenir aux pages d'accueil.

Des vidéos permettent de voir des démonstrations sur l'utilisation :

- de l'écran tactile ;
- du Multi-Sense ;
- des aides à la conduite.

Véhicule à l'arrêt, appuyez sur la touche du menu contextuel du menu concerné, puis « A propos ».

# **PRINCIPES D'UTILISATION (4/5)**

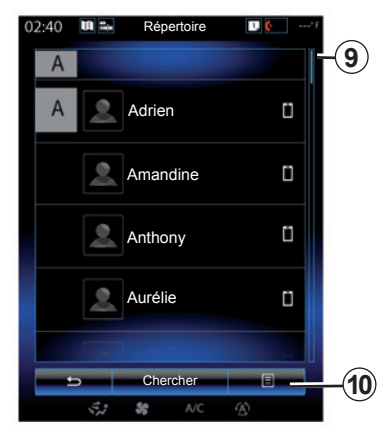

#### **Barre de défilement**

La barre 9 vous donne une indication sur la position de l'écran actuel dans la page. Balayez l'écran tactile vers le haut ou vers le bas pour faire défiler la liste et vous déplacer dans la page.

#### **Menu contextuel**

Disponible depuis la plupart des menus du système, le menu contextuel *10* permet d'accéder à des sous-menus (supprimer des favoris, modifier l'itinéraire de navigation actuel, réglages...).

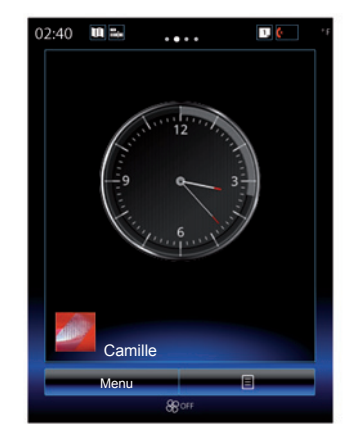

#### **Présentation des pages d'accueil**

Les pages d'accueil sont les écrans par défaut de votre système multimédia. Votre système comporte quatre pages d'accueil, dont trois personnalisables. Le passage d'une page à l'autre s'effectue par un mouvement de glissement («swipe») horizontal.

Ces pages d'accueil sont composées d'un certain nombre de widgets conduisant vers des fonctions comme la navigation, la radio...

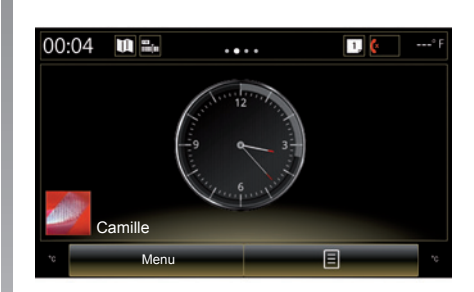

Ces widgets vous permettent d'accéder directement à l'écran principal de la fonction ou dans certains cas, de les contrôler directement via l'un des écrans principaux (changer de station de radio par exemple).

Pour une description de la page d'accueil, reportez-vous au chapitre « Description générale ».

**Nota :** vous pouvez modifier la configuration de la page d'accueil. Pour plus d'informations, reportez-vous au chapitre « Ajouter et gérer des widgets ».

# **PRINCIPES D'UTILISATION (5/5)**

#### **Présentation du menu principal**

Pour accéder au menu principal, appuyez sur « Menu » depuis la page d'accueil. Le système est composé de six grands ensembles, tous accessibles depuis le menu principal :

- la fonction « Navigation » englobe toutes les fonctions de guidage par satellite, les cartes routières et les informations routières ;
- la fonction « Multimédia » permet de gérer la radio et la lecture des fichiers audio et vidéo ;
- la fonction « Téléphone » permet d'appairer un ou plusieurs téléphones au système et d'utiliser le mode mains libres ;
- la fonction « Apps » englobe les applications et la boutique en ligne R-Link Store ;
- la fonction « Véhicule » permet la gestion de certains équipements, tels que le Multi-Sense, les aides à la conduite, la caméra de recul, le Driving eco2...;
- la fonction « Système » permet de régler différents paramètres du système multimédia, tels que l'affichage, la langue...

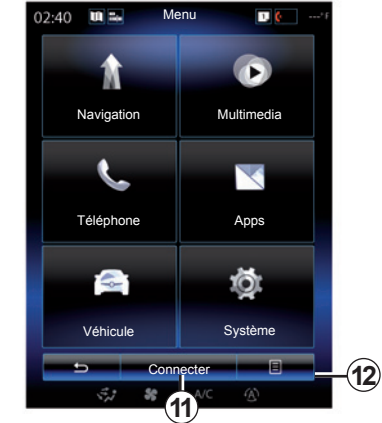

#### **Connecter votre système multimédia**

Activez vos services connectés en appuyant sur la touche *11* pour obtenir les applications du R-Link Store.

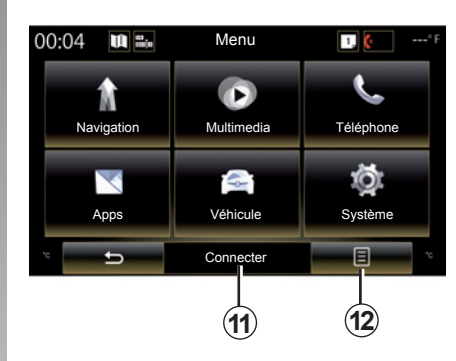

#### **Présentation de la notice d'utilisation intégrée dans votre système multimédia**

Vous avez la possibilité de consulter la notice d'utilisation de votre système multimédia « R-Link 2 » depuis l'écran multimédia en appuyant sur la touche *12*, puis « Manuel utilisateur ».

# **MARCHE, ARRÊT (1/2)**

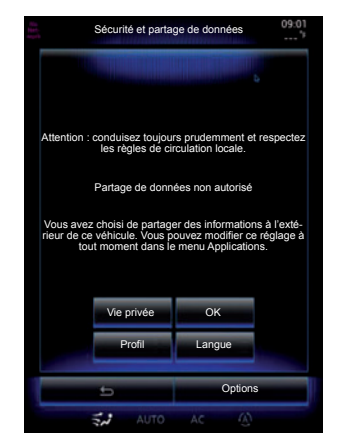

#### **Marche**

Le système multimédia se met en marche :

- au démarrage du véhicule ;
- en appuyant sur la commande Marche/Arrêt de la façade multimédia ;
- en touchant l'écran.

Au démarrage, le système vous permet de paramétrer certaines fonctions :

- Appuyez sur « Vie privée » pour permettre ou interdire aux applications de partager des données relatives à votre déplacement.
- Appuyez sur « OK » pour autoriser le partage de données.

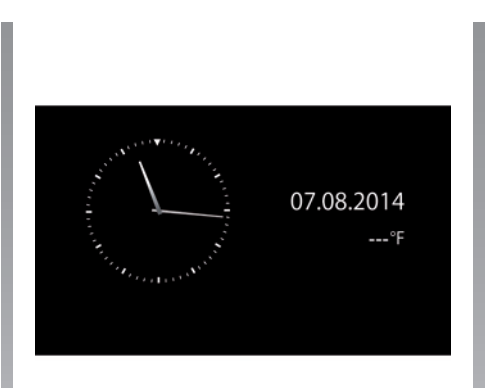

- Appuyez sur « Profil » pour modifier le profil utilisateur.
- Appuyez sur « Langue » pour changer la langue du système.

# **Arrêt**

Le système multimédia s'éteint :

- en appuyant sur la commande Marche/Arrêt de la façade multimédia ;
- au verrouillage des ouvrants de votre véhicule.

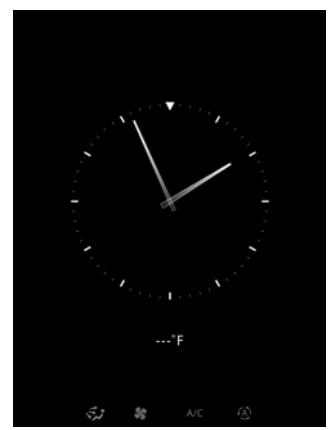

# **Écran heure/température**

Cet écran s'affiche à l'ouverture de la porte conducteur, avant la mise sous contact du véhicule.

Il peut aussi s'afficher à l'arrêt du système : contact mis, appuyez sur la touche Marche/Arrêt de votre système. Le système arrête alors le guidage et le son s'éteint.

Un écran indiquant l'heure s'affiche.

# **MARCHE, ARRÊT (2/2)**

### **Réinitialisation du système**

Vous pouvez réinitialiser tous les paramètres du système et/ou supprimer toutes les données personnelles. Pour cela, depuis le menu principal, sélectionnez « Système », « Réinitialisation générale », puis appuyez sur « Oui » pour valider. Le système se réinitialise.

**Nota :** pour réinitialiser tous les paramètres du système, sélectionnez « Système » depuis le menu principal, puis la touche du menu contextuel et « Réinitialisation générale ».

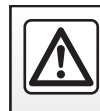

Pour des raisons de sécurité, effectuez ces opérations véhicule à l'arrêt.

# **AJOUTER ET GÉRER DES WIDGETS (1/2)**

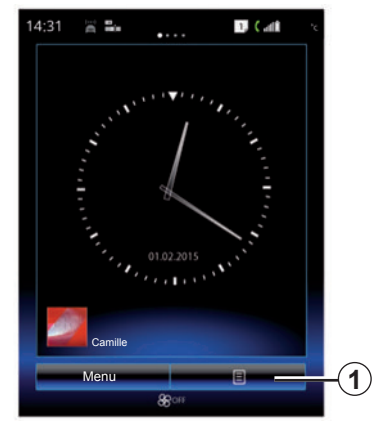

Les pages d'accueil sont les écrans par défaut de votre système multimédia. Votre système comporte quatre pages d'accueil, dont trois personnalisables composées d'un certain nombre de widgets conduisant vers des fonctionnalités comme la navigation, la radio...

Vous pouvez modifier la configuration des pages d'accueil en ajoutant des widgets.

Appuyez sur le widget de la page d'accueil pour accéder directement à l'écran principal de la fonction ou dans certains cas, de les contrôler directement via l'un des écrans principaux (changer de station de radio par exemple).

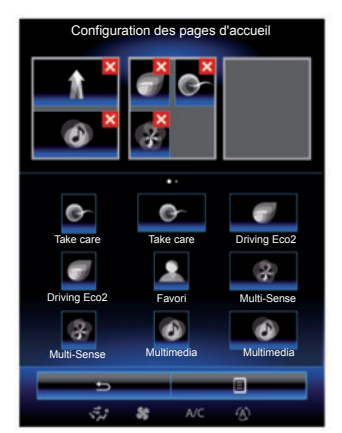

# **Ajouter des widgets**

Depuis l'écran d'accueil, appuyez sur *1*, puis sélectionnez « Modifier les pages d'accueil » dans la liste.

#### **Ajouter un widget**

Appuyez et maintenez votre doigt sur le widget à ajouter, puis faites-le glisser et déposez-le sur l'emplacement souhaité en haut de l'écran.

Quand le profil utilisateur change, la configuration des widgets change elle aussi en conséquence.

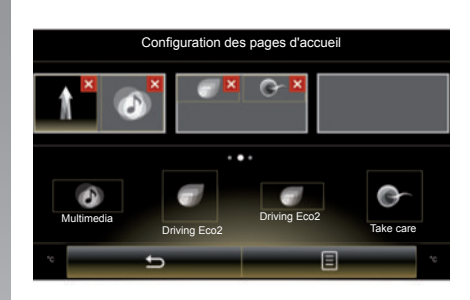

#### **Personnaliser la taille des widgets**

Il existe deux tailles de widget (petit et grand). Certaines applications peuvent ne disposer que d'une seule taille. Le nombre de widgets affichés à l'écran d'accueil peut varier en fonction du format de l'écran multimédia.

**Nota :** certains widgets peuvent être utilisés une seule fois suivant leur taille.

# **AJOUTER ET GÉRER DES WIDGETS (2/2)**

#### **Personnalisation du widget « Favori »**

Appuyez sur le widget « Favori » sur l'écran d'accueil pour ajouter un numéro de votre répertoire téléphonique (uniquement si votre téléphone est connecté au système multimédia) ou une adresse préalablement enregistrée dans votre système multimédia. Vous pourrez ainsi appeler directement ce contact ou vous rendre à l'adresse indiquée pour ce contact à l'aide de ce raccourci.

### **Supprimer des widgets**

Pour supprimer un widget, appuyez sur « **X** » en haut à droite de ce dernier. Un message de confirmation s'affiche à l'écran. Appuyez sur « Oui » pour valider la suppression.

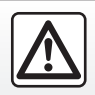

Pour des raisons de sécurité, effectuez ces opérations véhicule à l'arrêt.

# **UTILISER LA RECONNAISSANCE VOCALE (1/11)**

### **Présentation**

Votre système multimédia est doté d'un système de reconnaissance vocale « qui vous permet de piloter certaines fonctions et applications du système multimédia et de votre téléphone à la voix. Cela vous permet d'utiliser le système multimédia ou votre téléphone tout en gardant les mains sur le volant.

### **Activation**

Pour activer le système de reconnaissance vocale, appuyez sur le bouton de reconnaissance vocale  $\boxed{\cdot}$  de votre véhicule.

**Nota :** l'emplacement du bouton de reconnaissance vocale peut varier. Pour plus d'informations, reportez-vous à la notice d'utilisation de votre véhicule.

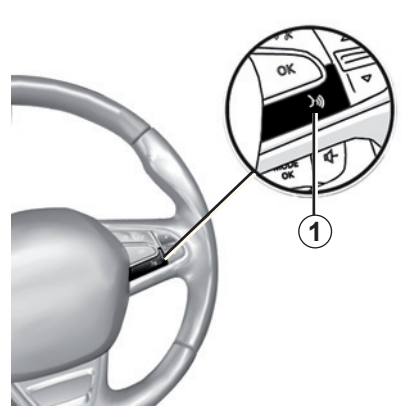

#### **Commande vocale**

Vous pouvez utiliser la commande vocale du système pour appeler un contact de votre répertoire, entrer une destination, changer de radio etc., sans action sur l'écran. Appuyez sur la touche *1* et suivez les instructions sonores et visuelles que vous donnent le système et l'écran.

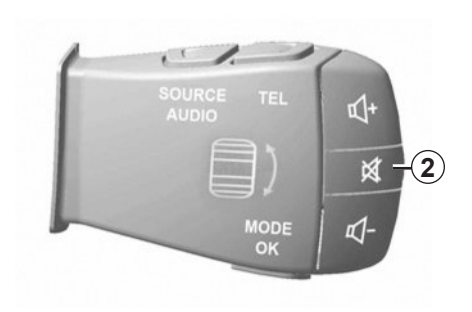

Vous pouvez interrompre la voix de synthèse lorsque vous utilisez la reconnaissance vocale en appuyant sur la touche *2* de la commande sous volant. Un signal sonore vous indique que vous pouvez parler.

# **UTILISER LA RECONNAISSANCE VOCALE (2/11)**

#### **Utilisation de la reconnaissance vocale du système multimédia**

#### **Principales commandes vocales de votre système multimédia**

Le terme « Menu principal » : permet de retourner à l'écran principal de la reconnaissance vocale.

Le terme « Répéter » : permet de réécouter la dernière phrase dite par le système.

Le terme « Quitter » : permet de quitter le menu de reconnaissance vocale.

Le terme « Aide » : permet d'obtenir des informations vocales pour chaque écran du système, ainsi que les fonctions possibles.

Le terme « Page suivante »/« Page précédente »/« Première page »/« Dernière page » : permet de naviguer dans les listes de la reconnaissance vocale.

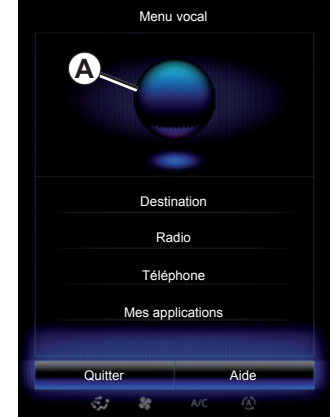

#### **Menu reconnaissance vocale**

Depuis le menu principal de commande vocale, vous pouvez commander à la voix les fonctions suivantes :

- « Destination » ;
- « Radio » ;
- « Média » ;
- « Téléphone » ;
- « Mes applications ».

Les fonctions affichées en bleu à l'écran sont des commandes prononçables et comprises par le système multimédia.

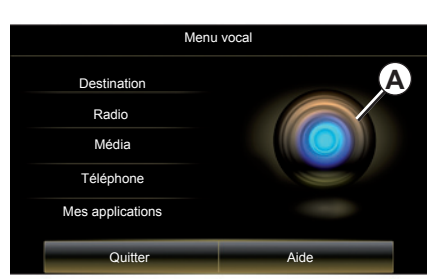

#### **Indicateur de reconnaissance vocale** *A*

L'indicateur de reconnaissance vocale *A* est composé de marqueurs de couleur et d'une icône.

Les fonctions grisées affichées à l'écran sont des commandes non compréhensibles par le système multimédia.

# **UTILISER LA RECONNAISSANCE VOCALE (3/11)**

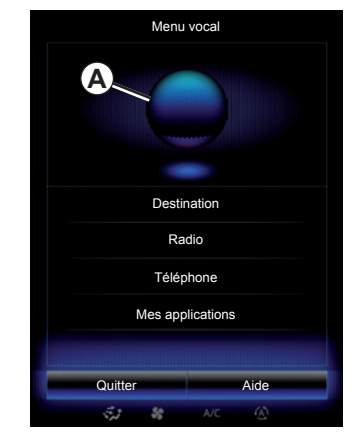

#### **Repères de couleur**

La couleur de l'indicateur *A* sert à optimiser la reconnaissance vocale :

- marqueur bleu *3* : reconnaissance vocale moyenne ;
- marqueur avec trois teintes de bleu *4* : reconnaissance vocale correcte ;
- marqueur avec couleur verte ajoutée *5* : reconnaissance vocale optimale ;
- marqueur avec couleur rouge en haut *6* : la voix de l'utilisateur est trop forte et le système peut mal interpréter la commande. Il est préférable de se situer entre les marqueurs *4* et *5*.

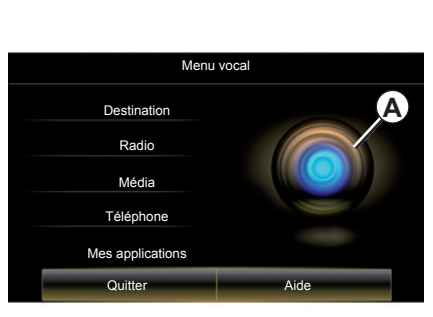

#### **Icône centrale**

Selon le statut du système, différents indicateurs *A* ou une barre peuvent s'afficher :

- icône *7* : le système est prêt à recevoir votre commande vocale ;
- icône *8* : le système vous donne des informations via une voix de synthèse.
- icône *9* : le système est en train de traiter la demande de l'utilisateur.

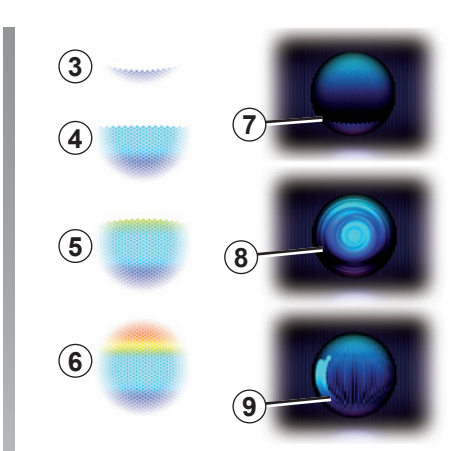

Parlez fortement et de manière intelligible. Servez-vous de l'indicateur de reconnaissance vocale pour optimiser la reconnaissance vocale.

# **UTILISER LA RECONNAISSANCE VOCALE (4/11)**

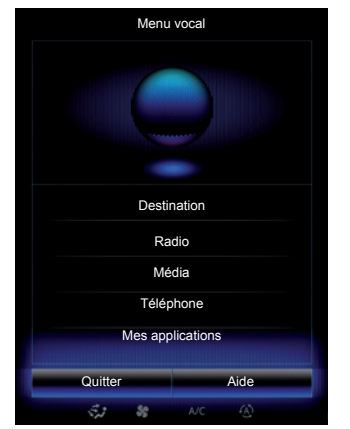

#### **Piloter la navigation à l'aide de la reconnaissance vocale**

Plusieurs méthodes sont possibles pour entrer une destination à l'aide de la commande vocale intégrée à votre système multimédia.

Pour cela :

- appuyez sur le bouton de commande vocale pour afficher le menu principal de commande vocale ;
- après le signal sonore, dites « destination » puis utilisez une des méthodes ci-après.

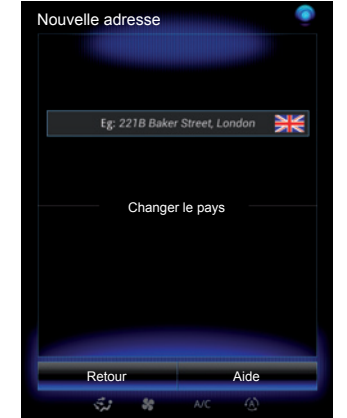

#### **« Destination »**

Pour entre une adresse complète à l'aide de la commande vocale :

- Après le second signal sonore, dites « adresse », puis dictez votre adresse de destination complète (numéro, nom de la rue, ville de destination) ;
- le système vous indique l'adresse saisie, validez votre destination pour commencer le guidage.

#### **« Destinations précédentes »**

Pour rappeler une adresse déjà saisie à l'aide de la commande vocale :

- après le second signal sonore, dites « destinations précédentes », puis sélectionnez votre destination ;
- le système vous indique l'adresse saisie, validez votre destination pour commencer le guidage.

**Nota :** lors de l'utilisation de la reconnaissance vocale, attendez toujours qu'un signal sonore retentisse pour parler.

**Nota :** lorsque vous entrez une adresse, vous pouvez changer le pays à condition que ce dernier soit supporté par la langue du système.

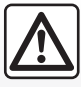

#### **Précautions concernant la navigation**

L'utilisation du système de navigation ne remplace en aucun cas la responsabilité ni la vigilance du conducteur lors de la conduite du véhicule.

# **UTILISER LA RECONNAISSANCE VOCALE (5/11)**

#### **« Carnet d'adresses »**

Pour rappeler une adresse enregistrée dans le carnet d'adresses à l'aide de la commande vocale :

- après le second signal sonore, dites « carnet d'adresses », puis sélectionnez votre destination ;
- le système vous indique l'adresse saisie, validez votre destination pour commencer le guidage.

#### **« Domicile »**

Pour rappeler l'adresse de votre domicile à l'aide de la commande vocale :

- après un second signal sonore, dites « aller au domicile » ;
- le système vous indique l'adresse de votre domicile préalablement enregistrée. Validez votre destination pour commencer le guidage.

**Nota :** pour pouvoir utiliser la fonction vocale « aller au domicile », vous devez enregistré une adresse de domicile. Pour plus d'informations sur l'enregistrement d'une adresse de domicile, reportez-vous au chapitre « Réglages de navigation ».

#### **« Travail »**

Pour rappeler l'adresse de votre lieu de travail à l'aide de la commande vocale :

- après un second signal sonore, dites « aller au travail » ;
- le système vous indique l'adresse de votre lieu de travail préalablement enregistrée. Validez votre destination pour commencer le guidage.

**Nota :** pour pouvoir utiliser la fonction vocale « aller au travail », vous devez enregistré une adresse de travail. Pour plus d'informations sur l'enregistrement d'une adresse de travail, reportez-vous au chapitre « Réglages de navigation ».

### **Multimodalité**

La multimodalité permet de compléter à l'aide de la commande vocale, une adresse ou un numéro de téléphone entré à l'aide de l'écran multimédia et inversement.

#### **Utilisation**

Lorsque vous commencez à saisir une adresse à l'aide du clavier intégré au système multimédia :

- appuyez sur le bouton de commande vocale ;
- après le signal sonore, complétez l'adresse à la voix (par exemple si vous venez de saisir la ville de votre destination, le système vous demandera le nom de la rue et le numéro de rue).

# **UTILISER LA RECONNAISSANCE VOCALE (6/11)**

#### **« Point d'intérêt »**

Pour rechercher un point d'intérêt à l'aide de la commande vocale :

- appuyez sur le bouton de commande vocale pour afficher le menu principal de commande vocale ;
- après le signal sonore, dites « destination » ;
- après un second signal sonore, dites « point d'intérêt » ;
- recherchez un point d'intérêt (station-service, parking, etc.) ;
- recherchez le lieu où se situe le point d'intérêt.

Pour plus d'informations sur l'utilisation des points d'intérêt, reportez-vous au chapitre « Entrer une destination ».

#### **Utiliser les favoris à l'aide de la reconnaissance vocale**

Les contacts favoris ajoutés à vos pages d'accueil ayant un numéro de téléphone ou une adresse enregistrés peuvent être appelés directement à l'aide de la reconnaissance vocale. Pour cela :

- appuyez sur le bouton de commande vocale pour afficher le menu principal de commande vocale ;
- après le signal sonore, dites « Afficher mes favoris ».

Le système affiche le ou les favoris enregistrés.

– Énoncez le « favori » que vous souhaitez utiliser (par exemple le « Favori » enregistré est « Camille », dites « Appeler Camille » ou « Aller chez Camille »).

#### **Commande radio avec la reconnaissance vocale**

Vous pouvez activer la radio à l'aide de la commande vocale intégrée dans votre système multimédia. Pour cela :

- appuyez sur le bouton de commande vocale pour afficher le menu principal de commande vocale ;
- après le signal sonore, dites « Radio », puis le type de bande que vous souhaitez écouter :
	- $-$  « FM » :
	- $-$  « AM » :
	- $-$  « DR ».
- Énoncez la fréquence souhaitée (par exemple « Écouter 94.4 ») ou votre choix du mode de recherche pour trouver une station de radio : stations (indisponible pour AM) ou « Presets » (par exemple « Écouter preset 1 ») ;

Pour changer de bande pendant l'écoute, dites « changer la bande » depuis le menu radio.

# **UTILISER LA RECONNAISSANCE VOCALE (7/11)**

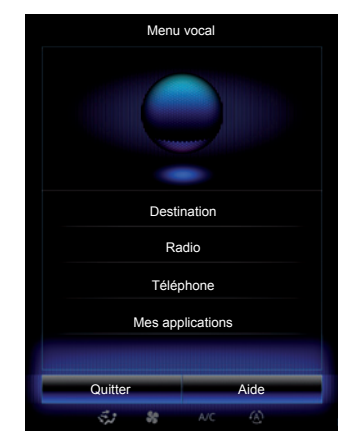

#### **Commande multimédia avec la reconnaissance vocale**

Vous pouvez lancer un média audio (une piste audio, des playlists...) à l'aide de la commande vocale intégrée à votre système multimédia. Les sources audio auxilaires possibles sont :

– « USB-1 » (port USB) ;

- « USB-2 » (port USB) ;
- « SD » (carte SD) ;
- « CD » (CD audio ou MP3) ;
- « AUX-1 » (prise Jack) ;
- « AUX-2 » (prise Jack).

Pour cela :

- appuyez sur le bouton de commande vocale pour afficher le menu principal de commande vocale ;
- après le signal sonore, dites « Média » ;
- énoncez le nom de la source audio auxiliaire que vous souhaitez utiliser, puis le nom du fichier à lancer/ ouvrir (par exemple : « Chansons », « Playlists »...).

En fonction de la source choisie, vous pouvez :

- rechercher et lancer de la musique par nom d'artiste, chanson, album, playlist, podcast, genre ou dossier ;
- jouer la chanson suivante/précédente ;
- lecture aléatoire/lecture de toute la source.

Pour afficher à l'écran du système multimédia le média/dossier demandé, dites « afficher » avant d'énoncer le nom du fichier à lancer/ouvrir.

Pour lancer une chanson et quitter le menu de reconnaissance vocale, dites « jouer » avant d'énoncer le titre d'une chanson ou le nom de l'artiste souhaité. Pour changer de source audio, dites « changer la source » depuis le menu « Média ».

# **UTILISER LA RECONNAISSANCE VOCALE (8/11)**

#### **Utiliser un téléphone avec la reconnaissance vocale**

Il est possible d'appeler un numéro ou un contact à l'aide de la commande vocale intégrée à votre système multimédia. Pour cela :

- appuyez sur le bouton de commande vocale pour afficher le menu principal de commande vocale ;
- après le signal sonore, dites « Téléphone » ;
- énoncez le nom du contact que vous souhaitez appeler, ou dictez le numéro de téléphone que vous souhaitez contacter.

**Nota :** il est recommandé de dicter les chiffres du numéro un à un ou deux par deux.

– Le système affiche le numéro indiqué, dites « Appeler » pour appeler le numéro ou « Supprimer »/« Recommencer » pour dicter un autre numéro.

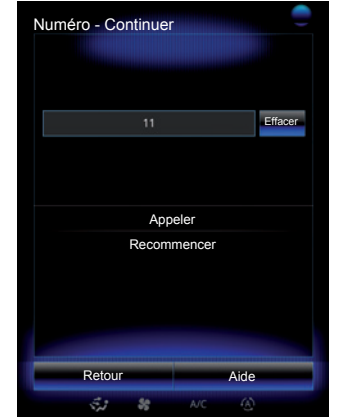

Il est également possible à l'aide de la commande vocale :

- de consulter l'historique des appels ;
- de lire un « SMS » ;
- d'appeler la messagerie vocale.

Pour cela :

- appuyez sur le bouton de commande vocale pour afficher le menu principal de commande vocale ;
- après le signal sonore, dites « Téléphone » ;
- énoncez le nom de la fonction affichée à l'écran que vous souhaitez utiliser, puis suivez les instructions.

### **Multimodalité**

La multimodalité permet de compléter à l'aide de la commande vocale, une adresse ou un numéro de téléphone entré à l'aide de l'écran multimédia et inversement.

#### **Utilisation**

Lorsque vous commencez à saisir un numéro de téléphone à l'aide du clavier intégré au système multimédia :

- appuyez sur le bouton de commande vocale ;
- après le signal sonore, complétez le numéro de téléphone à la voix ou dites « Appeler » si vous avez déjà saisi le numéro complet et souhaitez lancer l'appel.

# **UTILISER LA RECONNAISSANCE VOCALE (9/11)**

#### **Lancer une application à l'aide de la reconnaissance vocale**

Il est possible de lancer une application à l'aide de la commande vocale intégrée à votre système multimédia. Pour cela :

- appuyez sur le bouton de commande vocale pour afficher le menu principal de commande vocale ;
- après le signal sonore, dites « Mes applications » ;
- énoncez le nom ou le numéro (affiché devant le nom d'application) de l'application que vous souhaitez lancer pour commencer à l'utiliser immédiatement.

#### **« Aide »**

Pour en savoir plus sur l'utilisation des fonctionnalités vocales :

– appuyez sur la touche de commande vocale, puis dites « Aide ».

Le système affiche à l'écran plusieurs catégories d'aides.

– Sélectionnez la fonction souhaitée.

La fonction « Aide » est toujours disponible. Par exemple si vous vous trouvez sur l'écran de la fonction « Téléphone » et que vous dites « Aide », la voix de synthèse vous conseillera et vous aidera sur l'utilisation de la fonction.

# **UTILISER LA RECONNAISSANCE VOCALE (10/11)**

#### **Utilisation de la reconnaissance vocale du téléphone avec le système multimédia**

Pour utiliser le système de reconnaissance vocale de votre téléphone avec votre système multimédia vous devez :

- connecter votre téléphone au système multimédia (reportezvous au chapitre « Connecter, déconnecter un téléphone ») ;
- vous assurer que votre téléphone est équipé d'une fonction de reconnaissance vocale compatible avec votre système multimédia.

**Nota :** si la reconnaissance vocale de votre téléphone est compatible avec le système multimédia, le pictogramme *9* apparaît depuis le menu « Liste des appareils » (pour plus d'informations, reportez-vous aux chapitres « Connecter, déconnecter un téléphone »).

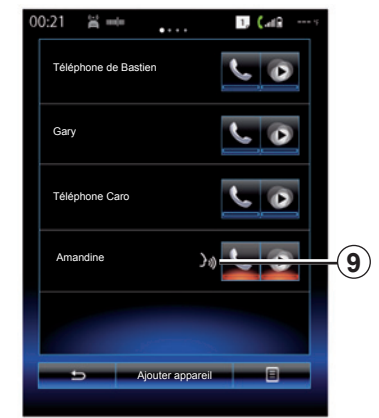

**Nota :** lorsque vous souhaitez utiliser la reconnaissance vocale de votre téléphone avec le système multimédia, assurez-vous d'être situé dans une zone de couverture réseau.

Pour activer le système de reconnaissance vocale de votre téléphone avec le système multimédia, faites un appui long sur le bouton de reconnaissance vocale  $\boxed{\mathcal{W}}$  de votre véhicule.

L'écran tactile affiche le menu principal de contrôle vocal de votre téléphone (écran *B*).

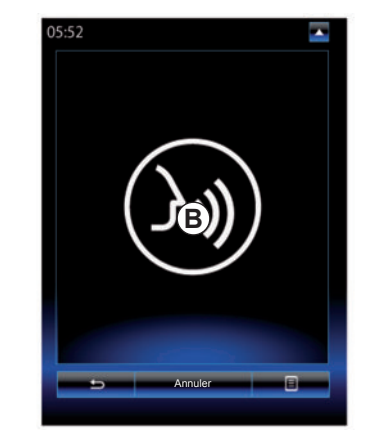

Pour relancer le système de reconnaissance vocale de votre téléphone avec le système multimédia, faites un appui court sur le bouton de reconnaissance vocale  $\boxed{\gg}$  de votre véhicule ou sur l'écran *B*.

Pour désactiver le système de reconnaissance vocale de votre téléphone avec le système multimédia, faites un appui long sur le bouton de reconnaissance vocale  $\boxed{\cdot}$  de votre véhicule.

**Nota :** pour accéder à l'écran *B*, appuyez sur « Téléphone » depuis le menu principal, puis « Smartphone ».

# **UTILISER LA RECONNAISSANCE VOCALE (11/11)**

A partir du menu principal de contrôle vocal, il est possible d'utiliser la commande vocale pour piloter certaines fonctions et applications de votre téléphone.

La reconnaissance vocale est désactivée lors :

- d'une manoeuvre en marche arrière de votre véhicule ;
- pendant un appel.

**Nota :** la session de reconnaissance vocale se désactive automatiquement après plusieurs secondes d'inactivité.

> Lorsque vous utilisez la reconnaissance vocale de votre téléphone avec le système multimédia, le transfert de données cellulaires nécessaire à son fonctionnement peut engendrer des coûts supplémentaires non compris dans votre abonnement téléphonique.

# **Navigation**

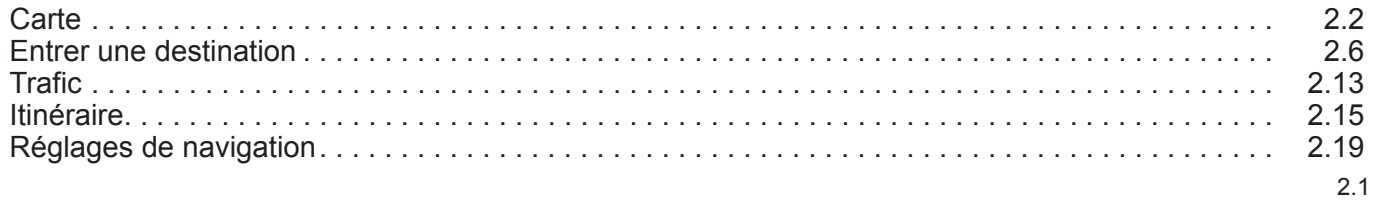

# **CARTE (1/4)**

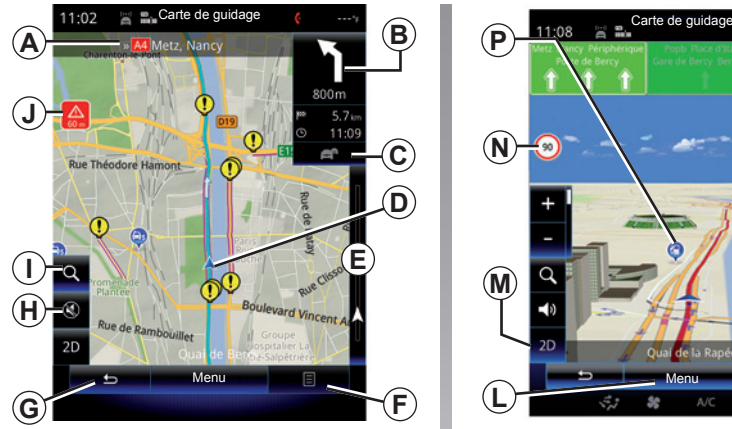

# **Légende de la carte**

- *A* Nom de la prochaine route principale ou information sur le prochain panneau de direction, le cas échéant.
- *B* Affichage : distance restante à parcourir et indication de la manœuvre suivante.

 Appui : raccourci permettant d'accéder aux différentes indications de votre itinéraire.

- *C* Affichage : icône info trafic. Appui : raccourci permettant d'accéder à la liste d'évènements trafic sur votre itinéraire.
- *D* Position actuelle.
- *E* Barre d'informations trafic sur votre itinéraire.

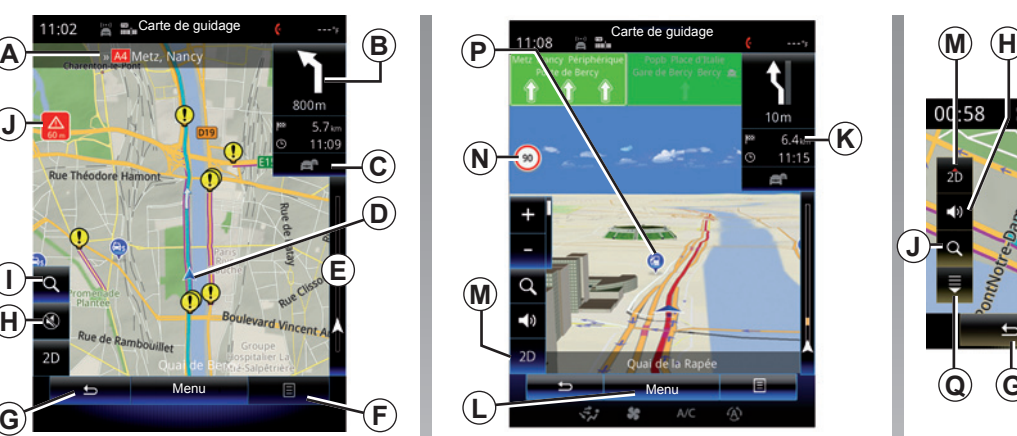

- *F* Menu contextuel.
- *G* Retour à l'écran précédent ou retour au menu de navigation.
- *H* Activer/désactiver les annonces de guidage.
- *I* Zoom, appuyez sur la loupe pour afficher les touches zoom avant et arrière.
- *J* Panneau indiquant une zone à risque.
- *K* Informations sur votre trajet telles que l'heure d'arrivée, la distance totale restante et l'accessibilité de votre destination (drapeau vert ou rouge avec éclair) / Récapitulatif de l'itinéraire.

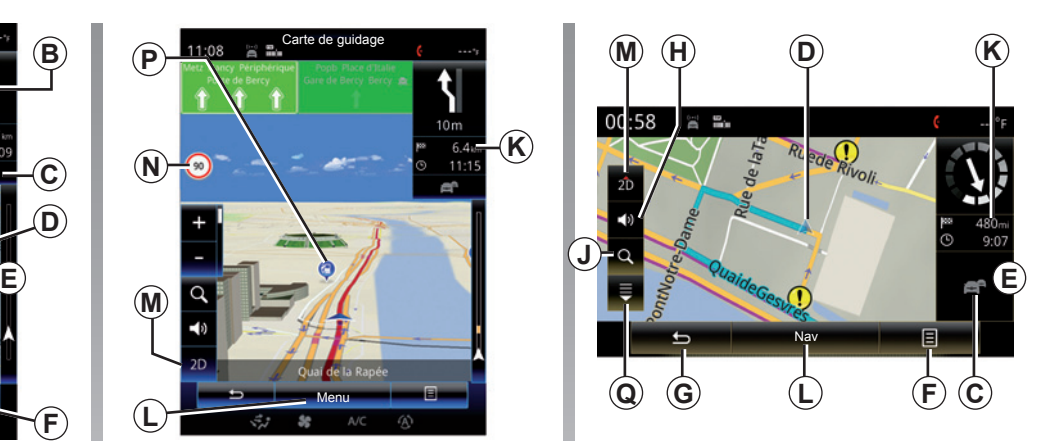

- *L* Retour au menu principal de navigation.
- *M* Modes 2D et 3D.
- *N* Panneau d'indication de limitation de vitesse (la valeur de vitesse indiquée dépend de l'unité choisie). Pour plus d'informations sur le choix des unités, reportez-vous au chapitre « Système ».
- *P* Symboles des points d'intérêt (POI) affichés sur la carte de navigation.
- *Q* Afficher / Masquer le volet déroulant.
# **CARTE (2/4)**

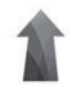

**Menu « Navigation »**

Depuis l'écran d'accueil, appuyez sur « Menu » puis « Navigation » pour accéder à la « Carte ».

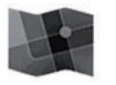

**« Carte »**

#### **Menu contextuel : sans action sur la carte**

Appuyez sur la touche du menu contextuel pour accéder aux menus suivants :

- « Carte du trafic » ;
- « Réglages itinéraire » ou « Itinéraire » ;
- « Réglages carte » ;
- « Où suis-je ? » ou « Etat GPS » ;
- « Arrêter guidage ».

#### **« Carte du trafic »**

Sélectionnez « Carte du trafic » pour voir l'état actuel du trafic sur la carte.

#### **« Réglages itinéraire »**

Sélectionnez « Réglages itinéraire » pour accéder aux options ci-dessous :

 « Type de parcours » Vous pouvez modifier le critère de calcul d'itinéraire (« Rapide », « Court », « Économique »).

 Vous pouvez également sélectionner la méthode de planification d'itinéraire par défaut lors du calcul d'itinéraire. Pour cela, depuis le menu « Carte », appuyez sur la touche du menu contextuel, sélectionnez « Réglages itinéraire », puis « Type de parcours ».

**Nota :** les fonctions décrites précédemment peuvent varier.

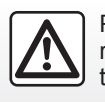

Pour des raisons de sécurité, effectuez ces opérations véhicule à l'arrêt.

 Vous avez le choix entre les méthodes suivantes :

 – « Rapide » : cette méthode permet de trouver l'itinéraire le plus rapide possible en fonction de vos préférences d'itinéraire. Cette méthode de calcul évite, dans la mesure du possible, les zones résidentielles et les petits chemins.

 – « Court » : cette méthode permet de trouver l'itinéraire le plus court possible. Elle essaie également d'éviter les zones résidentielles.

 – « Économique » : cet itinéraire combine les avantages des deux méthodes précédentes. Le système de navigation procède au même calcul que pour l'itinéraire rapide, mais il emprunte aussi d'autres routes afin d'économiser du carburant.

# **CARTE (3/4)**

### **Préférences d'itinéraire**

 Les préférences d'itinéraire sont des restrictions qui affectent le calcul d'itinéraire.

 Vous pouvez activer ou non les éléments suivants dans le menu « Réglages itinéraire » :

 – « Autoroutes » : intégration ou non des autoroutes dans l'itinéraire.

 – « Routes à péage » : intégration ou non, dans l'itinéraire, des routes à péage (utilisation de postes de péage ou solutions similaires).

 – « Routes à abonnement » : intégration ou non, dans l'itinéraire, des routes soumises à une taxe valable pendant une certaine durée.

 – « Ferry » : intégration ou non des ferries dans l'itinéraire (y compris les auto-trains).

 – « Auto-train » : intégration ou non du ferroutage (transport par voie ferrovaire) dans l'itinéraire.

 – « Routes non carrossables » : intégration ou non des routes non pavées dans l'itinéraire.

### **« Réglages carte »**

Ce menu permet de paramétrer les éléments suivants :

 – « Récapitulatif du parcours » : quand elle est activée, cette fonction permet de dézoomer et d'obtenir un aperçu des alentours lorsque la manœuvre à venir est éloignée. Lorsque vous vous rapprochez du prochain changement de direction, le mode de vue normal revient.

 – « Vue autoroute automatique » : choisissez d'activer/désactiver l'affichage des paneaux autoroutiers.

 – « Point de vue » : choisissez le type de point de vue souhaité pendant la navigation (« Bas », « Normal » ou « Haut »).

 – « Carte couleur » : choisissez le mode d'affichage de la carte souhaité (« Auto », « Jour » ou « Nuit »).

Pour des raisons de sécurité, effectuez ces opérations véhicule à l'arrêt.

 – « Galerie véhicule 3D » : vous pouvez changer le marqueur de position affecté par défaut. Faites défiler les différents marqueurs (véhicules 3D) en appuyant sur la flèche de gauche ou de droite situées en haut de l'écran.

 Pour sélectionner un marqueur, appuyez sur la touche « Retour » en dessous du véhicule souhaité.

 – « Monuments » : quand cette fonction est activée, la carte affiche des représentations de sites en 3D, des représentations artistiques en 3D ou des modélisations 3D de sites célèbres ou connus.

 – « Bâtiments » : quand cette fonction est activée, la carte affiche les villes en 3D ainsi que des représentations artistiques en 3D ou des modélisations 3D de tous les bâtiments de la ville avec leur taille et leur position réelles.

 – « Relief » : quand cette fonction est activée, la carte affiche une représentation des alentours en 3D.

# **CARTE (4/4)**

– « Marqueurs de lieux ».

Sélectionnez les lieux à afficher sur la carte lors du guidage. Mieux vaut placer le moins de marqueurs possible afin de ne pas surcharger la carte.

Sélectionnez « Afficher tout/ Masquer tout » pour afficher ou cacher toutes les catégories de lieux ;

Appuyez sur le nom de la catégorie de lieu pour ouvrir la liste des sous-catégories.

Cochez ou décochez la case accolée à une catégorie pour afficher ou cacher celle-ci.

### **« Où suis-je ? »**

Cette fonction permet de trouver des informations détaillées sur votre position actuelle : coordonnées et adresse.

### **« État GPS »**

Cette fonction permet d'obtenir des informations sur l'état du signal GPS de votre véhicule.

### **« Arrêter guidage »**

Appuyez sur cette commande pour annuler l'itinéraire actif.

#### **Menu contextuel : avec action sur la carte**

Faites glisser votre doigt sur l'écran tactile pour vous déplacer sur la carte et avoir ainsi accès à d'autres fonctions du menu contextuel :

- « Carte du trafic » ;
- « Lieux autour du curseur » ;
- « Ajouter au carnet d'adr. » ;
- « Informations » ;
- « Voir position du curseur ».

### **« Carte du trafic »**

Sélectionnez « Carte du trafic » pour voir l'état actuel du trafic sur la carte.

### **« Lieux autour du curseur »**

Cette fonction permet de trouver des points d'intérêt autour de la position sélectionnée. Vous pouvez rechercher, filtrer, trier et visualiser tous les résultats trouvés par le système multimédia sur la carte.

### **« Ajouter au carnet d'adresses »**

Cette fonction permet de mémoriser la position sélectionnée dans le carnet d'adresses.

#### **« Informations »**

Cette fonction permet de trouver des détails (adresse, latitude et longitude) sur la position sélectionnée.

### **« Voir position du curseur »**

Cette fonction permet de revenir sur la position du curseur lorsque vous vous déplacez sur la carte de guidage.

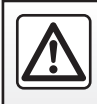

Pour des raisons de sécurité, effectuez ces opérations véhicule à l'arrêt.

# **ENTRER UNE DESTINATION (1/7)**

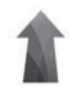

### **Menu « Navigation »**

Depuis l'écran d'accueil, appuyez sur « Menu » puis « Navigation » pour accéder aux menus suivants :

- « Destination » ;
- « Itinéraire » ;
- « Trafic » ;
- « Carte » ;
- « Réglages ».

Pour plus d'informations sur le logiciel de navigation, appuyez sur la touche du menu contextuel depuis l'écran du menu « Navigation », puis sur « Version ».

Pour plus d'informations, consultez la notice d'utilisation disponible dans votre système multimédia en appuyant sur la touche du menu contextuel depuis l'écran du menu « Navigation », puis sur « Manuel utilisateur ».

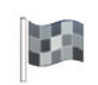

#### **« Destination »**

Le menu « Destination » propose différentes manières d'introduire une destination :

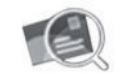

« Adresse »

Cette rubrique permet de saisir une adresse complète ou partielle : pays, ville, rue et numéro de rue.

Lors de la première utilisation**,** le système vous demandera de choisir le pays de destination.

Saisissez le nom de la ville recherchée ou son code postal à l'aide du clavier numérique.

Le système vous propose différents noms de villes.

- Appuyez sur le nom de la ville qui s'affiche pour valider votre choix.
- Accédez à la liste complète correspondante à votre recherche.

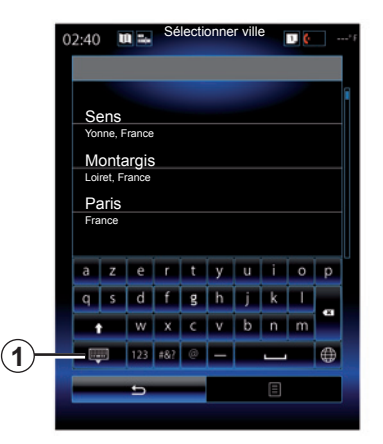

**Nota :** vous pouvez masquer le clavier numérique pour afficher la liste complète des résultats en appuyant sur la touche *1*.

- Sélectionnez la ville souhaitée.
- Procédez de la même façon pour les champs « Rue » et « Numéro de rue ».

Lors d'un guidage, lorsque vous lancez la recherche d'une nouvelle destination vous avez le choix entre la définir comme une étape, une nouvelle destination ou une étape finale.

# **ENTRER UNE DESTINATION (2/7)**

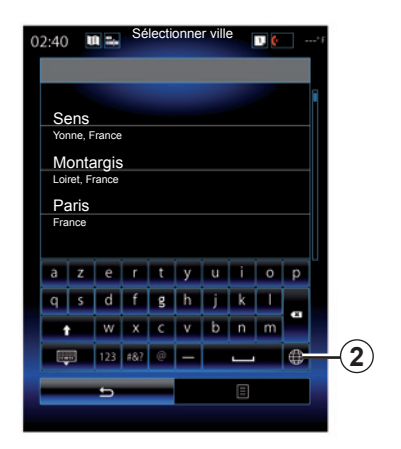

Vous pouvez changer le type de clavier utilisé par le système multimédia en appuyant sur la touche *2* (« ABC », « QWERTY », « QWERTZ », ...).

**Nota :** le système conserve en mémoire les dernières villes saisies. Vous pouvez choisir directement l'une de ces villes.

**Nota :** seules les adresses connues par le système dans la carte numérique sont admises.

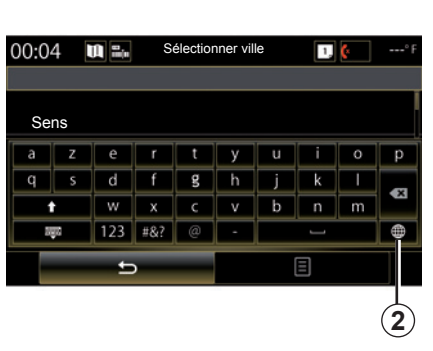

**Nota :** par défaut, le système affiche le pays et la ville correspondant à votre dernière destination. Vous pouvez directement saisir le nom de la rue si la destination souhaitée se trouve dans la même ville que la dernière destination entrée.

### **Utiliser la reconnaissance vocale pour entrer une adresse**

Depuis les écrans « Destination » et « Itinéraire », appuyez sur le bouton de la reconnaissance vocale, puis après le signal sonore, énoncez une ville, un numéro et/ou un nom de rue...

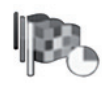

« Destinations précédentes »

Ce menu permet de sélectionner une destination dans la liste des dernières adresses utilisées. Ces mémorisations s'effectuent automatiquement.

Depuis le menu « Navigation » :

- sélectionnez « Destination », puis « Destinations précédentes ».
- Dans la liste des destinations mémorisées, sélectionnez une adresse pour démarrer le quidage.

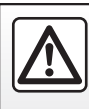

Pour des raisons de sécurité, effectuez ces opérations véhicule à l'arrêt.

### **ENTRER UNE DESTINATION (3/7)**

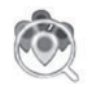

« Points d'intérêt »

Un point d'intérêt (POI) est un service, un établissement ou un lieu touristique situé à proximité d'une localité (le point de départ, la ville de destination, en chemin...). Les points d'intérêt sont classés par catégories : restaurants,

musées, parkings...

Sélectionnez « Destination » dans le menu « Navigation », puis « Point d'intérêt » pour choisir une destination à partir de points d'intérêt.

« Recherche par nom »

 Une liste s'affiche où vous pouvez consulter tous les POI trouvés sur l'itinéraire (s'il en existe) ou aux alentours de votre position actuelle. Vous pouvez filtrer la liste des POI à l'aide du clavier. Sélectionnez un POI dans la liste des résultats ou entrer, à l'aide du clavier, le nom/type de POI que vous souhaitez rechercher.

« Recherche par localisation »

 Cette fonction permet de rechercher des POI dans une ville souhaitée ou sur l'itinéraire, en sélectionnant un point d'intérêt dans la liste proposée ou en le tapant à l'aide du clavier.

 Choisissez la zone de recherche parmi les catégories suivantes :

– « Dans une ville » ;

– « Près d'ici » ;

 – « Sur l'itinéraire » (s'il en existe) ;

 – « Près de la destination » (s'il en existe).

 Après avoir choisi la zone de recherche, l'écran affiche les POI disponibles par catégorie (« Tout », « Aéroport », « Automobile »...).

Sélectionnez une catégorie.

 Tous les POI de cette catégorie s'affichent dans la zone de recherche. Sélectionnez le POI souhaité pour lancer le guidage.

### **Catégories**

(station-service/parking/restaurant/hébergement)

 Recherchez des points d'intérêt en sélectionnant des catégories depuis le menu « Points d'intérêt ».

 Sur cet écran, vous pouvez lancer une recherche rapide à l'aide des quatre types de POI prédéfinis :

 – « Station-service » sur l'itinéraire, s'il y en a.

 – « Parking » à proximité de la destination, s'il y en a.

 – « Restaurant » sur l'itinéraire, s'il y en a.

 – « Hébergement » à proximité de la destination, s'il y en a.

 Si vous n'avez pas d'itinéraire ou de destination pour le moment, le système recherche ces POI aux alentours de votre position actuelle ou de votre dernière position enregistrée.

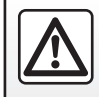

Pour des raisons de sécurité, effectuez ces opérations véhicule à l'arrêt.

### **ENTRER UNE DESTINATION (4/7)**

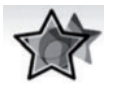

« Favoris »

Ce menu permet de sélectionner une destination préalablement enregistrée dans votre système multimédia. Vous avez ainsi accès aux fonctions suivantes :

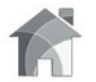

« Domicile »

Cette rubrique vous permet de lancer le guidage vers votre domicile.

Lorsque vous sélectionnez « Domicile » dans le menu « Favoris » pour la première fois, le système vous demande d'enregistrer l'adresse de votre domicile en sélectionnant « Position GPS » , « Adresse », « Carnet d'adresses », etc. Choisissez la façon dont vous souhaitez entrer le lieu de votre domicile, puis validez.

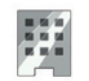

« Travail »

Ce menu permet de lancer le guidage vers votre lieu de travail.

Lorsque vous sélectionnez « Travail » dans le menu « Favoris » pour la première fois, le système vous demande d'enregistrer l'adresse de votre lieu de travail en sélectionnant « Position GPS » , « Adresse », « Carnet d'adresses », etc.

Choisissez la façon dont vous souhaitez entrer votre lieu de travail, puis validez.

**Nota :** pour réinitialiser le lieu de domicile ou de travail, depuis le menu « Favoris » appuyez sur la touche du menu contextuel, puis « Réinitialiser domicile » ou « Réinitialiser travail ».

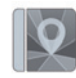

« Carnet d'adresses »

Vous pouvez mémoriser des adresses dans le carnet d'adresses et les utiliser plus tard comme destination.

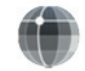

« Coordonnées »

Cette fonction permet de définir une destination à l'aide de coordonnées (valeurs de latitude et de longitude).

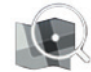

« Sur la carte »

Cette fonction permet de définir une destination à partir d'un point que vous avez sélectionné sur la carte.

Depuis le menu « Navigation », sélectionnez « Destination », puis « Sur la carte ».

### **ENTRER UNE DESTINATION (5/7)**

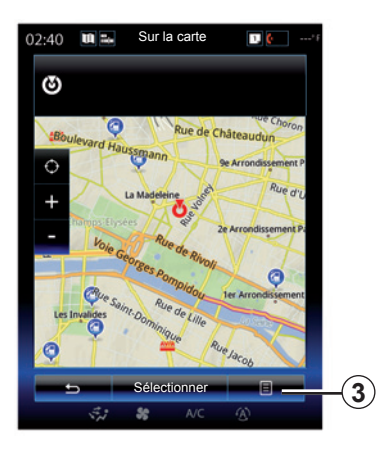

Déplacez-vous sur la carte afin de positionner le curseur sur votre destination, puis validez en appuyant sur « Sélectionner » : le système calcule l'itinéraire.

### **Menu contextuel** *3*

Sélectionnez une destination comme expliqué précédemment, puis appuyez sur *3* pour accéder aux fonctions suivantes :

- « Lieux autour du curseur » ;
- « Ajouter au carnet d'adresses » ;
- « Informations ».

### **« Lieux autour du curseur »**

Cette fonction permet de trouver des points d'intérêt autour de la position sélectionnée. Vous pouvez rechercher, filtrer, trier et visualiser tous les résultats trouvés par le système sur la carte.

#### **« Ajouter au carnet d'adresses »**

Cette fonction permet de mémoriser la position sélectionnée dans le carnet d'adresses.

### **« Informations »**

Cette fonction permet de trouver des détails (adresse, latitude et longitude) sur la position sélectionnée.

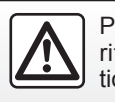

Pour des raisons de sécurité, effectuez ces opérations véhicule à l'arrêt.

### **Valider la destination**

Une fois les informations relatives à votre destination saisies, le système affiche un récapitulatif de l'itinéraire pour validation. Appuyez sur la touche « Sélectionner » en bas de l'écran pour valider, le système procède au calcul.

**Nota :** les critères de calcul peuvent être modifiés dans les paramètres de l'itinéraire.

À la fin du calcul, le système affiche le récapitulatif de navigation.

**Nota :** si vous ne touchez pas l'écran, cette page se ferme au bout de dix secondes et le guidage démarre automatiquement si aucune restriction n'affecte votre parcours.

Pour valider votre destination et activer le guidage, appuyez sur la touche « Aller ».

# **ENTRER UNE DESTINATION (6/7)**

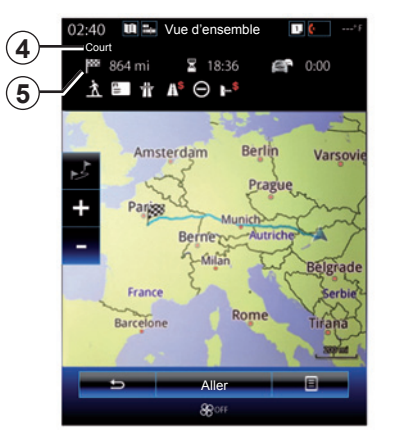

### **Récapitulatif de l'itinéraire**

L'écran est divisé en deux zones :

- La zone *4* affiche la méthode de calcul utilisée ;
- la zone trajet *5* affiche un résumé de l'itinéraire (distance, temps de trajet, trafic et restrictions affectant votre trajet).

Pour commencer le guidage vers votre destination, appuyez sur la touche « Aller » en bas de l'écran.

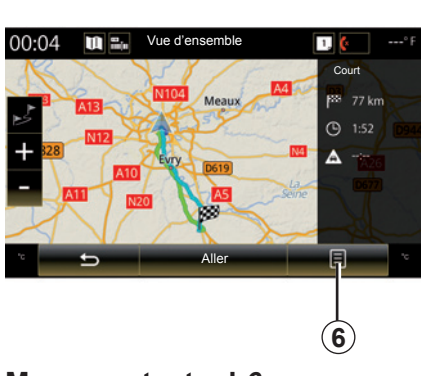

### **Menu contextuel** *6*

Appuyez sur la touche du menu contextuel *6* pour accéder aux menus suivants :

- « Autres itinéraires » ;
- « Itinéraire » ;
- « Réglages itinéraire » ;
- « Simuler itinéraire » ;
- « Ajouter iti. au carnet adresses ».

### **« Autres itinéraires »**

Cette option permet de modifier le mode de calcul d'itinéraire parmi les trois propositions suivantes (situées à droite de l'écran) :

- « Rapide » ;
- « Économique » ;
- $-$  « Court ».

### **« Itinéraire »**

Dans la partie supérieure de l'écran figurent trois onglets (« Normal », « Liste de routes » et « Résumé ») vous permettant de prévisualiser l'itinéraire de votre destination.

# **ENTRER UNE DESTINATION (7/7)**

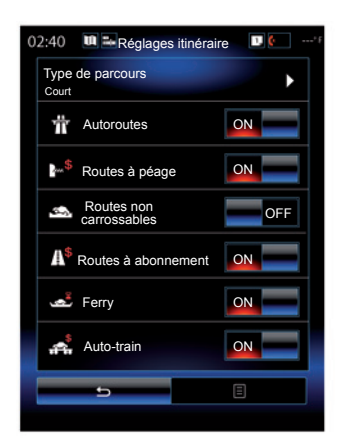

### **« Réglages itinéraire »**

« Type de parcours »

Cette fonction permet de modifier la méthode de calcul d'itinéraire. En choisissant une méthode de calcul d'itinéraire, vous définissez également cette méthode de calcul d'itinéraire par défaut pour vos prochaines destinations.

Pour connaître les différentes méthodes de calcul d'itinéraire, reportezvous au chapitre « Carte ».

Préférences d'itinéraire

Les préférences d'itinéraire sont des restrictions qui affectent le calcul d'itinéraire. Pour plus d'informations, reportez-vous au chapitre « Carte ».

#### **« Simuler itinéraire »**

Cette fonction permet de simuler le parcours que vous allez effectuer jusqu'à la destination. Appuyez sur la touche « Contrôle » pour afficher la barre de contrôle.

La barre de contrôle permet les fonctions suivantes :

- retour rapide ;
- avance rapide ;
- pause ;
- vitesse de lecture.

### **« Autres itinéraires »**

Cette fonction permet d'ajouter l'itinéraire précédemment entré dans le carnet d'adresses du système multimédia.

### **Garantie d'actualisation de carte**

Après livraison de votre véhicule neuf, vous disposez d'un délai maximum pour mettre à jour la cartographie gratuitement. Au-delà, les mises à jour sont payantes.

Pour plus d'informations, consultez un Représentant de la marque.

Des mises à jour, notamment de cartographies, sont régulièrement éditées. Dans certains cas, il est possible que les routes évoluent et que la cartographie ne soit pas encore mise à jour.

# **TRAFIC (1/2)**

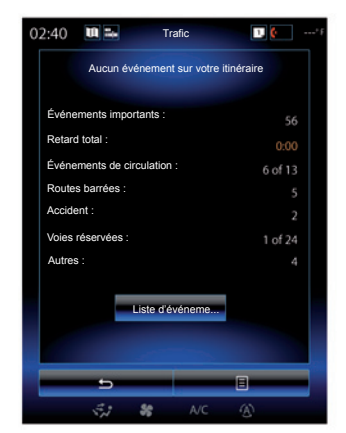

### **Affichage du trafic**

Le système de navigation indique les perturbations de circulation :

- par une couleur (vert à rouge) sur la carte suivant le trafic ;
- par l'affichage d'icônes de trafic sur la carte.

Une icône de trafic s'affiche sur l'écran de navigation quand des événements de circulation sont annoncés. Lorsqu'il se produit un événement sur votre itinéraire, l'icône indique le type du prochain événement sur votre itinéraire.

#### **Récapitulatif de l'événement de circulation**

Appuyez sur l'icône « Trafic » pour afficher un récapitulatif des différents événements présents sur votre itinéraire.

#### **Liste des événements de circulation**

Appuyez sur « Liste d'événeme… » sur l'écran récapitulatif des événements pour voir tous les événements qui affectent votre itinéraire. Sélectionnez la catégorie qui vous intéresse.

### **Détails de l'événement de circulation**

Appuyez sur l'un des éléments de la liste pour voir les détails et afficher le tronçon de route concerné sur la carte.

Sélectionnez « Plus » pour afficher les conditions de circulation actuelle sur la carte.

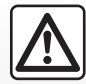

#### **Précautions concernant la navigation**

L'utilisation du système de navigation ne remplace en aucun cas la responsabilité ni la vigilance du conducteur lors de la conduite du véhicule.

### **TRAFIC (2/2)**

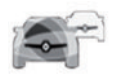

### **Menu « Trafic »**

Depuis l'écran d'accueil, appuyez sur « Menu », « Navigation », puis « Trafic » pour accéder aux informations routières actualisées.

La fonction « Trafic » utilise le service de diffusion des informations TMC (Traffic Message Channel) de la bande FM ou la réception des informations par satellite. Ce service vous informe des événements de circulation sous forme de points sur la carte et couvre les axes principaux.

### **Paramètres de trafic**

Appuyez sur la touche du menu contextuel, puis sur « Réglages du trafic » pour accéder aux réglages suivants :

#### **« Trafic »**

Activez cette option pour recevoir des informations routières en ligne et en temps réel. Ce service propose des mises à jour plus fréquentes (toutes les deux minutes environ) et couvre les axes principaux et secondaires.

« TomTom Traffic » est accessible gratuitement pendant une période d'essai. A la fin de celle-ci, un message sur l'écran de votre système multimédia vous en avertit. Vous pouvez prolonger votre abonnement par la suite.

Si vous ne souhaitez pas prolonger votre abonnement, vous pouvez utiliser gratuitement le service de diffusion des informations TMC (ce service propose des mises à jour du trafic moins fréquentes). Pour cela, téléchargez et installez l'application depuis le R-Link Store via votre système multimédia.

**Nota** : les autres options mentionnées ci-dessous sont disponibles que si cette fonction est activée.

#### **« Détour »**

Activez cette option pour permettre au système de navigation d'utiliser l'information trafic en temps réel afin de calculer votre itinéraire. Si des événements perturbent votre itinéraire, le système de navigation peut vous suggérer un détour.

Il vous est possible de choisir le délai à partir duquel vous souhaitez que le système vous propose un détour. Le système peut selon votre choix, soit vous proposer le détour, soit lancer automatiquement le détour.

#### **« Types d'événements »**

Sélectionnez cette option pour ouvrir la liste des types d'événement de circulation. Pour chaque type d'événement :

- « Considérer l'événement » : activez cette fonction pour que le système prenne cet événement en compte lors d'un éventuel calcul de détour.
- « Visible » : activez cette fonction pour rendre l'événement préalablement sélectionné visible sur l'itinéraire.

La disponibilité des services « Trafic » peut varier.

# **ITINÉRAIRE (1/4)**

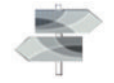

**Menu « Itinéraire »**

Depuis l'écran d'accueil, appuyez sur « Menu », « Navigation », puis « Itinéraire » pour accéder aux menus suivants :

- « Modifier itinéraire » ;
- « Arrêter guidage » ;
- « Trafic sur itinéraire » ;
- « Éviter » ;
- « Vue d'ensemble » ;
- « Réglages itinéraire » ;
- « Simuler itinéraire ».

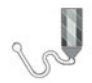

 **« Modifier itinéraire »**

**Nota :** ce menu est disponible à condition qu'un itinéraire soit enregistré. Si tel n'est pas le cas, vous pouvez en créer un en sélectionnant la fonction « Créer itinéraire ».

### **Définir un point de départ**

Pour définir un point de départ sur l'itinéraire, appuyez sur *1*, « Définir point de départ », puis sur « Définir un nouveau point ».

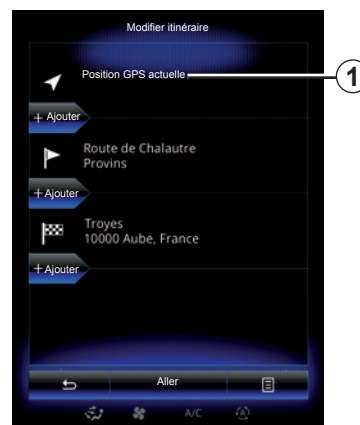

Définissez un lieu de départ de la même manière que si vous choisissiez une destination. Par défaut, le point de départ est votre position GPS actuelle.

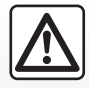

#### **Précautions concernant la navigation**

L'utilisation du système de navigation ne remplace en aucun cas la responsabilité ni la vigilance du conducteur lors de la conduite du véhicule.

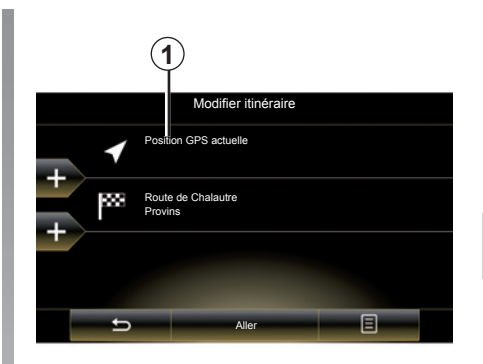

**Nota :** le fait de définir un point de départ fige à l'emplacement prédéfini le récepteur GPS de sorte que l'itinéraire ne soit pas recalculé à chaque réception d'une nouvelle position. Cela peut être utile pour la planification et la mémorisation d'un parcours à l'avance.

# **ITINÉRAIRE (2/4)**

### **Ajouter une destination**

Pour définir une nouvelle destination, appuyez sur *3*, puis introduisez la destination souhaitée. Vous pouvez sélectionner un point d'intérêt (POI) comme décrit précédemment.

### **Ajouter une étape**

Appuyez sur une des touches *4*, entre le point de départ et la destination, pour insérer des étapes dans votre itinéraire (si vous souhaitez passer par un lieu spécifique afin de prendre quelqu'un au passage, par exemple). Définissez un lieu de la même manière que si vous deviez entrer une destination. Votre système calcule ensuite un nouvel itinéraire passant par l'étape souhaitée (ou les étapes) avant d'atteindre votre destination finale.

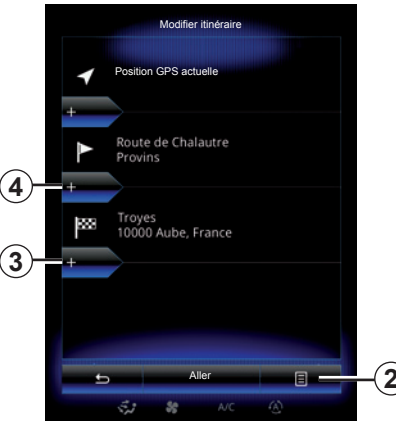

### **Menu contextuel** *2*

Le menu contextuel *2* permet d'accéder aux fonctionnalités suivantes :

- « Sélectionner & supprimer » : cette fonction permet de supprimer des étapes, voir tout l'itinéraire.
- « Réordonner » : vous pouvez réorganiser manuellement votre liste d'étapes.

Pour valider votre itinéraire, appuyez sur la touche « Aller » en bas de l'écran. Le système calcule le nouvel itinéraire puis le guidage commence.

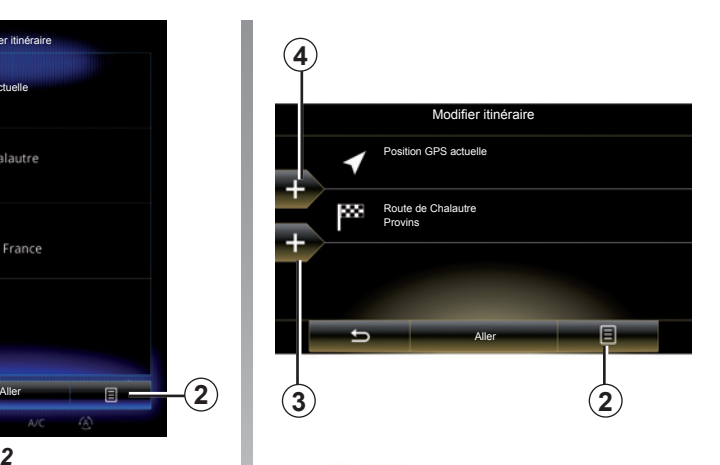

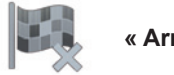

 **« Arrêter guidage »**

Sélectionnez cette fonction pour arrêter la navigation en cours.

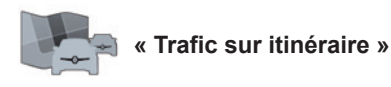

Cette fonction permet d'afficher la carte du trafic pendant l'itinéraire.

# **ITINÉRAIRE (3/4)**

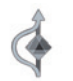

**« Éviter »**

Pour éviter certains tronçons de l'itinéraire sur lesquels il y a un embouteillage n'ayant pas été signalé par le système, sélectionnez « Éviter » depuis le menu « Itinéraire ».

Vous pouvez choisir d'éviter les éléments suivants :

- « Tronçons spécifiques » : afin d'éviter un certain type de route sur l'itinéraire. Par exemple, vous pouvez éviter un tronçon d'autoroute ou un ferry.
- « Portion du guidage » : afin d'indiquer une préférence de distance sur laquelle éviter l'itinéraire prévu. L'écran affiche la distance, la zone évitée de l'itinéraire et le contournement sur la carte. La différence de distance et de durée estimée de l'itinéraire par rapport à l'itinéraire initial s'affiche dans la partie supérieure de l'écran.
- « Une route donnée » : afin d'éviter une route sur votre itinéraire. Par exemple, vous pouvez éviter une route sur laquelle vous vous attendez à un trafic dense, que le système trafic ne vous aurait pas signalé.
- « Revenir à l'itinéraire d'origine » : afin d'annuler les contournements que vous avez définis au préalable.

Dans tous les cas, un écran de navigation s'affiche dans lequel vous pouvez visualiser le tronçon évité, le contournement et la différence estimée de longueur et de durée par rapport à votre itinéraire initialement calculé.

Pour valider vos réglages, appuyez sur « Accepter ».

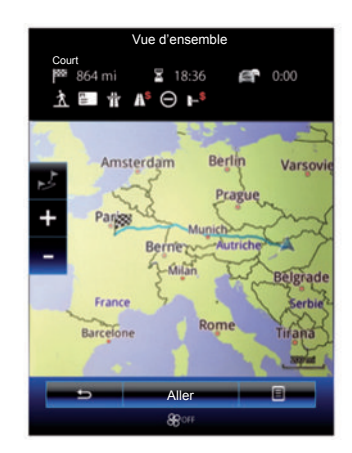

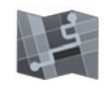

### **« Vue d'ensemble »**

Il est possible d'afficher un aperçu de l'itinéraire calculé en appuyant sur « Vue d'ensemble » depuis le menu « Itinéraire » ou après avoir sélectionné une destination et calculé l'itinéraire.

Dans la partie supérieure de l'écran se trouvent indiquées la longueur et la durée totale jusqu'à destination. Vous pouvez aussi voir les éventuels retards dus à des événements de circulation.

# **ITINÉRAIRE (4/4)**

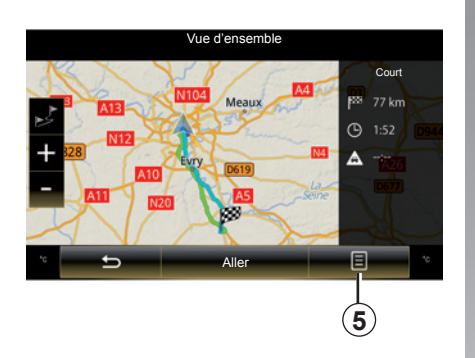

### **Menu contextuel** *5*

Appuyez sur *5* pour accéder aux fonctionnalités suivantes :

- « Autres itinéraires » ;
- « Itinéraire » ;
- « Réglages itinéraire » ;
- « Simuler itinéraire » ;
- « Ajouter iti. au carnet adresses ».

Pour plus d'informations, reportez-vous au chapitre « Entrer une destination ».

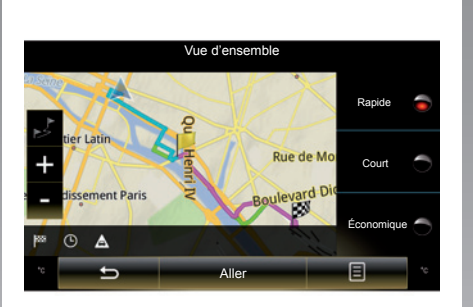

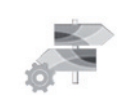

 **« Réglages itinéraire »**

### **« Type de parcours »**

Cette fonction permet de modifier la méthode de calcul d'itinéraire actuel et de le recalculer. En choisissant un type d'itinéraire, vous définissez également la méthode de calcul d'itinéraire par défaut pour les prochains calculs d'itinéraire.

Pour connaître les différentes méthodes de calcul d'itinéraires reportez-vous au chapitre « Carte ».

### **Préférences d'itinéraire**

Les préférences d'itinéraire sont des restrictions qui affectent le calcul d'itinéraire. Reportez-vous au chapitre « Carte ».

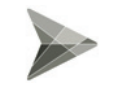

**« Simuler itinéraire »**

Cette fonction permet de simuler le parcours que vous allez effectuer jusqu'à la destination. Appuyez sur la touche « Contrôle » pour afficher la barre de contrôle.

La barre de contrôle permet d'accéder aux fonctions suivantes :

- retour rapide ;
- avance rapide ;
- pause ;
- vitesse de lecture.

# **RÉGLAGES DE NAVIGATION (1/3)**

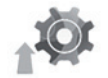

**Menu « Réglages »**

Depuis le menu « Navigation », appuyez sur « Réglages », puis sélectionnez la sous-catégorie que vous souhaitez modifier :

- « Sons et alertes » ;
- « Réglages itinéraire » ;
- $-$  « Trafic » :
- « Réglages carte » ;
- « Guidage visuel ».

Pour réinitialiser vos données et revenir aux paramètres par défaut, appuyez sur la touche du menu contextuel, puis sur « Réinitialiser ».

Dans certains pays, activer l'option des alertes radars est illicite et peut constituer une infraction à la réglementation.

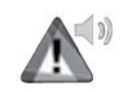

**« Sons et alertes »**

Ce menu permet de paramétrer la voix de synthèse du système multimédia, les différents sons et les alertes de navigation.

### **« Voix de navigation »**

Ce menu permet de régler les paramètres suivants :

- le choix de la voix de synthèse ;
- les réglages de la voix de synthèse ;
- le choix de la langue vocale de synthèse.

### **« Alerte vitesse »**

Ce menu permet d'activer ou de désactiver les alertes suivantes :

- limitation de vitesse ;
- excès de vitesse ;
- son lors du dépassement de la vitesse autorisée.

**Nota :** vous ne pouvez pas activer l'alerte d'excès de vitesse et de survitesse si l'alerte de limitation de vitesse est désactivée.

### **« Alertes de sécurité »**

Ce menu permet d'activer ou de désactiver les différentes alertes de sécurité et de les paramétrer afin de recevoir une alerte sonore et/ou visuelle lorsque vous approchez des points névralgiques comme des abords d'école, des passages à niveau, des zones dangereuses...

Vous pouvez programmer le système de navigation pour qu'il affiche ces points de vigilance accrue sur la carte, et être prévenu par un signal sonore lorsque vous approchez de ces zones.

Pour certaines de ces zones, il existe une limite de vitesse légale ou escomptée. Le signal sonore peut être différent selon que vous rouliez sous la vitesse limite ou que vous la dépassiez.

Choisissez d'être prévenu à l'approche des ces zones de vigilance accrue ou uniquement lorsque vous êtes en survitesse.

# **RÉGLAGES DE NAVIGATION (2/3)**

#### **« Alertes signalisation »**

Ce menu permet d'activer ou de désactiver les différentes alertes de signalisation. Activez cette fonction afin d'être informé à l'approche de tronçons particuliers de route (obstacles, virages serrés, croisements, etc.) par un affichage de panneaux de signalisation sur l'écran cartographique. Pour chaque catégorie de signal d'alerte, déterminez sous quelle forme (sonore et/ou visuelle) et à quelle distance du danger vous souhaitez que ces alertes s'affichent.

### **« Avertissement d'itinéraire »**

Ce menu permet d'activer ou de désactiver les alertes qui affectent votre itinéraire telles que des zones piétonnes, des zones inaccessibles ou des zones nécessitant des permissions spéciales.

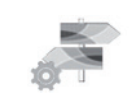

**« Réglages itinéraire »**

#### **« Type de parcours »**

Cette fonction permet de modifier la méthode de calcul d'itinéraire actuel et de le recalculer si nécessaire. En choisissant un type d'itinéraire, vous définissez également la méthode de calcul d'itinéraire par défaut pour les prochains calculs d'itinéraire.

Pour connaître les différentes méthodes de calcul d'itinéraire, reportezvous au chapitre « Carte ».

### **Préférences d'itinéraire**

Les préférences d'itinéraire sont des restrictions qui affectent le calcul d'itinéraire. Pour plus d'informations, reportez-vous au chapitre « Carte ».

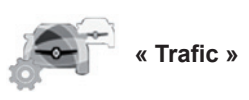

Ce menu permet d'activer ou de désactiver l'info trafic, et de le paramétrer. Pour plus d'informations, reportez-vous au chapitre « Trafic ».

**Nota :** la disponibilité des services « Trafic » peut varier.

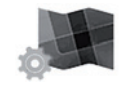

**« Réglages Carte »**

Cette fonction permet de paramétrer l'affichage de la carte, le point de vue de la carte, etc. Pour plus d'informations, reportez-vous au chapitre « Carte ».

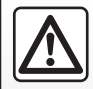

#### **Précautions concernant la navigation**

L'utilisation du système de navigation ne remplace en

aucun cas la responsabilité ni la vigilance du conducteur lors de la conduite du véhicule.

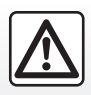

Pour des raisons de sécurité, effectuez ces opérations véhicule à l'arrêt.

# **RÉGLAGES DE NAVIGATION (3/3)**

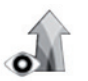

**« Guidage Visuel »**

Ce menu permet d'afficher sur l'écran de navigation les informations relatives à votre itinéraire.

#### **« Champs de données »**

Les champs de données situées dans le coin de l'écran de navigation peuvent être personnalisés. Sélectionnez cette option et choisissez les valeurs que vous souhaitez visualiser. Les valeurs peuvent être différentes selon que vous suiviez un itinéraire ou que vous vous déplaciez sans destination. Vous pouvez choisir d'afficher la distance restante à parcourir jusqu'à votre destination/prochaine étape, le temps restant jusqu'à votre destination/ prochaine étape ou l'heure d'arrivée prévue jusqu'à votre destination/prochaine étape.

**« Panneaux »**

À chaque fois qu'elles sont disponibles, des informations pertinentes, similaires à celles que l'on trouve sur les vrais panneaux de signalisation, sont affichées dans la partie supérieure de la carte. Vous pouvez activer ou désactiver cette fonction.

#### **« Vue du carrefour »**

Si vous approchez d'une sortie d'autoroute ou d'une intersection complexe et que les informations nécessaires existent, la carte est remplacée par une vue de jonction 3D. Vous pouvez activer cette fonction ou garder l'affichage standard durant tout l'itinéraire.

#### **« Vue tunnel »**

Quand vous pénétrez dans un tunnel, les routes et les bâtiments en surface peuvent constituer une perturbation. Cette fonction propose une image générique d'un tunnel à la place de la carte. Une image du tunnel vu du haut et la distance restante à parcourir jusqu'à sa sortie sont également affichées.

Pour des raisons de sécurité, effectuez ces opérations véhicule à l'arrêt.

Pour réinitialiser vos données et revenir aux paramètres par défaut, appuyez sur la touche du menu contextuel, puis sur « Réinitialiser ».

# **Multimédia**

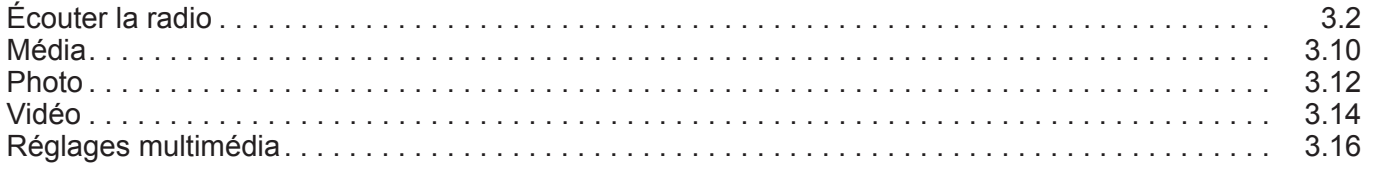

П

# **ÉCOUTER LA RADIO (1/8)**

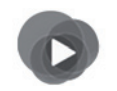

**Menu « Multimedia »**

Depuis le menu principal, appuyez sur « Multimedia », puis sur « Radio » ou appuyez sur le raccourci *1* depuis n'importe quel menu.

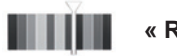

**« Radio »**

### **Sélectionner une gamme d'ondes**

Sélectionnez « FM », « AM » ou « DR » (radio numérique terrestre) en appuyant sur « Bande » sur l'écran tactile.

Il est aussi possible de choisir une gamme d'ondes via le bouton de commande sous le volant.

Vous pouvez sélectionner une station mémorisée à l'aide du bouton de la commande sous le volant.

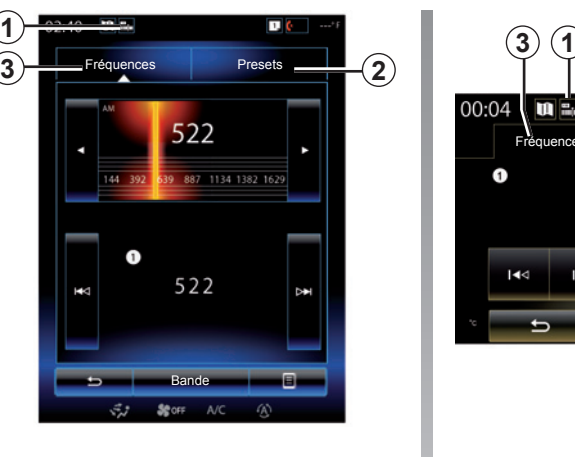

AM **« AM »**

### **Choisir une station AM**

Il existe différents modes pour sélectionner une station de radio. Après avoir choisi « AM », sélectionnez le mode souhaité en appuyant sur les onglets *2* ou *3*.

Deux modes de recherche sont disponibles :

- mode « Fréquences » (onglet *3*) ;
- mode « Presets » (onglet *2*).

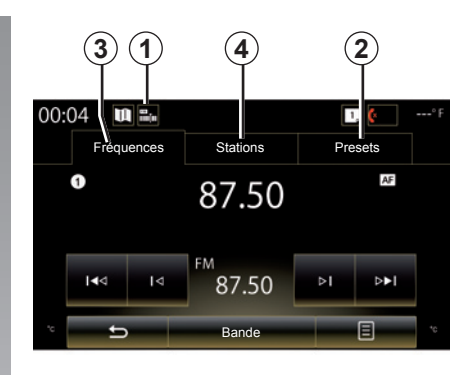

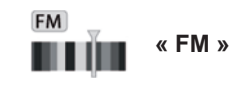

### **Choisir une station FM**

Il existe différents modes pour sélectionner une station de radio. Après avoir choisi « FM », sélectionnez le mode souhaité en appuyant sur les onglets *2*, *3* ou *4*. Trois modes de recherche sont disponibles :

- mode « Fréquences » (onglet *3*) ;
- mode « Stations » (onglet *4*) ;
- mode « Presets » (onglet *2*).

# **ÉCOUTER LA RADIO (2/8)**

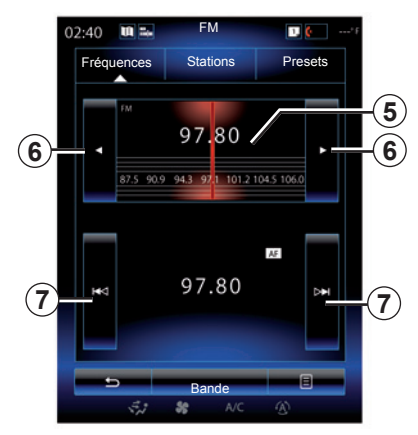

#### **Mode « Fréquences »**

Ce mode permet de rechercher manuellement ou automatiquement des stations par balayage de la plage de fréquence sélectionnée.

Pour balayer la plage de fréquence, vous avez deux possibilités :

- recherche manuelle : balayez les pas de fréquence en procédant par appuis successifs dans la zone de fréquence *5* ou en appuyant sur la touche *6* ;
- recherche automatique : avancez ou reculez jusqu'à la prochaine station en appuyant sur la touche *7*.

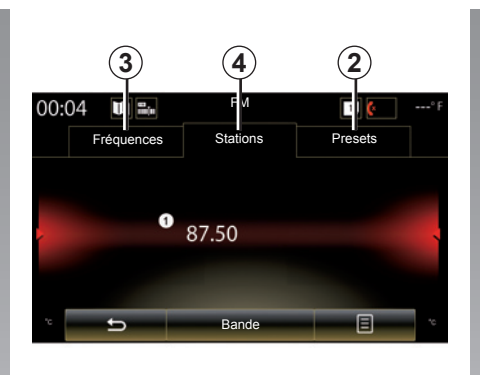

### **Mode « Stations » (FM uniquement)**

Ce mode permet de rechercher une station dont vous connaissez le nom dans une liste classée par ordre alphabétique. Il est possible de balayer jusqu'à cinquante stations de radio disponibles.

Balayez rapidement la liste pour faire défiler toutes les stations. La station de radio *8* sur laquelle vous vous êtes arrêté s'exécute. Vous pouvez aussi appuyer sur une station de radio de la liste.

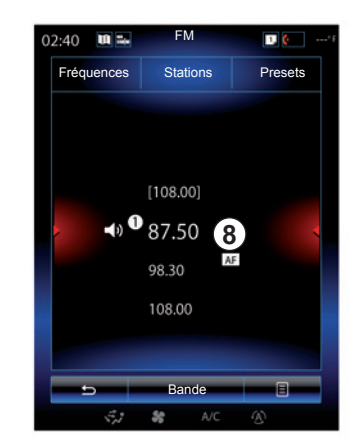

Lorsque des stations de radio n'utilisent pas le système RDS ou si le véhicule se trouve dans une zone où la réception radio est mauvaise, le nom des stations n'apparaît pas à l'écran. Seule leur fréquence est indiquée et classée en début de liste.

# **ÉCOUTER LA RADIO (3/8)**

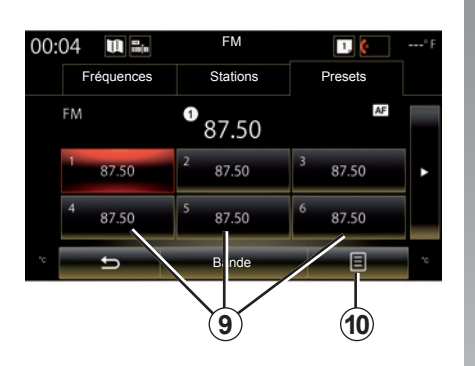

### **Mode « Presets »**

Ce mode permet de rappeler à la demande les stations que vous aurez préalablement mémorisées (pour plus d'informations, reportez-vous au paragraphe « Mémoriser une station » dans ce chapitre).

Appuyez sur une des touches *9* (numérotées de 1 à 12) pour sélectionner la station que vous souhaitez écouter.

Vous pouvez sélectionner une station mémorisée à l'aide du bouton de la commande sous le volant.

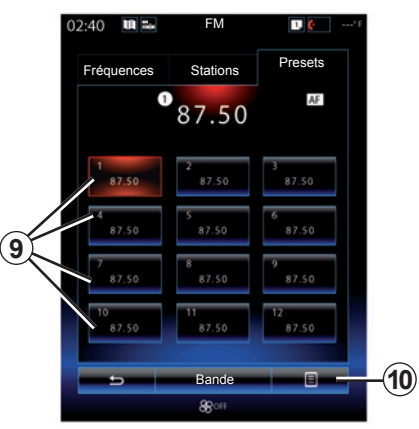

### **Menu contextuel** *9*

Suivant la gamme d'onde sélectionnée (AM ou FM) et le mode sur lequel vous vous trouvez, en appuyant sur la touche *10* vous pouvez :

- « Changer de source » ;
- « Mémoriser dans les presets » ;
- accéder aux « Réglages » radio ;
- accéder aux « Réglages son ».
- **« Changer de source »**

Cette fonction permet de changer de source audio (« Radio », « USB », « AUX »...).

### **« Mémoriser dans les presets »**

Cette fonction permet de mémoriser la station actuellement à l'écoute. Pour cela :

- depuis le mode « Fréquences » ou « Stations », appuyez sur *10*, puis sur « Mémoriser dans les presets » et sélectionnez un emplacement *9*.  $O<sub>II</sub>$
- depuis le mode « Presets », faites un appui long sur l'une des touches *9* jusqu'à l'émission d'un signal sonore et de l'affichage d'un message dans la partie supérieure de l'écran.

Il est possible de mémoriser jusqu'à douze stations par gamme d'ondes.

Vous pouvez changer de source audio à l'aide du bouton de la commande sous le volant.

# **ÉCOUTER LA RADIO (4/8)**

### **« Réglages »**

Depuis ce menu, il est possible d'activer ou de désactiver les éléments suivants :

- $-$  « AM » :
- « Radio texte » ;
- « Région » ;
- $-$  « TA/I-Traffic » :

### « **AM** »

Ce menu permet d'activer/désactiver la bande « AM ».

« Radio texte » (Informations textuelles)

Certaines stations de radio FM diffusent des informations textuelles liées au programme en cours d'écoute (par exemple, le titre d'une chanson).

**Nota :** ces informations sont disponibles uniquement pour certaines stations de radio.

« Région »

La fréquence d'une station de radio FM peut changer selon la zone géographique.

Activez cette fonction pour pouvoir continuer à écouter une même station de radio tout en roulant. Le système audio suivra automatiquement les changements de fréquences sans interruptions.

**Nota :** il arrive parfois que des stations d'une même région diffusent des programmes différents ou utilisent des noms de programme différents.

« TA/I-Traffic » (Informations routières)

Selon pays, lorsque cette fonction est activée, votre système audio permet l'écoute automatique d'informations routières dès leur diffusion par certaines stations de radio FM.

### **« Réglages son »**

Cette fonction permet de paramétrer la répartition du son et d'augmenter ou de diminuer la valeur des sons graves et aigus. Pour plus d'informations, reportez-vous au chapitre « Réglages multimédia ».

# **ÉCOUTER LA RADIO (5/8)**

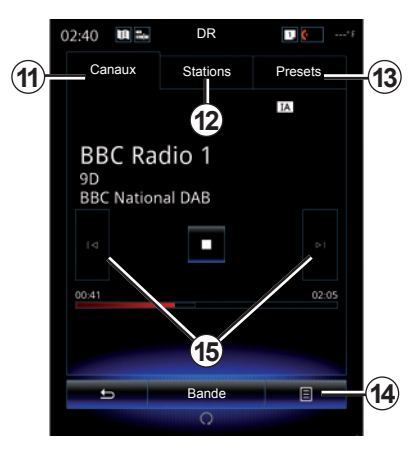

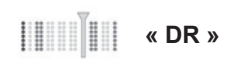

### **Choisir une station DR**

(radio numérique terrestre)

La radio numérique offre un plus grand choix de radios, une meilleure qualité d'écoute et des informations supplémentaires.

Il existe différents modes pour sélectionner une station de radio. Après avoir choisi « DR », sélectionnez le mode souhaité en appuyant sur l'un des trois onglets disponibles :

– mode « Canaux » *11* ;

- mode « Stations » *12* ;
- mode « Presets » *13*.

### **Mode « Canaux »**

Ce mode permet de rechercher manuellement une station de radio par balayage en appuyant sur une des touches *15*.

### **Mode « Stations » et « Presets »**

Reportez-vous aux informations relatives au mode « Stations » et au mode « Presets » sur les pages précédentes.

### **Menu contextuel** *14*

Suivant le mode sélectionné, appuyez sur *14* pour :

- accéder au « Service interactif » ;
- « Changer de source » (Radio, USB...) ;
- « Mémoriser dans les presets » ;
- « Mettre à jour la liste » ;
- accéder aux « Réglages » ou « Réglages Multimédia » du mode DR.

Vous pouvez sélectionner une station mémorisée à l'aide du bouton de la commande sous le volant.

### **« Service Interactif »**

Appuyez sur *14*, puis sur « Service interactif » pour :

- accéder au « Guide des programmes » ;
- accéder au « Diaporama » ;
- accéder aux « Services graphiques ».

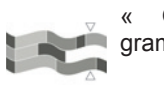

« Guide des programmes »

(EPG)

Ce menu permet de consulter la grille des programmes de la radio DR (radio numérique terrestre).

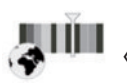

« Services graphiques »

Ce menu permet de voir le site Internet fourni par la station en cours d'écoute quand vous disposez d'une connexion.

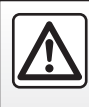

Pour des raisons de sécurité, effectuez ces opérations véhicule à l'arrêt.

# **ÉCOUTER LA RADIO (6/8)**

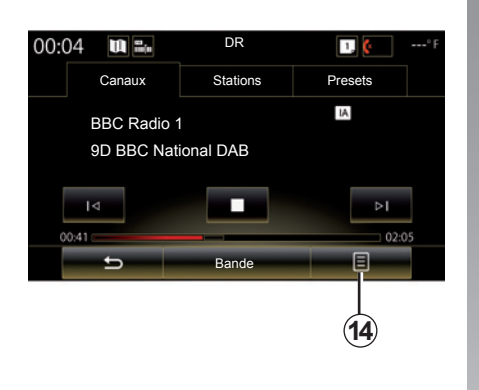

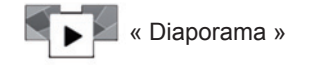

Ce menu permet de visualiser les images fournies par la station sous forme de diaporama.

Vous pouvez également accéder à ce menu en appuyant sur *16*.

**Nota :** le diaporama *16* s'affiche quand la fonction « Différé » (contrôle du direct) est désactivée.

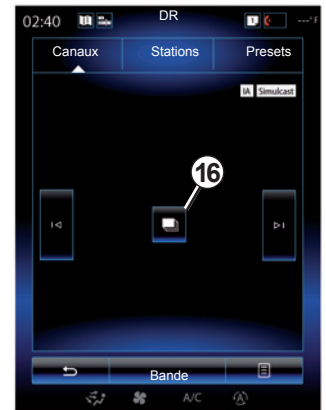

### **« Changer de source »**

Cette fonction permet de changer de source audio (« Radio », « USB », « AUX »...).

### **Mémoriser une station**

Depuis le mode « Canaux » ou le mode « Stations », appuyez sur *14*, puis sur « Mémoriser dans les presets ».

Vous pouvez aussi appuyer longuement sur l'une des touches de présélection jusqu'à l'émission d'un signal sonore.

Il est possible de mémoriser jusqu'à douze stations par gamme d'ondes.

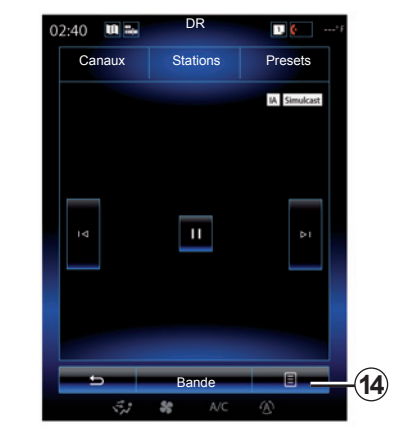

### **« Mettre à jour la liste »**

Sélectionnez ce menu pour mettre à jour la liste des stations de radio.

Vous pouvez changer de source audio à l'aide du bouton de la commande sous le volant.

# **ÉCOUTER LA RADIO (7/8)**

### **« Réglages »**

Depuis les modes « Canaux », « Stations » ou « Presets », appuyez sur *14*, puis « Réglages » pour accéder aux réglages de la radio numérique. Depuis les réglages, vous pouvez activer ou désactiver les éléments suivants :

- « Radio text » ;
- « Simulcast/transfert » ;
- « Différé » ;
- « TA/I-Traffic » ;
- « Annonces ».

« Radio text » (informations textuelles)

Certaines stations de radio numérique diffusent des informations textuelles liées au programme en cours d'écoute (par exemple, le titre d'une chanson).

**Nota :** ces informations sont disponibles uniquement pour certaines stations de radio.

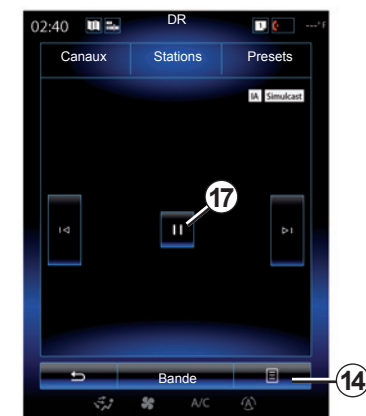

« Simulcast/transfert »

Si la réception de la station de radio numérique en cours d'écoute est mauvaise, activez cette fonction afin que votre système audio puisse se reconnecter automatiquement à la même station FM que la station de radio numérique en cours d'écoute.

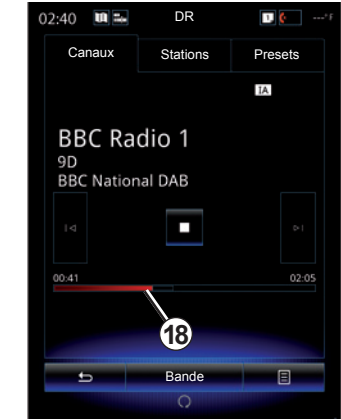

### « Différé » (contrôle du direct)

Cette fonction permet l'écoute de la station de radio en utilisant la barre de défilement *18*.

Appuyez sur *17* pour mettre en pause le système audio et commencer à enregistrer la station en cours d'écoute. Appuyez sur « » pour reprendre la lecture de la radio enregistrée. Après lecture, vous pouvez utiliser la barre de défilement *18* pour réécouter.

**Nota :** appuyez sur « Live » ou attendez que la barre de défilement soit arrivée en fin de parcours pour revenir à l'écoute de la station de radio en direct.

# **ÉCOUTER LA RADIO (8/8)**

« TA/I-Traffic » (informations routières)

Selon pays, cette fonction permet à votre système audio de recevoir automatiquement les infos trafic diffusées sur certaines stations de radio numérique.

« Annonces »

Appuyez sur « Annonces », puis activez ou désactivez les annonces indiquées ci-après. Pour chaque annonce activée, votre système audio permet de recevoir automatiquement les informations liées dès leur diffusion sur certaines stations de radio numérique :

- « Info transport » ;
- « Incident » ;
- « Informations » ;
- « Météo » ;
- « Événement » ;
- « Annonce » ;
- « Info radio » ;
- « Sport » ;
- « Finance ».

# **MÉDIA (1/2)**

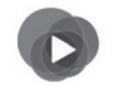

**Menu « Multimedia »**

Depuis le menu principal, appuyez sur « Multimedia », puis sur « Média » ou appuyez sur le raccourci *1* depuis n'importe quel menu pour accéder directement au média en cours d'écoute.

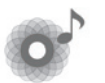

**« Média »**

Ce menu permet d'écouter de la musique provenant d'une source auxiliaire (CD audio, USB, carte SD...). Sélectionnez une source d'entrée connectée au système dans la liste suivante, pour accéder aux fichiers audio :

- « USB-1 » (port USB) ;
- « USB-2 » (port USB) ;
- « Bluetooth » ;
- « SD » (carte SD) ;
- « CD » (CD audio ou MP3) ;
- « AUX-1 » (prise Jack) ;
- « AUX-2 » (prise Jack).

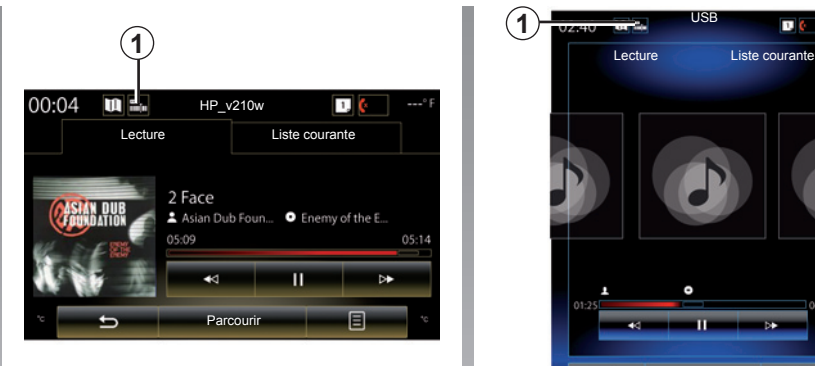

**Nota :** les sources d'entrée décrites cidessus peuvent varier.

**Nota :** suivant la source audio sélectionnée, certaines fonctions ne sont pas accessibles.

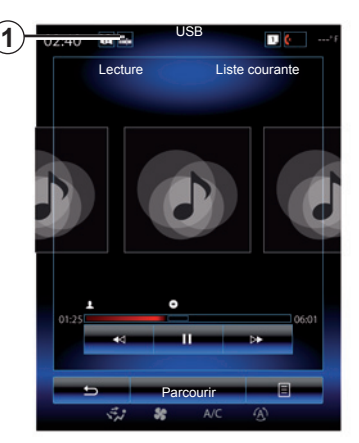

Depuis le dossier principal vous pouvez accéder :

- aux fichiers audio ;
- aux dossiers, musiques, genres, artistes, albums et listes de lecture ;
- aux dossiers et/ou fichiers audio.

**Nota** : seules les sources disponibles peuvent être sélectionnées. Les sources indisponibles n'apparaissent pas à l'écran.

# **MÉDIA (2/2)**

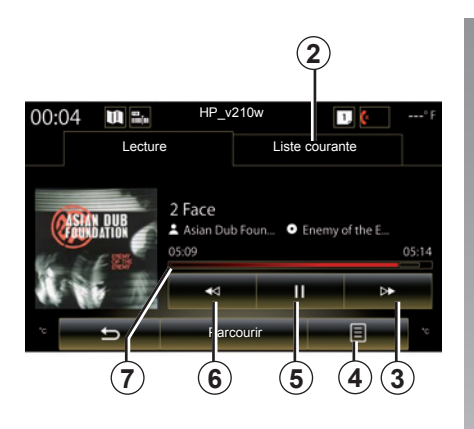

### **« Lecture »**

Vous avez le choix entre la lecture de toutes les pistes audio ou la lecture d'une seule piste.

Pendant la lecture d'une piste, vous pouvez :

- accéder à la liste de lecture en cours *2* ;
- accéder à la piste suivante en appuyant sur la touche *3* ou effectuer un appui long pour avancer rapidement sur la piste en cours ;
- mettre sur pause en appuyant sur la touche *5* ;

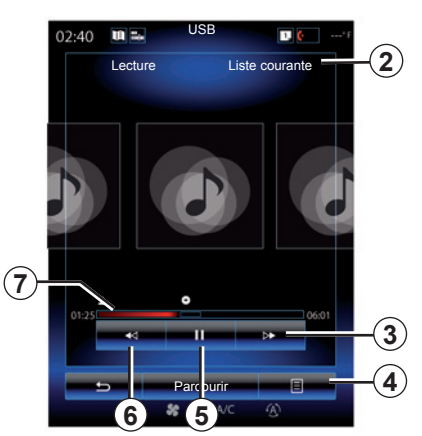

- accéder à la piste précédente en appuyant sur la touche *6* ;
- visualiser la barre de défilement *7* et agir sur celle-ci pour certains médias.

**Nota :** suivant la source d'entrée connectée, l'affichage à l'écran multimédia varie.

### **Menu contextuel** *4*

Pendant la lecture, le menu contextuel *4* vous permet de :

- changer de source ;
- activer ou désactiver la lecture en boucle de la piste en cours ;
- activer ou désactiver la lecture aléatoire de l'ensemble des listes ;
- accéder aux sons d'ambiance ;
- accéder aux réglages du son.

### **« Parcourir »**

Appuyez sur la touche « Parcourir » pour accéder aux listes de lecture classées par catégories (« Playlists », « Artistes », « Albums », « Podcasts »...).

**Nota :** par défaut, le système lit toutes les pistes.

**Nota :** les listes de lecture décrites cidessus varient suivant la source d'entrée connectée.

Vous pouvez changer de média à l'aide du bouton de la commande sous le volant.

# **PHOTO (1/2)**

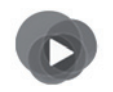

**Menu « Multimedia »**

Depuis le menu principal, appuyez sur « Multimedia », « Photo », puis sélectionnez une source d'entrée connectée au système dans la liste suivante pour accéder aux photos :

- « USB-1 » (port USB) ;
- « USB-2 » (port USB) ;
- « SD » (carte SD).

**Nota :** certains formats peuvent ne pas être lus par le système.

**Nota :** les sources d'entrée décrites cidessus peuvent varier.

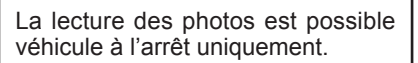

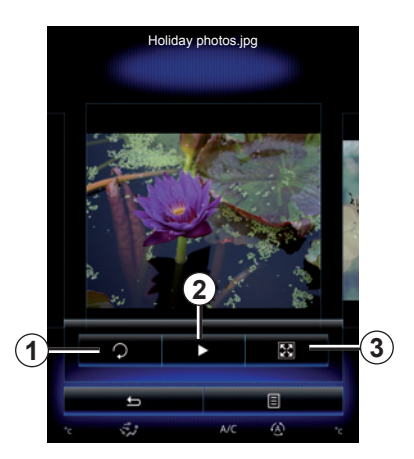

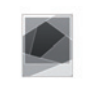

#### **« Photo »**

### **Lecture**

Vous avez le choix entre la lecture de toutes les photos en diaporama et la lecture d'une seule photo. Pendant la lecture d'une photo, vous pouvez :

– accéder à la photo précédente ou à la photo suivante en balayant rapidement la zone de prévisualisation des images ;

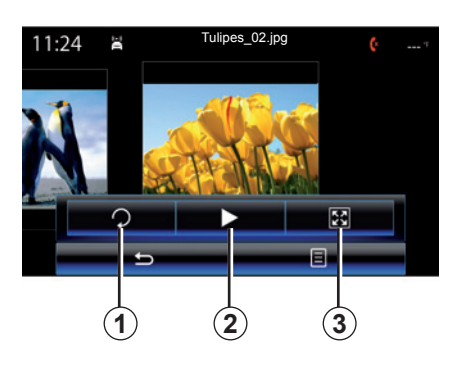

- faire apparaître ou masquer la barre de statut et de contrôle en appuyant sur la zone de prévisualisation des images ;
- faire pivoter la photo en appuyant sur la touche *1* ;
- lancer le diaporama en appuyant sur la touche *2* ;
- passer du mode normal (ajusté) au mode plein écran en appuyant sur la touche *3*.

# **PHOTO (2/2)**

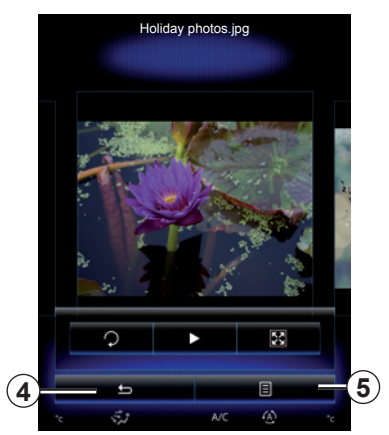

### **Menu contextuel** *5*

Depuis l'écran d'affichage d'une photo, appuyez sur la touche *5* pour :

- obtenir des informations détaillées sur la photo (titre, type de fichier, date, emplacement...) ;
- définir comme photo du profil utilisateur ;
- accéder aux réglages.

 $11:24$ Tulipes\_02.jpg 図 **4 5**

### **« Réglages »**

Depuis les réglages, il est possible de :

- modifier le temps d'affichage de chaque photo en diaporama ;
- activer/désactiver l'effet d'animation entre chaque photo du diaporama.

Une fois les réglages effectués, appuyez sur *4* pour enregistrer vos modifications et retourner à l'écran précédent.

**Nota :** l'effet d'animation dans le diaporama est activé par défaut.

**Nota :** pour plus d'informations sur les formats de photos compatibles, consultez un Représentant de la marque.

La lecture des photos est possible véhicule à l'arrêt uniquement.

# **VIDÉO (1/2)**

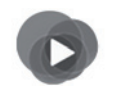

**Menu « Multimedia »**

Depuis le menu principal, appuyez sur « Multimedia » > « Vidéo »,puis sélectionnez une source d'entrée connectée au système dans la liste suivante pour accéder aux vidéos :

- « USB-1 » (port USB) ;
- « USB-2 » (port USB) ;
- « SD » (carte SD).

**Nota :** certains formats de vidéo peuvent ne pas être lus par le système.

**Nota :** les sources d'entrée décrites cidessus peuvent varier.

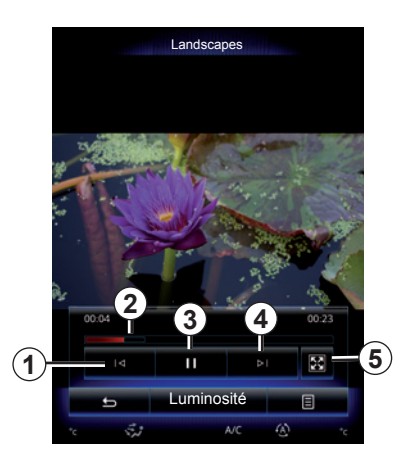

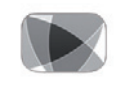

**« Vidéo »**

## **Lecture**

Pendant la lecture d'une vidéo, vous pouvez :

- accéder à la vidéo précédente en appuyant sur *1*. Pendant la lecture d'une vidéo, appuyez sur *1* pour relancer la vidéo depuis le début ou faites un appui long pour effectuer un recul rapide ;
- mettre sur pause en appuyant sur *3* ;

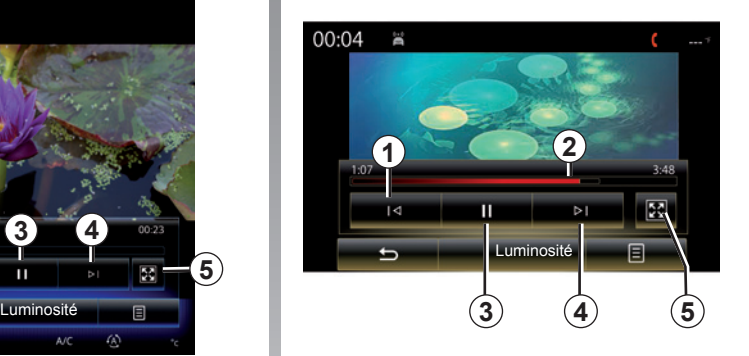

- accéder à la vidéo suivante en appuyant sur *4* ou effectuer un appui long sur *4* pour avancer rapidement sur la vidéo en cours ;
- mettre la vidéo en plein écran en appuyant sur *5* ;
- agir sur la barre de défilement *2*.

La lecture des vidéos est uniquement possible véhicule à l'arrêt.

# **VIDÉO (2/2)**

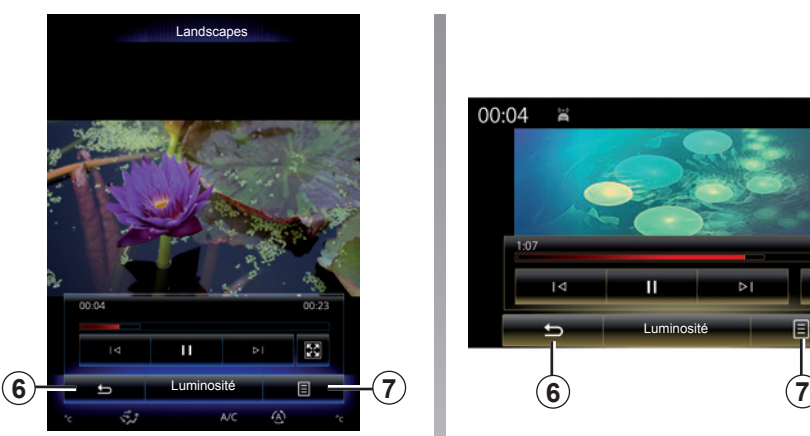

### **Menu contextuel** *7*

Pendant la lecture d'une vidéo, appuyez sur *7* pour :

- obtenir des informations détaillées sur la vidéo (titre, genre, date...) ;
- accéder aux réglages.

**Nota :** pour plus d'informations sur les formats de vidéos compatibles, consultez un Représentant de la marque.

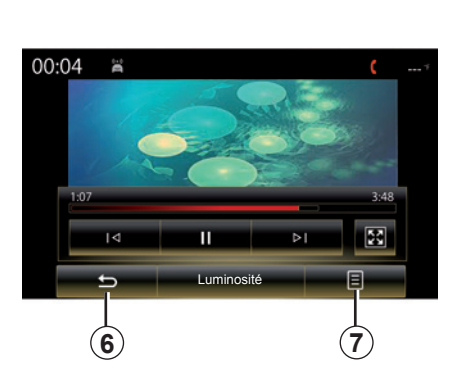

### **« Réglages »**

Depuis le menu « Réglages », vous pouvez choisir le type d'affichage : normal (ajusté) ou plein écran. Appuyez sur 6 pour valider et retourner à l'écran précédent.

### **« Luminosité »**

Pendant la lecture d'une vidéo, appuyez sur « Luminosité » pour régler la luminosité de l'écran. Une barre de contrôle apparaît pour vous permettre d'effectuer le réglage. Touchez l'écran en dehors de cette barre pour la faire disparaître et revenir à la lecture de la vidéo.

# **RÉGLAGES MULTIMÉDIA (1/3)**

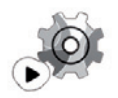

**Menu « Réglages »**

Depuis le menu « Multimedia », appuyez sur « Réglages », puis sur l'élément que vous souhaitez paramétrer :

- « Radio » ;
- « Média » ;
- « Photo » ;
- « Vidéo » ;
- « Son ».

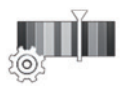

 **« Radio »**

Ce menu permet de régler les paramètres suivants :

- activer/désactiver bande « AM » ;
- activer/désactiver « Radio texte » ;
- activer/désactiver « Région » ;
- activer/désactiver « TA/I-Traffic ».

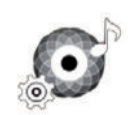

 **« Média »**

Ce menu permet de paramétrer :

- l'intensité du volume audio principal ;
- la sensibilité de la prise auxiliaire (« Faible », « Moyen » ou « Élevé » ;
- la source audio Bluetooth®.

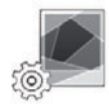

**« Photo »**

Ce menu permet de régler les paramètres photos suivants :

- modifier le temps d'affichage de chaque photo en diaporama ;
- activer/désactiver l'effet d'animation entre chaque photo du diaporama.

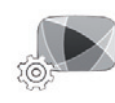

 **« Vidéo »**

Ce menu permet de régler le type d'affichage des vidéos (« Vue normale » ou « Plein écran »).

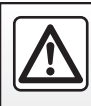

Pour des raisons de sécurité, effectuez ces opérations véhicule à l'arrêt.
# **RÉGLAGES MULTIMÉDIA (2/3)**

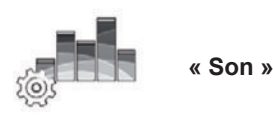

Ce menu permet de paramétrer les différentes options sonores.

### **« Ambiance sonore »**

Cette fonction permet de sélectionner une ambiance musicale parmi les ambiances prédéfinies suivantes :

- « Neutre » ;
- « Live » ;
- « Club » ;
- « Lounge ».

**Nota :** vous pouvez lancer le mode démonstration qui vous permet d'entendre le son sans le traitement d'amélioration du son Arkamys.

### **« Bass Boost »**

Cette fonction permet d'augmenter les basses.

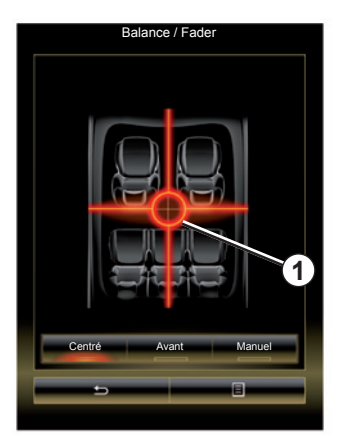

### **« Balance/Fader »**

Cette fonction permet de paramétrer la répartition du son. Appuyez sur « Centré » ou sur « Avant » afin d'optimiser la distribution du son pour tous les occupants du véhicule ou pour le confort des passagers arrière (son coupé à l'arrière et volume modéré à l'avant du véhicule).

Lorsque vous touchez l'écran ou lorsque le mode « Manuel » est sélectionné, vous pouvez procéder au réglage en déplaçant le point *1*.

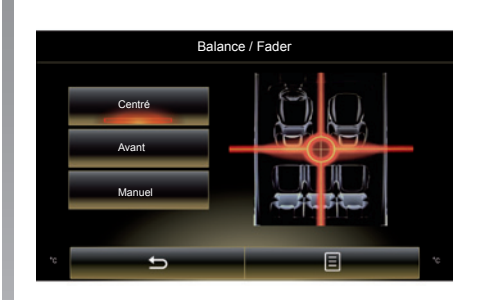

### **« Grave/Médium/Aigüe »**

Cette fonction permet d'augmenter ou de diminuer la valeur des sons graves, moyens ou aigus.

# **RÉGLAGES MULTIMÉDIA (3/3)**

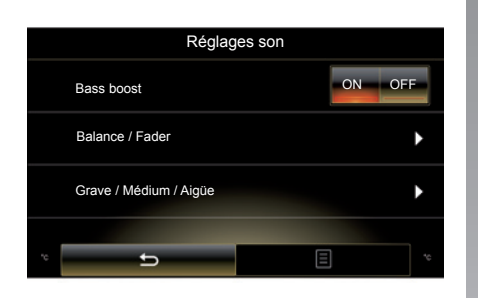

### **« Volume Km/h »**

Lorsque cette fonction est activée. le volume du système audio varie en fonction de la vitesse du véhicule.

Appuyez sur « Volume Km/h », puis sélectionnez « ON » ou « OFF » pour activer ou désactiver cette fonction.

Réglez l'intensité en augmentant/diminuant la valeur à l'aide des touches  $\alpha + \nu$  et  $\alpha - \nu$ .

**Nota :** le volume du système audio avec équipement Bose varie automatiquement en fonction de la vitesse du véhicule.

#### **« Loudness »**

Vous pouvez activer/désactiver l'amplification des basses en appuyant sur « ON » ou « OFF ».

### **« Stabilisateur fréquences »**

Cette fonction amplifie les fréquences basses et hautes quand le volume est baissé.

Vous pouvez activer/désactiver cette fonction en sélectionnant « ON » ou « OFF ».

#### **« Stabilisateur volume »**

Vous pouvez activer/désactiver cette fonction en sélectionnant « ON » ou « OFF ».

**Nota :** pour réinitialiser vos paramètres et revenir aux paramètres par défaut, pour chaque fonction, appuyez sur la touche du menu contextuel, puis « Réinitialiser ».

# Téléphone

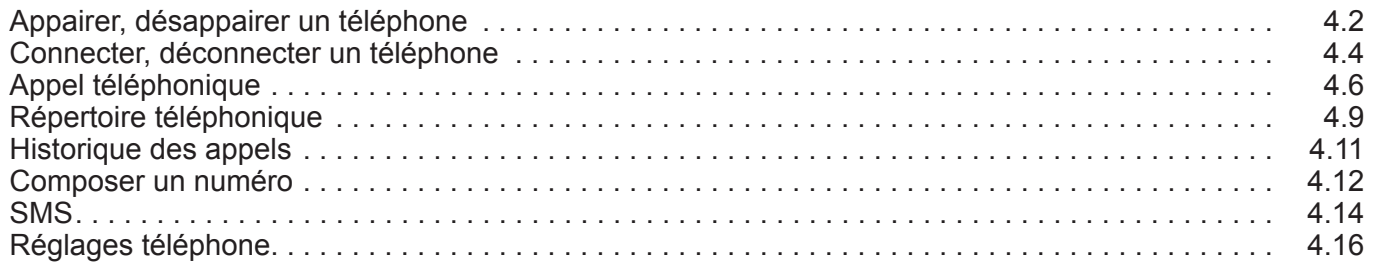

П

# **APPAIRER, DÉSAPPAIRER UN TÉLÉPHONE (1/2)**

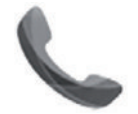

**Menu « Téléphone »**

Depuis le menu principal, appuyez sur « Téléphone » ou appuyez sur le raccourci *1* depuis n'importe quel menu. Cette fonction permet d'appairer votre téléphone au système multimédia.

**Nota** : si aucun téléphone n'est connecté au système multimédia, certains menus sont désactivés.

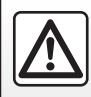

Pour des raisons de sécurité, effectuez ces opérations véhicule à l'arrêt.

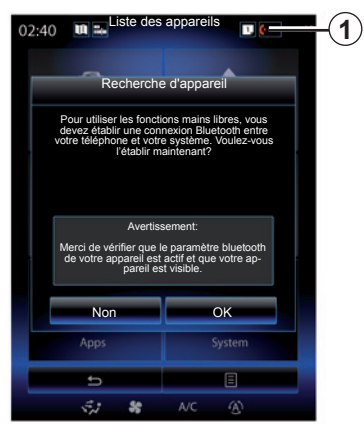

### **Appairer un premier téléphone**

Pour utiliser votre système mains libres, appairez votre mobile Bluetooth® au système multimédia. Assurez-vous que le Bluetooth® de votre téléphone est activé et réglez son statut sur « visible ». Pour plus d'informations sur l'activation du statut visible de votre téléphone, reportez-vous à la notice d'utilisation de votre téléphone.

Depuis le menu principal de votre système multimédia :

– appuyez sur « Téléphone ».

Un message s'affiche à l'écran vous proposant l'appairage d'un téléphone.

- Appuyez sur « OK ». Le système multimédia recherche les téléphones avec le Bluetooth® activé à proximité ;
- sélectionnez votre téléphone dans la liste proposée.

Votre téléphone est maintenant appairé au système multimédia.

Suivant modèle, et si le système le demande, entrez le code Bluetooth® sur votre téléphone pour l'appairer au système multimédia, ou validez la demande d'appairage.

Votre téléphone peut vous demander l'autorisation de partager vos contacts, votre journal d'appels, vos médias...

Acceptez le partage afin de retrouver ces informations sur le système multimédia.

« Mode visible »

Lorsque le système multimédia recherche un téléphone, appuyez sur la touche « Mode visible » pour rendre visible le système multimédia aux autres appareils Bluetooth® pendant une durée limitée.

# **APPAIRER, DÉSAPPAIRER UN TÉLÉPHONE (2/2)**

### **Appairer un nouveau téléphone**

Pour appairer un nouveau téléphone au système :

- activez la connexion Bluetooth® de votre téléphone et réglez son statut sur « visible » ;
- depuis le menu principal du système multimédia, appuyez sur « Téléphone », « Réglages », « Liste des appareils » puis « Ajouter appareil » en bas de l'écran.

Un message s'affiche à l'écran vous demandant de confirmer la recherche d'appareils.

– Validez en appuyant sur « OK ».

Le système multimédia recherche les téléphones avec le Bluetooth® activé à proximité.

– Sélectionnez votre téléphone dans la liste des appareils détectés.

Votre téléphone est maintenant appairé au système multimédia.

Suivant modèle, et si le système le demande, entrez le code Bluetooth® sur votre téléphone pour l'appairer au système multimédia, ou validez la demande d'appairage.

Votre téléphone peut vous demander l'autorisation de partager vos contacts, votre journal d'appels, vos médias... Acceptez le partage afin de retrouver ces informations sur le système multimédia.

**Nota :** le système multimédia peut mémoriser jusqu'à six téléphones.

# **Désappairer un téléphone**

Pour désappairer un téléphone au système multimédia :

- depuis le menu principal, sélectionnez « Téléphone », « Réglages », puis « Liste des appareils » ;
- depuis la liste des téléphones appairés du menu « Liste des appareils », appuyez sur la touche du menu contextuel et sélectionnez « Effacer appareils » ;
- sélectionnez le ou les appareils à supprimer de la liste des téléphones, puis appuyez sur la touche « Supprimer ».

**Nota :** si vous souhaitez supprimer tous les appareils appairés, appuyez sur la touche du menu contextuel, puis « Sélectionner tout » et « Supprimer ».

Vous pouvez appairer deux téléphones simultanément : un pour le multimédia et un autre pour la téléphonie.

# **CONNECTER, DÉCONNECTER UN TÉLÉPHONE (1/2)**

## **Connecter un téléphone**

Aucun téléphone ne peut être connecté au système de téléphonie mains libres s'il n'a pas été au préalable appairé. Pour plus d'informations, reportez-vous au chapitre « Appairer, désappairer un téléphone ».

Votre téléphone doit être connecté au système de téléphonie mains libres pour accéder à toutes ses fonctions.

### **Connexion automatique**

Dès la mise en marche du système multimédia, le système de téléphonie mains libres recherche les téléphones appairés avec le Bluetooth® activé présents à proximité. Le système télécharge automatiquement les données du dernier téléphone connecté (répertoire, musiques...).

**Nota :** si un appel est en cours pendant la connexion du téléphone, il est automatiquement transféré vers les hautparleurs du véhicule.

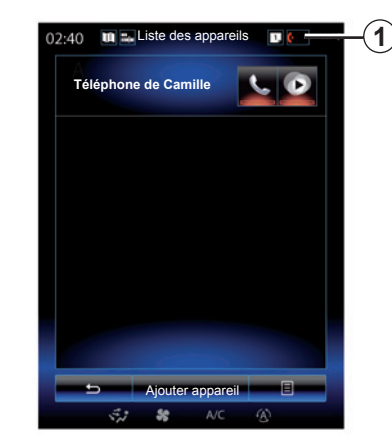

**Nota :** lors de la connexion automatique de votre téléphone au système multimédia, le téléchargement de données (répertoire, musiques, contacts...) se fait uniquement si vous avez au préalable autorisé le partage de données lors de l'appairage de votre téléphone au système multimédia. Pour plus d'informations, reportez-vous au chapitre « Appairer, désappairer un téléphone ».

### **Connexion manuelle**

Pour connecter un téléphone Bluetooth® avec le système multimédia, appuyez sur le raccourci *1* depuis n'importe quel menu. Une liste des téléphones appairés s'affche.

Sélectionnez le téléphone que vous souhaitez connecter et assurez vous que celui-ci ait le Bluetooth® activé et qu'il soit réglé sur « visible ».

### **Changer de téléphone connecté**

Pour changer de téléphone connecté, vous devez avoir appairé plusieurs téléphones au préalable.

- Sélectionnez « Téléphone » depuis le menu principal, « Réglages », puis « Liste des appareils » ;
- Appuyez sur le téléphone que vous souhaitez connecter.

Vous retrouvez la liste des téléphones déjà appairés.

**Nota :** pour plus de précisions sur la liste des téléphones compatibles, veuillez vous adresser à un Représentant de la marque ou consultez le site internet du constructeur s'il en dispose.

# **CONNECTER, DÉCONNECTER UN TÉLÉPHONE (2/2)**

#### **Autoriser le partage de données**

Pour accéder à votre répertoire téléphonique et aux musiques de votre téléphone directement via le système multimédia « R-Link 2 », vous devez autoriser le partage de données. Pour cela :

– depuis le menu « Téléphone », appuyez sur « Réglages », puis sur « Liste des appareils ».

Vous retrouvez la liste des téléphones déjà appairés.

- Sélectionnez les fonctions à appairer :
	- Fonction mains libres *2* : accès au répertoire, émettre et recevoir un appel, accès au journal des appels...
	- Fonction média *3* : accès aux musiques .

**Nota :** le témoin lumineux sur l'icône de la fonction vous indique que celle-ci est activée.

**Nota :** certains téléphones peuvent autoriser le transfert automatique des données.

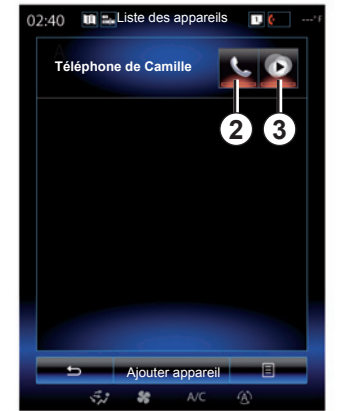

**Nota :** certains téléphones n'activent la fonction média que s'ils contiennent au moins un fichier musical.

### **Déconnecter un téléphone**

Depuis le menu « Téléphone », appuyez sur « Réglages », puis sur « Liste des appareils ».

Appuyez sur les boutons *2* et/ou *3* pour éteindre les témoins lumineux et désactiver les fonctions téléphonie et multimédia. Votre téléphone est déconnecté dès que les témoins lumineux sont éteints.

L'extinction du téléphone provoque également la déconnexion du téléphone avec le système multimédia.

**Nota :** si vous êtes en communication au moment de la déconnexion de votre téléphone, celle-ci sera automatiquement transférée sur votre téléphone

# **APPEL TÉLÉPHONIQUE (1/3)**

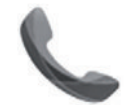

**Menu « Téléphone »**

# **Émettre un appel**

Depuis le menu « Téléphone » ou depuis le raccourci *1*, il est possible de passer un appel en sélectionnant :

- un contact dans le répertoire ;
- un numéro dans l'historique des appels ;
- le clavier pour composer un numéro.

**Nota :** depuis la page d'accueil, appuyez sur le widget « Favori » pour accéder directement à vos contacts préalablement désignés en favoris. Pour plus d'informations, reportezvous au chapitre « Ajouter et gérer des widgets ».

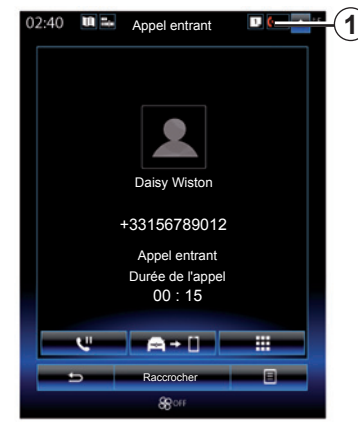

# **Recevoir un appel**

À la réception d'un appel, l'écran de réception d'appel s'affiche avec les informations suivantes :

- le nom du contact (si son numéro est présent dans votre répertoire ou dans la liste des numéros favoris) ;
- le numéro de l'appelant (si le numéro n'est pas présent dans votre répertoire) ;
- « Numéro privé » (si le numéro ne peut être visualisé).

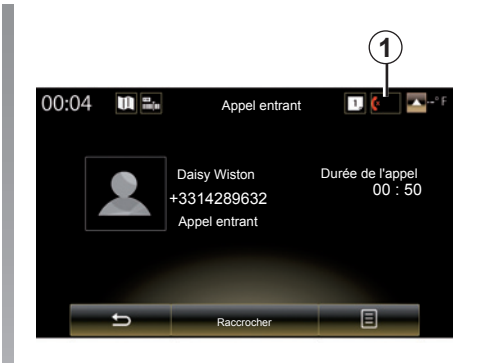

### **« Répondre »**

Pour prendre un appel, appuyez sur la touche « Répondre ».

Appuyez sur la touche « Raccrocher » pour mettre fin à l'appel.

### **« Refuser » un appel**

Pour refuser un appel entrant, appuyez sur la touche « Refuser ». La personne qui vous appelle est alors redirigée vers la messagerie vocale.

Il est possible de régler le volume en utilisant la commande sous le volant.

# **APPEL TÉLÉPHONIQUE (2/3)**

### **« Mettre en attente » l'appel**

Appuyez sur la touche « Mettre en attente » ou appuyez sur la touche du menu contextuel puis, « Mettre en attente » afin de permettre au système multimédia de décrocher et mettre automatiquement en attente les appels entrants. Une voix de synthèse informe vos correspondants que l'appel est en attente.

### **Transfert d'appel**

Pour transférer l'appel vers votre téléphone, appuyez sur « Transférer sur téléphone » ou appuyez sur la touche du menu contextuel puis, « Transférer sur téléphone ».

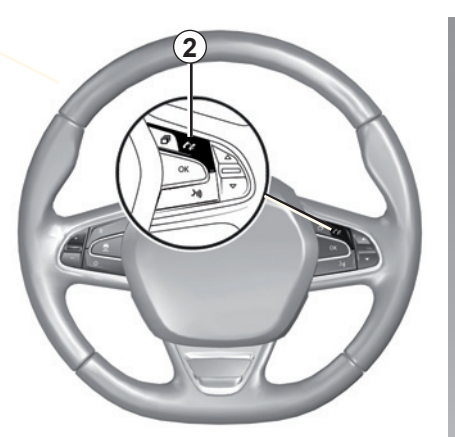

Il est possible de décrocher/raccrocher un appel en appuyant directement sur la commande *2* du volant.

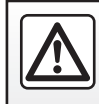

Pour des raisons de sécurité, effectuez ces opérations véhicule à l'arrêt.

# **APPEL TÉLÉPHONIQUE (3/3)**

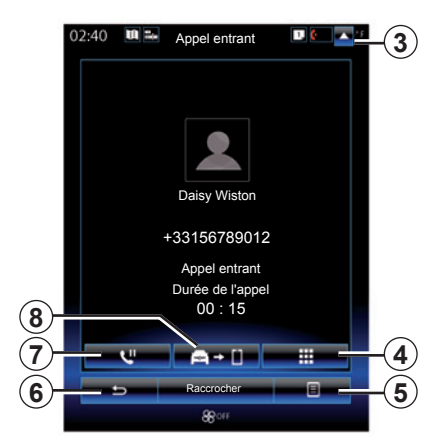

### **Pendant la communication**

En cours de communication vous pouvez :

- régler le volume en appuyant sur les boutons de commande sous le volant de votre véhicule ou en appuyant sur *5* puis « Réglages du son » ;
- mettre fin à une communication en appuyant sur « Raccrocher » ou en appuyant sur le bouton *2* sur le volant de votre véhicule ;

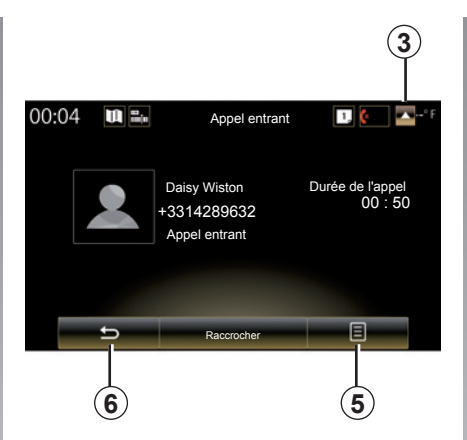

- mettre un appel en attente en appuyant sur la touche *7*, ou en appuyant sur *5* puis, « Mettre en attente ». Pour reprendre un appel mis en attente, appuyez sur la touche *7*, ou appuyez sur *5* puis « Reprendre » ;
- transférer l'appel vers le téléphone connecté en appuyant sur la touche *8* ou, en appuyant sur *5* puis « Transférer sur téléphone » ;
- prendre un double appel en appuyant sur la notification affichée en bas de l'écran pour vous signaler un nouvel appel entrant ;

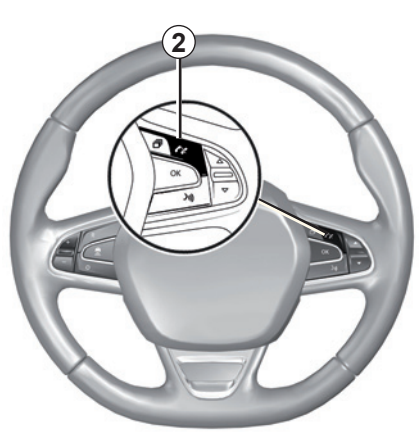

– afficher le clavier numérique en appuyant sur la touche *4*.

**Nota :** certains téléphones peuvent se déconnecter du système multimédia lors d'un transfert d'appel.

En cours de communication, vous pouvez revenir aux autres fonctions du système multimédia (navigation, etc.) en appuyant sur la touche *3* ou *6*.

# **RÉPERTOIRE TÉLÉPHONIQUE (1/2)**

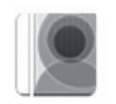

**Menu « Répertoire »**

Depuis le menu principal, appuyez sur « Téléphone » ou appuyez sur le raccourci *1* depuis n'importe quel menu, puis « Répertoire » pour accéder au répertoire de votre téléphone via votre système multimédia.

Vous pouvez naviguer dans la liste des contacts du répertoire téléphonique à l'aide de la commande sous le volant.

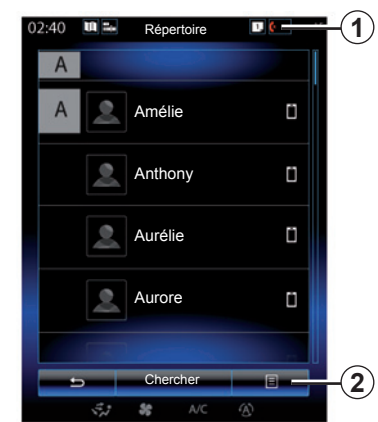

### **Télécharger le répertoire du téléphone**

Par défaut, lors de la connexion d'un téléphone, les contacts sont synchronisés automatiquement si la connexion mains libres est activée (pour plus d'informations, reportez-vous au paragraphe « Connexion manuelle » dans le chapitre « Connecter, déconnecter un téléphone »).

**Nota :** pour accéder au répertoire téléphonique via le système multimédia, il faut autoriser le partage de données sur votre téléphone. Reportez-vous au chapitre « Appairer, désappairer un téléphone » et à la notice d'utilisation de votre téléphone.

**Nota :** les contacts de votre téléphone doivent être enregistrés dans la carte SIM pour être visibles par le système multimédia.

# **Mettre à jour le répertoire**

Vous pouvez mettre à jour manuellement les contacts de votre téléphone dans le répertoire du système multimédia via Bluetooth®. Appuyez sur la touche *2*, puis sur « Mettre à jour la liste ».

# **RÉPERTOIRE TÉLÉPHONIQUE (2/2)**

### **Recherche de contacts**

Appuyez sur « Chercher » pour afficher le clavier virtuel. Vous pouvez rechercher un contact en renseignant son nom.

# **Confidentialité**

La liste de contacts de chaque téléphone est conservée en mémoire par le système de téléphonie mains libres.

Pour des raisons de confidentialité, chaque répertoire téléchargé n'est visible que lorsque le téléphone correspondant est connecté.

### **Émettre un appel depuis le répertoire**

Téléphone connecté au système multimédia, depuis le menu principal, appuyez sur « Téléphone » puis « Répertoire ».

Sélectionnez le contact, puis appuyez sur son numéro. L'appel est lancé automatiquement.

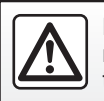

Pour des raisons de sécurité, effectuez ces opérations véhicule à l'arrêt.

# **HISTORIQUE DES APPELS**

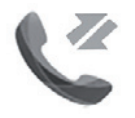

**Menu « Historique des appels »**

## **Accéder à l'historique des appels**

Depuis l'écran d'accueil, appuyez sur « Menu », « Téléphone » ou appuyez sur le raccourci *4* depuis n'importe quel menu, puis « Historique des appels » pour accéder à l'historique de tous vos appels.

Le journal des appels classe les différents appels en quatre onglets :

- *1* tous les appels (entrants, sortants, manqués) ;
- *2* les appels entrants ;
- *3* les appels manqués ;
- *5* les appels sortants.

Pour chacune des listes, les contacts sont affichés du plus récent au plus ancien.

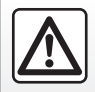

Pour des raisons de sécurité, effectuez ces opérations véhicule à l'arrêt.

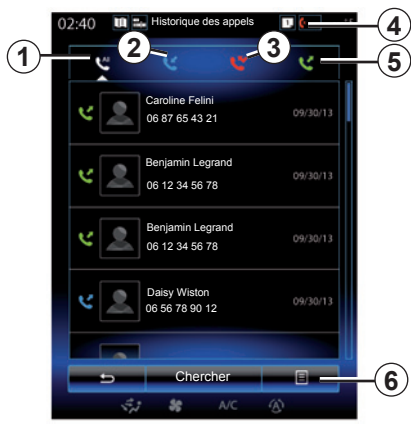

### **Naviguer dans le journal des appels**

Appuyez sur l'onglet souhaité pour voir son contenu.

Balayer l'écran vers le haut ou vers le bas pour faire défiler la liste des appels.

### **Mettre à jour le journal des appels**

Appuyez sur *6* et sélectionnez « Mettre à jour la liste ». Un message vous informe de la mise à jour des données.

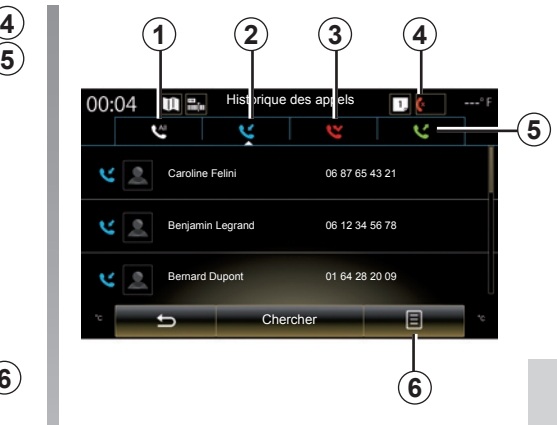

# **Recherche de contacts**

Appuyez sur « Chercher » pour afficher le clavier virtuel. Vous pouvez rechercher un contact en renseignant son nom sur le clavier.

## **Émettre un appel depuis l'historique des appels**

Appuyez sur l'un des quatre onglets, puis sélectionnez le contact/numéro à appeler. L'appel est lancé automatiquement.

# **COMPOSER UN NUMÉRO (1/2)**

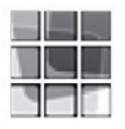

**Menu « Composer numéro »**

### **Émettre un appel en composant un numéro**

Depuis l'écran d'accueil, appuyez sur « Menu », « Téléphone » ou appuyez sur le raccourci *1* depuis n'importe quel menu, puis « Composer numéro » pour accéder au clavier afin de composer un numéro.

Composez le numéro souhaité à l'aide du clavier *A*, puis appuyez sur « Appeler » pour lancer l'appel. **Messagerie vocale**

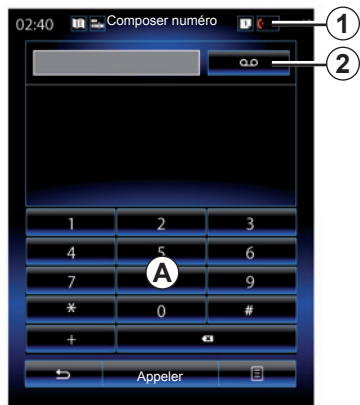

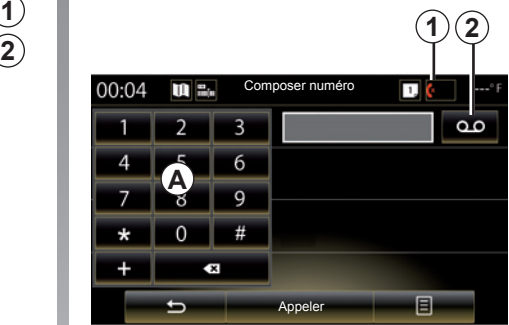

Pour accéder à la messagerie vocale, appuyez sur la touche *2*.

Si la messagerie vocale n'est pas configurée, l'écran de configuration s'affiche. Introduisez votre numéro de messagerie vocale à l'aide du clavier *A*, puis validez.

Pour des raisons de sécurité, effectuez ces opérations véhicule à l'arrêt.

# **COMPOSER UN NUMÉRO (2/2)**

#### **Composer un numéro à l'aide de la commande vocale**

Il est possible de composer un numéro ou à l'aide de la commande vocale intégrée à votre système multimédia. Pour cela :

- appuyez sur le bouton de commande vocale pour afficher le menu principal de commande vocale ;
- après le signal sonore, dites « Téléphone » ;
- dictez le numéro de téléphone que vous souhaitez appeler.

**Nota :** il est recommandé de dicter les chiffres du numéro un par un ou deux par deux.

– Le système affiche le numéro indiqué, dites « Appeler » pour appeler le numéro ou « Supprimer »/« Recommencer » pour dicter un autre numéro.

#### **Compléter un numéro à l'aide de la commande vocale**

Lorsque vous commencez à saisir un numéro de téléphone à l'aide du clavier intégré au système multimédia :

- appuyez sur le bouton de commande vocale ;
- après le signal sonore, complétez le numéro de téléphone à la voix ou dites « Appeler » si vous avez déjà saisi le numéro complet et souhaitez lancer l'appel.

**Nota :** pour plus d'informations sur l'utilisation de la reconnaissance vocale, reportez-vous au chapitre « Utiliser la reconnaissance vocale ».

# **SMS (1/2)**

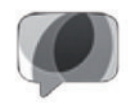

**Menu « SMS »**

Depuis l'écran d'accueil, appuyez sur « Menu », « Téléphone » ou appuyez sur le raccourci *1* depuis n'importe quel menu, puis « SMS » pour accéder aux SMS de votre téléphone via le système multimédia.

Aucun téléphone ne peut être connecté au système de téléphonie mains libres s'il n'a pas été appairé au préalable. Pour plus d'informations, reportezvous au paragraphe « Appairer un téléphone » du chapitre « Appairer, désappairer un téléphone ».

Votre téléphone doit être connecté au système de téléphonie mains libres pour que vous puissiez accéder à toutes ses fonctions.

**Nota :** pour accéder aux SMS, vous devez autoriser le partage de données et les notifications sur votre téléphone. Pour plus d'informations, reportez-vous au chapitre « Appairer, désappairer un téléphone » ainsi qu'à la notice de votre téléphone.

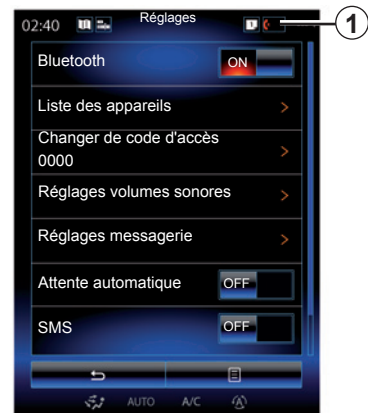

**Nota :** seuls les SMS peuvent être lus par le système multimédia. Les autres types de message peuvent ne pas être lus.

## **Utilisation des SMS**

Téléphone connecté au système, appuyez sur « SMS » depuis le menu « Téléphone ». En roulage, appuyez sur le message que vous souhaitez faire lire par la voix de synthèse du système multimédia.

**Nota :** la lecture des SMS est possible véhicule à l'arrêt uniquement.

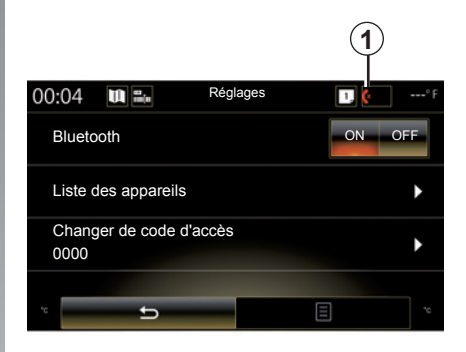

### **Recevoir des SMS sur le système**

Par défaut, après l'appairage et la connexion du téléphone, lorsqu'un nouveau message est reçu, il est disponible sur le système multimédia.

**Nota** : seuls les messages reçus après l'appairage du téléphone au système multimédia seront disponibles.

Suivant la marque et le modèle de votre téléphone, certaines fonctions peuvent ne pas fonctionner.

# **SMS (2/2)**

### **Rechercher des SMS**

Vous pouvez rechercher des SMS en appuyant sur « Chercher », puis en introduisant un mot-clé à l'aide du clavier numérique.

## **Trier des SMS**

Pour trier les SMS par heure ou par nom de contact, appuyez sur la touche du menu contextuel.

### **Détails**

Appuyez sur l'un des SMS de la liste pour obtenir des détails. Vous pouvez trouver le nom du contact, son numéro de téléphone (à condition que ce numéro figure dans la mémoire ou dans le répertoire téléphonique) ainsi que le message.

Vous pouvez appeler directement le contact en appuyant sur « Appeler » si ce numéro est répertorié dans la mémoire ou le répertoire de votre téléphone.

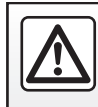

Pour des raisons de sécurité, effectuez ces opérations véhicule à l'arrêt.

# **RÉGLAGES TÉLÉPHONE (1/2)**

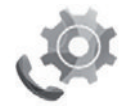

**Menu « Réglages »**

Téléphone connecté au système, depuis l'écran d'accueil appuyez sur « Menu », « Téléphone » ou appuyez sur le raccourci *1* depuis n'importe quel menu, puis « Réglages » pour accéder aux réglages suivants :

- « Bluetooth » (« ON »/« OFF ») ;
- « Liste des appareils » ;
- « Changer de code d'accès » ;
- « Réglage volumes sonores » ;
- « Réglages messagerie » ;
- automatique » (« ON »/« OFF ») ;
- « Aide Smartphone » ;
- $-$  « SMS » (« ON »/« OFF »).

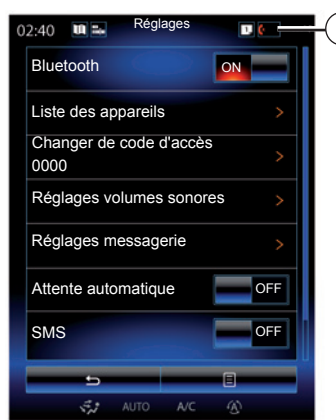

### **« Bluetooth »**

Cette option permet d'activer ou de désactiver le Bluetooth® du système multimédia.

### **« Liste des appareils »**

Cette option permet de :

- voir la liste des appareils appairés ;
- activer et/ou désactiver une fonction du téléphone actuellement connecté ;
- ajouter un appareil Bluetooth® ;
- supprimer un ou des appareils appairés.

Pour plus d'informations, reportez-vous au chapitre « Appairer/désappairer un téléphone ».

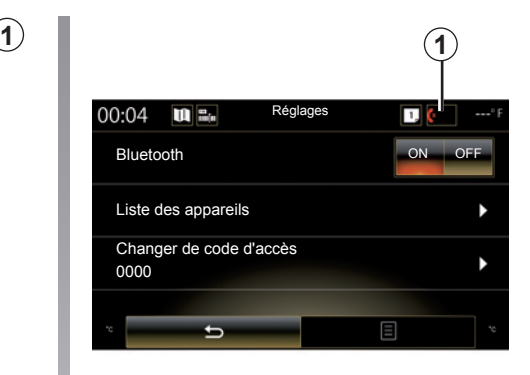

### **« Changer de code d'accès »**

Cette option permet de modifier le mot de passe Bluetooth®.

**Nota :** le mot de passe actuel s'affiche, le mot de passe par défaut est le 0000.

# **RÉGLAGES TÉLÉPHONE (2/2)**

### **« Réglages volumes sonores »**

Cette option permet de régler le niveau sonore de :

- la « Sonnerie de téléphone » ;
- la « Communication » ;
- la « Sensibilité microphone ».

**Nota :** pour réinitialiser les paramètres, appuyez sur la touche du menu contextuel, puis « Réinitialiser ».

### **« Réglages messagerie »**

Pour plus d'informations, reportez-vous au paragraphe « Configurer la messagerie vocale » du chapitre y afférent.

### **« Attente automatique »**

Cette option permet d'activer ou de désactiver la mise en attente automatique des appels entrants.

### **« Aide Smartphone »**

Cette option permet d'accéder à un tutoriel sur l'utilisation de la reconnaissance vocale de votre téléphone avec le système multimédia.

**« SMS »**

Vous pouvez activer ou désactiver les SMS.

Suivant la marque et le modèle de votre téléphone, certaines fonctions peuvent ne pas fonctionner.

# **Applications**

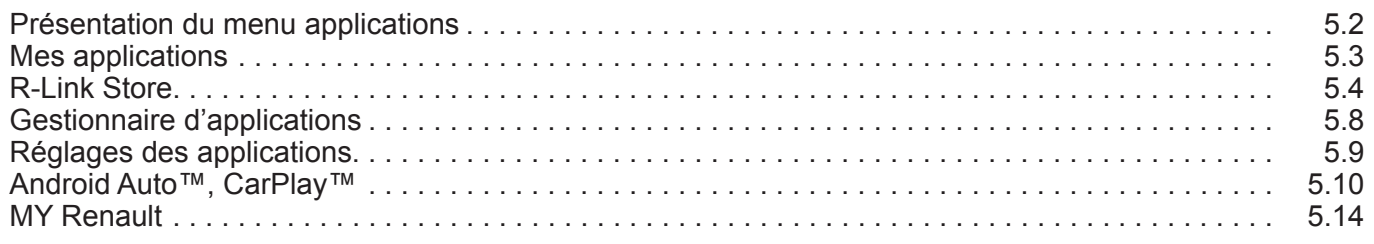

П

# **PRÉSENTATION DU MENU APPLICATIONS**

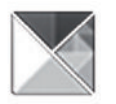

# **Menu « Apps »**

Depuis l'écran d'accueil, appuyez sur « Menu » puis sur « Apps » pour accéder aux éléments suivants :

- « Mes apps » ;
- « R-Link Store » ;
- « Gestionnaire des apps » ;
- « Vie privée ».

Certains services sont accessibles gratuitement pendant une période d'essai. Vous pouvez prolonger votre abonnement depuis le R-Link Store dans votre véhicule ou en ligne via le site internet du constructeur.

# **Présentation de R-Link Store**

Votre système multimédia est connecté pour vous permettre d'accéder directement aux services proposés.

R-Link Store est la boutique d'applications de votre système multimédia. Elle vous permet d'acheter des applications, des fonctionnalités et des services via un système en ligne sécurisé.

Pour plus d'informations, reportez-vous au chapitre « R-Link Store ».

### **Connexion**

La touche « Connecter » en bas de l'écran est :

- Visible et active : si les services ne sont pas activés et que le véhicule est à l'arrêt.
- Grisée : si les services ne sont pas activés, que le véhicule n'est pas à l'arrêt ou que la connexion n'est pas disponible à ce moment précis.
- Absente : si les services sont ou ont déjà été activés.

# **MES APPLICATIONS**

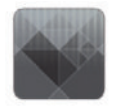

**Menu « Mes apps »**

Depuis l'écran d'accueil, appuyez sur « Menu », « Apps », puis « Mes apps » pour accéder aux applications du système multimédia.

Les applications installées sur votre système de navigation s'affichent. Appuyez sur l'icône de l'application souhaitée pour la lancer.

**Nota :** si la liste d'applications contient plusieurs pages, balayez l'écran pour passer à la page suivante ou précédente.

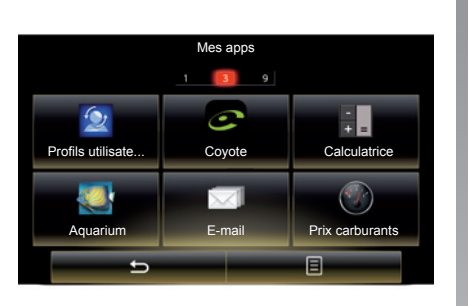

### **Organiser les applications**

Pour organiser les applications, appuyez sur la touche du menu contextuel, puis « Organiser les apps ».

La réorganisation des applications peut s'effectuer directement par la technique du faire glisser-déposer.

Il est possible de supprimer des applications en appuyant sur la touche de suppression « **X** ». Si l'application ne peut pas être supprimée, la touche de suppression n'apparaît pas.

**Nota :** la touche « Organiser les apps » est désactivée pendant la conduite.

# **R-LINK STORE (1/4)**

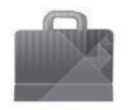

**Menu « R-Link Store »**

Depuis l'écran d'accueil, appuyez sur « Menu », « Apps », puis « R-Link Store » pour accéder à la boutique en ligne. Elle permet d'acquérir des applications, des services et des contenus. R-Link Store est accessible directement depuis votre système multimédia ou depuis un ordinateur connecté à Internet lorsque vous avez activé les services.

**Nota :** certains produits ne peuvent être achetés dans le R-Link Store que par le biais d'un ordinateur connecté à Internet. Dans ce cas, un message s'affiche pour vous en avertir. Reportezvous au paragraphe « Télécharger et installer des applications depuis un ordinateur » de ce chapitre.

**Nota :** certaines applications sont payantes. Pour davantage d'informations sur l'achat d'applications, reportez-vous aux conditions générales de vente.

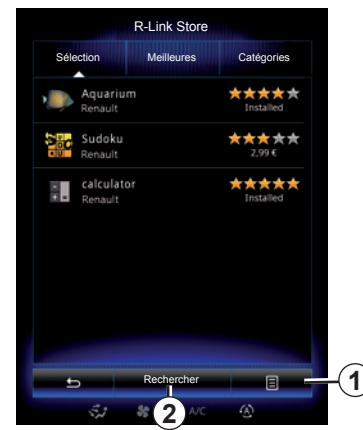

### **Télécharger et installer des applications depuis R-Link Store**

Les applications disponibles sont classées en trois onglets :

- « Sélection » : présente une sélection d'applications ;
- « Meilleures » : classe les applications par ordre de popularité ;

L'accès au R-Link Store est disponible uniquement si les services ont préalablement été activés et si le véhicule est à l'arrêt.

– « Catégories » : répartit les applications par thème (divertissement, cartographie...).

Sélectionnez une application pour obtenir sa description.

Le menu contextuel *1* permet l'accès aux éléments suivants :

- « Mise à jour » : permet de rechercher les mises à jour disponibles pour les applications, services et contenus installés ;
- « Mes produits » : affiche un récapitulatif des éléments achetés ainsi que les dates d'expiration des produits concernés ;
- « Infos légales » : affiche les informations légales à propos du R-Link Store.

Vous avez la possibilité d'effectuer une recherche d'applications sur le R-Link Store. Pour cela, appuyez sur la touche *2* « Rechercher », puis entrez le nom en entier ou partiel de l'application recherchée.

# **R-LINK STORE (2/4)**

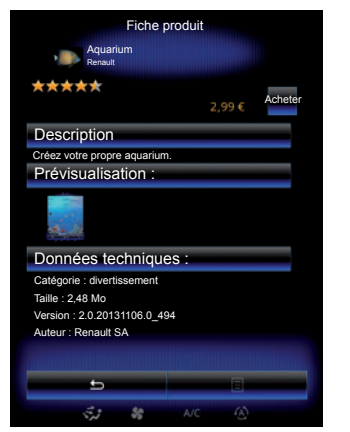

Appuyez sur « Acheter » pour choisir le type de paiement.

Le système multimédia propose trois types de paiement : soit depuis un compte My Renault, soit par carte de crédit ou par carte de débit.

Sélectionnez une des deux options, cochez la case pour accepter les conditions générales de vente du R-Link Store, puis effectuez le paiement.

**Nota :** la saisie d'une adresse mail valide est obligatoire. Une facture sera envoyée à cette adresse, ainsi que des instructions d'utilisation et d'installation selon l'application achetée.

### **Payer avec le compte My Renault**

Pour effectuer un paiement à l'aide de votre compte « My Renault » :

- saisissez l'adresse mail et le mot de passe de votre compte, puis appuyez sur « OK » ;
- choisissez une carte bancaire parmi celles déjà liées à votre compte, ou ajoutez-en une ;
- complétez les données bancaires, puis appuyez sur « Valider ».

Le téléchargement de votre application commence immédiatement. Une fois l'application téléchargée, son icône s'affiche dans le menu « Mes apps ».

**Nota :** le temps de téléchargement de l'application peut varier en fonction de la taille de l'application et selon la qualité de réception sur le réseau mobile.

**Nota :** pour utiliser ce type de paiement, vous devez d'abord créer un compte My Renault. Reportez-vous au paragraphe « Créer un compte pour My Renault » de ce chapitre.

#### **Payer par carte bancaire**

Saisissez une adresse e-mail valide, puis appuyez sur « OK ». Introduisez les données bancaires, puis appuyez sur « Terminer ». Le téléchargement de votre application commence immédiatement. Une fois l'application téléchargée, son icône s'affiche dans le menu « Mes apps ».

**Nota :** le temps de téléchargement de l'application peut varier en fonction de la taille de l'application et selon la qualité de réception sur le réseau mobile.

**Nota** : les données bancaires que vous saisissez dans le système lors d'un achat peuvent être enregistrées si vous le souhaitez afin de faciliter un futur achat. Pour les supprimer du système, reportez-vous au paragraphe « Supprimer des données bancaires » de ce chapitre.

# **R-LINK STORE (3/4)**

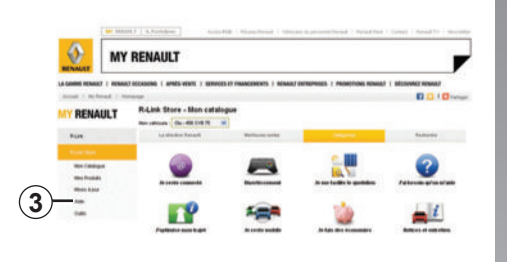

### **Télécharger et installer des applications depuis un ordinateur**

Il est possible de télécharger les applications sur votre ordinateur connecté à Internet (notamment les applications de taille importante). Vous pouvez aussi gérer vos produits depuis votre ordinateur et les transférer vers votre système multimédia par le biais d'une clé USB ou d'une carte SD.

**Nota :** assurez-vous que votre carte SD ou votre clé USB ait un espace suffisant pour pouvoir télécharger les produits que vous avez achetés sur R-Link Store.

**Nota :** certains produits peuvent être achetés uniquement via un ordinateur connecté à internet sur le site www. myrenault.com.

#### **Créer un compte sur le site web My Renault**

Pour pouvoir acheter et télécharger des applications via un ordinateur connecté à internet sur le site www.myrenault. com, vous devez d'abord créer un compte My Renault :

- depuis un ordinateur connecté à internet, ouvrez votre navigateur, allez sur le site www.myrenault.com et sélectionnez votre pays ;
- cliquez sur le bouton « Connexion » et suivez les étapes indiquées sur le site internet.

Après avoir créé un compte et enregistré votre véhicule dans My Renault, vous pouvez explorer le catalogue d'applications et rechercher des mises à jour de produit.

**Nota :** pour plus d'informations, cliquez sur le menu « Aide » *3* ou consultez un Représentant de la marque.

### **Rechercher des mises à jour**

Connectez-vous à votre compte My Renault, cliquez sur « R-Link » pour accéder à vos mises à jours système R-Link 2.

**Nota :** les mises à jour de logiciel du système multimédia ne sont possibles que depuis un ordinateur connecté à internet.

**Installation des applications par le biais des périphériques de stockage externes (clé USB ou carte SD)** Insérez le périphérique de stockage externe (clé USB ou carte SD) dans la fente de votre véhicule. Le système multimédia détecte les nouvelles applications et les installe automatiquement.

Les écrans présents sur la notice sont non-contractuels.

# **R-LINK STORE (4/4)**

### **Gérer les informations personnelles**

### **Réinitialisation du système**

Pour réinitialiser tous les paramètres du système et/ou supprimer toutes les données personnelles, depuis le menu principal, sélectionnez « Système », appuyez sur la touche du menu contextuel, puis « Réinitialisation générale », et suivez les instructions à l'écran.

### **Partage de données**

Vous pouvez autoriser ou refuser le partage de données dès la mise en marche du système. Sélectionnez « Règlages des apps » depuis le menu « Mes apps », puis « Vie privée ». Depuis ce menu, vous pouvez activer/ désactiver le partage de données.

La disponibilité des services décrits peut varier.

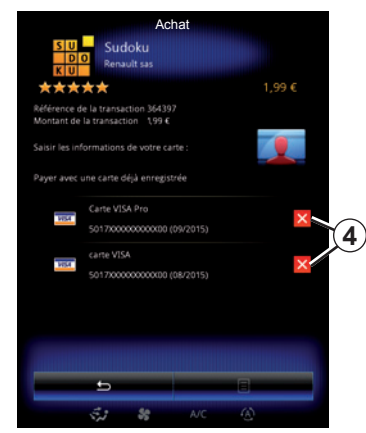

#### **Supprimer des données bancaires**

Lors de vos achats depuis le R-Link Store, il est possible que vous ayez demandé à enregistrer vos coordonnées bancaires. Celles-ci ont ainsi été sauvegardées sur votre compte My Renault.

Vous avez la possibilité d'effacer ces données soit depuis le site internet R-Link Store accessible depuis My Renault, soit directement depuis votre véhicule. Pour cela appuyez sur *4* pour effacer les données bancaires que vous souhaitez supprimer. Les données bancaires sont immédiatement effacées.

**Nota :** le véhicule doit être connecté au réseau mobile pour que les données bancaires puissent être effacées.

**Nota :** vos coordonnées bancaires ne sont jamais sauvegardées depuis le véhicule.

# **GESTIONNAIRE D'APPLICATIONS**

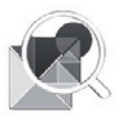

**Menu « Gestionnaire des apps »**

Depuis l'écran d'accueil, appuyez sur « Menu », « Apps », puis « Gestionnaire des apps » pour accéder à l'écran de gestion de vos applications.

# **Mémoire du système**

La quantité de mémoire utilisée *1* et restante *2* s'affiche.

### **Informations**

- *1* : quantité de mémoire utilisée ;
- *2* : quantité de mémoire restante ;
- *3* : indication que l'application est en cours d'éxecution ;
- *4* : taille de stockage de l'application ;
- *5* : nom de l'application ;
- *6* : icône de l'application.

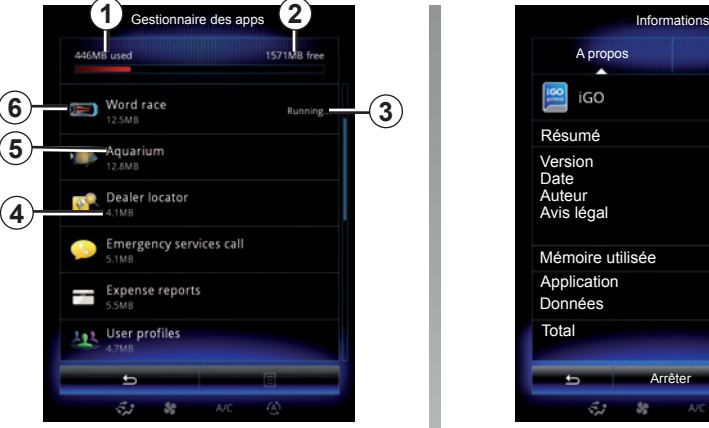

### **Informations relatives aux applications**

Pour consulter les informations d'une application, appuyez sur l'application souhaitée dans la liste.

### **« A propos »**

Appuyez sur la touche « A propos » pour accéder aux informations suivantes :

- version de l'application ;
- date d'installation de l'application ;
- auteur de l'application ;
- description de l'application ;
- mémoire utilisée pour l'application.

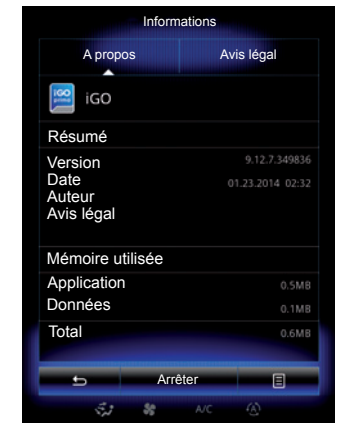

### **« Avis légal »**

Appuyez sur l'onglet « Avis légal » pour consulter les informations relatives aux autorisations, si disponibles.

**Nota :** si l'application est en cours d'exécution, appuyez sur « Arrêter » pour la fermer. Selon l'application, la commande « Arrêter » peut être grisée même si l'application est en cours.

# **RÉGLAGES DES APPLICATIONS**

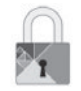

**Menu « Vie privée »**

Depuis le menu « Réglages des apps », sélectionnez « Vie privée » pour accéder aux réglages de confidentialité.

### **« Partage de données »**

Ce menu permet d'activer ou de désactiver le partage de données.

**Nota :** en cas de désactivation du partage de données, certaines applications peuvent ne pas fonctionner correctement.

# **ANDROID AUTO™, CARPLAY™ (1/4)**

## **Android Auto™**

#### **Présentation**

« Android Auto™ » est une application téléchargeable depuis votre smartphone vous permettant d'utiliser certaines applications de votre téléphone depuis l'écran de votre système multimédia.

**Nota :** pour savoir si votre smartphone est compatible avec l'application « Android Auto™ », consultez le site internet du constructeur s'il en dispose.

**Nota :** pour savoir si votre véhicule est compatible avec « Android Auto™ », la fonction *1* « Réplication Smartphone » doit être apparente depuis le menu « Système » de votre système multimédia.

### **Première utilisation**

- Téléchargez et installez l'application « Android Auto™ » depuis la plateforme de téléchargement d'applications de votre smartphone ;
- branchez votre téléphone au port USB de votre système multimédia ;

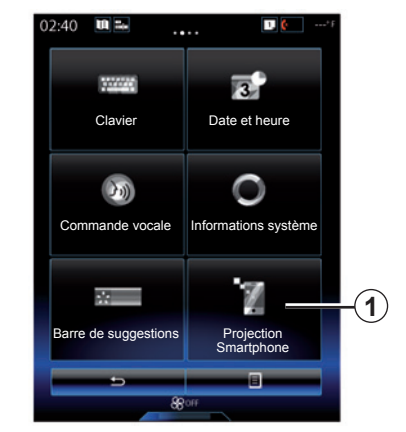

- appuyez sur la touche *2* à l'écran du système multimédia de votre véhicule ;
- acceptez les requêtes sur votre smartphone afin de pouvoir utiliser l'application « Android Auto™ » ;
- validez en appuyant sur « Accepter » sur votre téléphone ;
- appuyez à nouveau sur la touche *2* à l'écran d'accueil du système multimédia de votre véhicule.

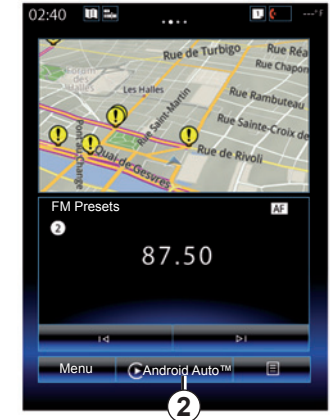

L'application se lance sur le système multimédia.

Si la manipulation décrite ci-dessus échoue, renouvelez l'opération.

**Nota** : l'application « Android Auto™ » fonctionne uniquement si votre smartphone est branché sur le port USB de votre véhicule.

# **ANDROID AUTO™, CARPLAY™ (2/4)**

## **CarPlay™**

### **Présentation**

« CarPlay™ » est un service natif disponible sur votre smartphone vous permettant d'utiliser certaines applications de votre téléphone depuis l'écran de votre système multimédia.

**Nota :** si votre smartphone ne dispose pas du service « CarPlay™ », consultez le site du constructeur de ce dernier.

**Nota :** pour savoir si votre véhicule est compatible avec « CarPlay™ », la fonction *1* « Réplication Smartphone » doit être apparente depuis le menu « Système » de votre système multimédia.

### **Première utilisation**

- Branchez votre téléphone au port USB de votre système multimédia ;
- appuyez sur la touche *3* à l'écran du système multimédia de votre véhicule ;

Le service « CarPlay™ » se lance sur le système multimédia.

Si la manipulation décrite ci-dessus échoue, renouvelez l'opération.

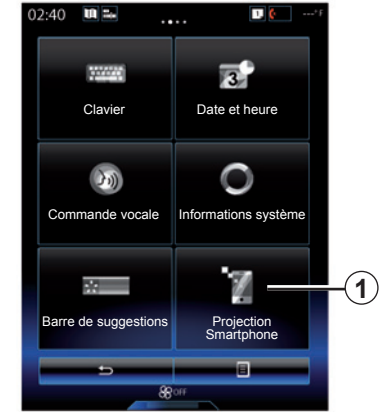

**Nota** : le service « CarPlay™ » fonctionne uniquement si votre smartphone est branché sur le port USB de votre véhicule.

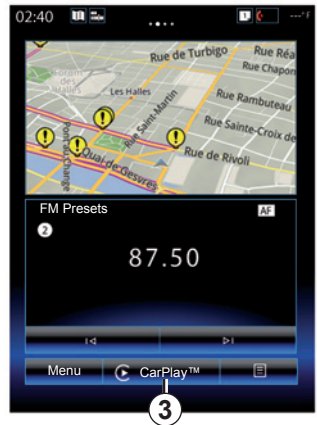

Les fonctionnalités de l'application « Android Auto™ » et du service « Carplay™ » dépendent de la marque et du modèle de votre téléphone. Pour plus d'informations, consultez le site internet du constructeur s'il en dispose.

### **ANDROID AUTO™, CARPLAY™ (3/4)**

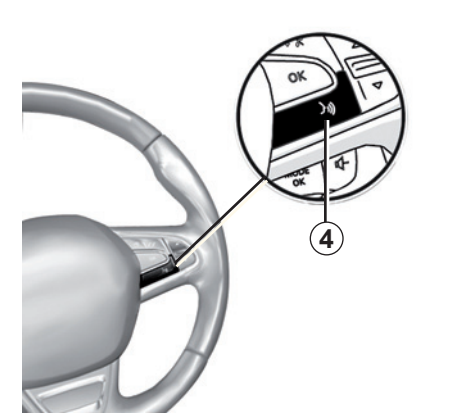

Lorsque l'application « Android Auto™ » ou le service « CarPlay™ » est en fonction avec votre système multimédia, vous pouvez utiliser le bouton de reconnaissance vocale de votre véhicule afin de commander certaines fonctions de votre smartphone à la voix. Pour cela, effectuez un appui long sur le bouton *4* sur le volant de votre véhicule (pour plus d'informations, reportez-vous au chapitre « Utiliser la reconnaissance vocale »).

**Nota** : lorsque vous utilisez « Android Auto™ » ou « CarPlay™ », vous pouvez accéder à des applications de navigation et de musique de votre smartphone. Ces applications se substitueront aux applications similaires intégrées à R-Link déjà lancées. Par exemple, une seule navigation celle d'« Android Auto™ » / « CarPlay™ » ou celle intégrée à votre système multimédia peut être utilisée.

**Nota** : lorsque vous utilisez l'application « Android Auto™ » ou le service « CarPlay™ », certaines fonctions de votre système multimédia continueront à être exécutées en tâche de fond. Par exemple si vous lancez « Android Auto™ » ou « CarPlay™ » et utilisez la navigation de votre smartphone alors que la radio du système multimédia est en cours d'écoute, elle continuera à être diffusée.

> Lorsque vous utilisez l'application « Android Auto™ » ou le service « CarPlay™ », le transfert de données cellulaires nécessaire à son fonctionnement peut engendrer des coûts supplémentaires non compris dans votre abonnement téléphonique.

# **ANDROID AUTO™, CARPLAY™ (4/4)**

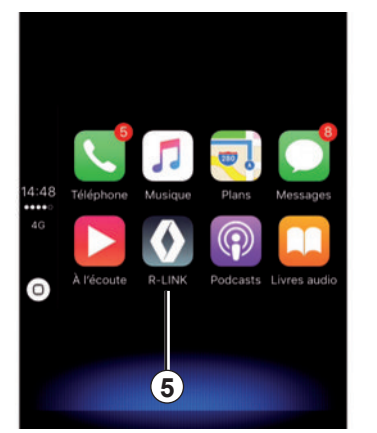

# **Revenir à l'interface R-Link**

Pour retourner à l'interface R-Link :

– appuyez sur le bouton « Home » de la façade de votre système multimédia ou de la commande centrale ;

ou

– appuyez sur le bouton *5* sur l'écran du système multimédia.

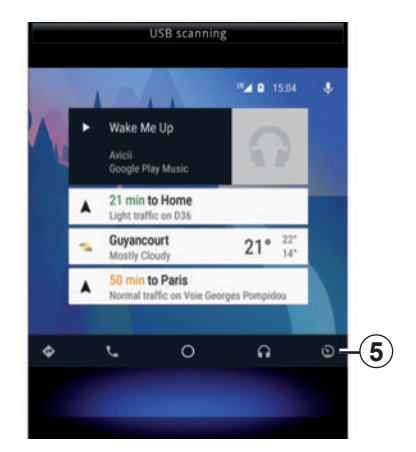

# **MY RENAULT (1/4)**

### **Présentation**

« MY Renault » est une application téléchargeable depuis votre smartphone vous permettant d'obtenir et d'envoyer des informations concernant votre véhicule telles que :

- l'autonomie restante de votre véhicule en kilomètres ;
- l'historique du kilométrage quotidien, hebdomadaire et annuel ;
- le bilan des trajets depuis la dernière réinitialisation (kilométrage, vitesse moyenne, distance parcourue, consommation moyenne, carburant consommé et vos éco-scores) ;
- le résumé de vos éco-scores ;
- la pression des pneumatiques de votre véhicule ;
- le lieu de stationnement de votre véhicule ;
- l'historique des trajets depuis les trente derniers jours (date, durée, consommation, distance) ;
- l'envoi au système multimédia de votre véhicule d'une destination préalablement définie sur l'application.
- etc.

### **Télécharger et installer l'application « MY Renault » sur votre smartphone**

Pour télécharger l'application « MY Renault », il vous faut :

- ouvrir la plateforme de téléchargement d'applications sur votre smartphone ;
- rechercher l'application « MY Renault » depuis la barre de recherche de la plateforme de téléchargement d'applications de votre smartphone ;
- cliquer sur le bouton « Télécharger » une fois l'application « MY Renault » trouvée.

Une fois le téléchargement terminé, une nouvelle icône « MY Renault » apparaît sur votre smartphone. L'application « MY Renault » est installée sur votre smartphone.

**Nota :** si vous n'avez pas de compte « MY Renault », reportez-vous au paragraphe ci-après pour la création de compte.

# **MY RENAULT (2/4)**

### **Création d'un compte utilisateur avec l'application « MY Renault »**

Pour utiliser l'application « MY Renault », il vous faut créer un compte utilisateur. Pour cela :

- ouvrez l'application « MY Renault » sur votre smartphone ;
- sélectionnez « Je crée mon compte » depuis le menu principal de l'application ;
- remplissez les champs d'informations nécessaires à la création du compte puis validez en sélectionnant « Je crée mon compte » en bas de l'écran.

Un message de confirmation apparaît à l'écran de votre smartphone pour vous confirmer la création de compte et un mail de confirmation vous a été envoyé sur l'adresse mail préalablement renseignée.

– Validez et activez votre compte en cliquant sur le lien affiché dans le mail de confirmation de la création de votre compte « MY Renault ».

**Nota :** si un message d'erreur apparaît à l'écran de votre smartphone, assurez-vous d'avoir rempli correctement les champs d'informations requis.

> Lorsque vous utilisez l'application « MY Renault », le transfert de données cellulaires nécessaire à son fonctionnement peut engendrer des coûts supplémentaires non compris dans votre abonnement téléphonique.

# **MY RENAULT (3/4)**

### **Lier votre compte « MY Renault » avec votre véhicule**

Pour obtenir les informations décrites ci-après concernant votre véhicule à l'aide de l'application « MY Renault », il vous faut lier l'application avec votre véhicule. Pour cela, l'application « Mes Routes » doit être installée sur votre système multimédia. Si votre système multimédia ne possède pas l'application « Mes Routes », il vous faut la télécharger, l'installer puis l'activer depuis votre système multimédia et le R-Link Store. Pour plus d'informations, reportez-vous au paragraphe « Télécharger et installer l'application « Mes Routes » sur votre système multimédia » de ce chapitre.

**Nota :** l'application « Mes Routes » est normalement déjà installée dans votre système multimédia. Si ce n'est pas le cas, reportez-vous au paragraphe « Télécharger et installer l'application « Mes Routes » sur votre système multimédia » de ce chapitre.

Depuis l'application « MY Renault » :

- connectez-vous avec votre compte ;
- ajoutez votre véhicule dans votre « garage virtuel » en remplissant les champs requis ;
- appuyez sur la touche « Je connecte ma Renault » ;
- appuyez sur le bouton jaune pour recevoir le code dans votre Renault ;
- saisissez le code affiché sur l'écran de votre système multimédia dans l'application « MY Renault ».

**Nota :** lorsque vous souhaitez lier l'application « MY Renault » avec votre véhicule, vous devez être dans votre véhicule, stationné en zone de couverture réseau et le système multimédia de votre véhicule doit être allumé.

**Nota :** lorsque vous ne liez pas l'application « MY Renault » à votre véhicule, vous avez toutefois accès à vos contrats de services.

#### **Télécharger, installer et activer l'application « Mes Routes » sur votre système multimédia**

Pour cela, depuis votre véhicule :

- téléchargez et installez l'application « Mes Routes » disponible depuis le R-Link Store du système multimédia de votre véhicule (pour plus d'informations, reportez-vous au chapitre « Télécharger et installer des applications ») ;
- appuyez sur l'application « Mes Routes » pour activer l'application.

L'application « Mes Routes » est installée et activée dans votre système multimédia.
## **MY RENAULT (4/4)**

## **Principales fonctions de l'application « MY RENAULT » :**

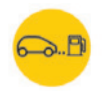

**« Autonomie »**

Cette fonction vous permet de consulter l'autonomie restante de votre véhicule en kilomètres.

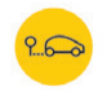

**« Ordinateur de bord »**

Cette fonction vous permet de consulter le bilan des trajets depuis la dernière réinitialisation (« Vitesse moyenne », « Distance parcourue », « Consommation moyenne », etc.).

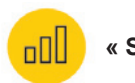

**« Suivi km »**

Cette fonction vous permet de consulter l'historique journalier, hebdomadaire et annuel du kilométrage parcouru avec votre véhicule.

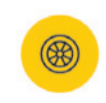

**« Pression des pneus »**

Cette fonction vous permet de consulter la pression ou l'état des pneumatiques de votre véhicule.

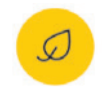

**« Driving eco² »**

Cette fonction vous permet de consulter vos éco-scores.

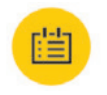

#### **« Trajets »**

Cette fonction vous permet de consulter l'historique de vos trajets depuis les trente derniers jours.

Ma carte

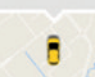

**« Ma carte »**

Cette fonction vous permet de :

- retrouver l'endroit de stationnement de votre véhicule ;
- définir une destination qui sera envoyée vers le système multimédia de votre véhicule ;
- terminer votre trajet jusqu'à la destination finale en mode piéton depuis le lieu de stationnement de votre véhicule.

# Véhicule

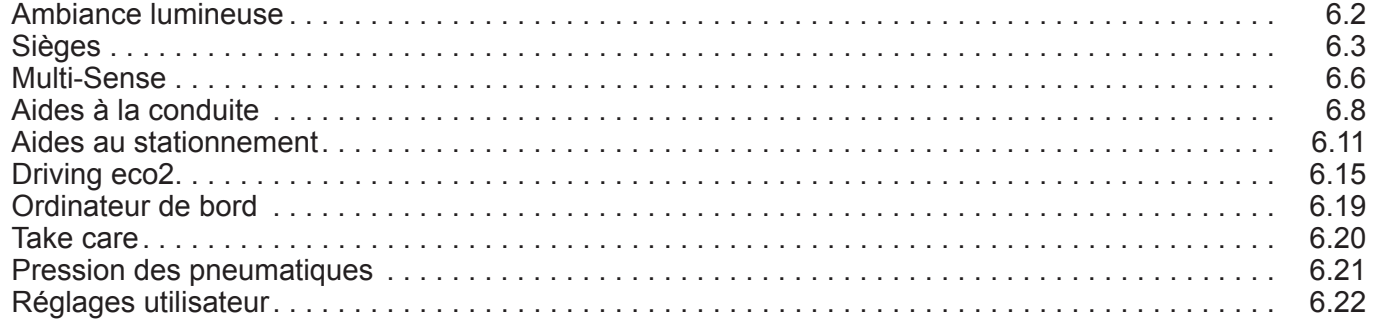

П

## **AMBIANCE LUMINEUSE**

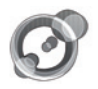

**« Ambiance lumineuse »**

Depuis l'écran d'accueil, appuyez sur « Menu », « Véhicule » puis « Ambiance lumineuse ».

Ce menu permet de paramétrer les réglages suivants :

- éclairage d'ambiance « ON »/ « OFF » ;
- couleur ambiante ;
- intensité ;
- zone.

## **« Ambiance lumineuse »**

Cette option permet d'activer ou de désactiver l'ambiance lumineuse.

**Nota :** lorsque la fonction « Ambiance lumineuse » est désactivée, les réglages ne sont pas disponibles.

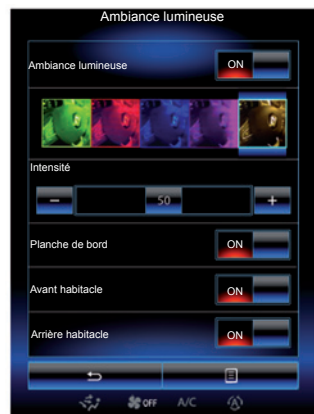

## **Choix de la couleur**

Pour changer la couleur ambiante de votre véhicule, sélectionnez-en une parmi celles proposées.

#### **« Intensité »**

Vous pouvez régler l'intensité de l'ambiance lumineuse. Pour cela, appuyez sur les touches « **+** » ou « **–** ».

## **Zone dans habitacle**

La couleur et l'intensité sélectionnées peuvent être appliquées aux zones suivantes :

- planche de bord ;
- habitacle avant ;
- habitacle arrière.

Appuyez sur « ON » pour que la couleur et l'intensité sélectionnées soient appliquées.

## **Menu contextuel**

Pour réinitialiser les paramètres et revenir aux paramètres par défaut, appuyez sur la touche du menu contextuel, puis « Réinitialiser ».

**Nota :** pour sauvegarder l'ambiance lumineuse souhaitée sur votre profil utilisateur, effectuez ces réglages depuis le menu « Multi-Sense ». Pour plus d'informations, reportez-vous au chapitre « Multi-Sense ».

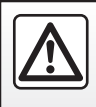

Pour des raisons de sécurité, effectuez ces opérations véhicule à l'arrêt.

# **SIÈGES (1/3)**

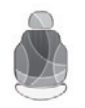

**Menu « Sièges »**

Depuis l'écran d'accueil, appuyez sur « Menu », « Véhicule », puis « Sièges » pour accéder aux trois sous-menus suivants :

- « Massage » ;
- « Modularité one-touch » ;
- « Réglages ».

**Nota :** pour sauvegarder les réglages souhaités sur votre profil utilisateur, effectuez ces réglages depuis le menu « Multi-Sense ». Pour plus d'informations, reportez-vous au chapitre « Multi-Sense ».

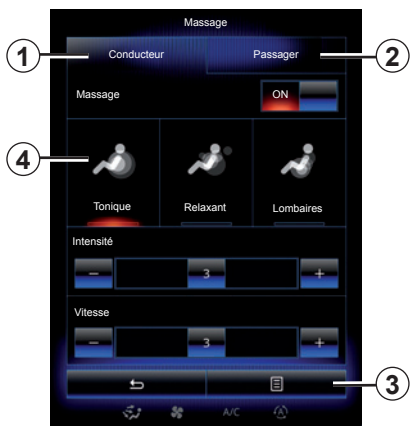

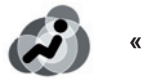

**« Massage »**

Sélectionnez ce menu pour régler le siège massant.

- « Conducteur » ou « Passager ». Sélectionnez « Conducteur » *1* ou « Passager » *2* pour régler le fonctionnement du siège massant.
- $-$  « ON »/« OFF ».

 Appuyez sur « Massage », puis « ON » ou « OFF » pour activer ou désactiver le siège massant conducteur ou passager suivant l'onglet préalablement sélectionné.

– *4* Programme sélectionné actuellement.

 Vous pouvez choisir l'un des trois programmes suivants :

- « Tonique » ;
- « Relaxant » ;
- « Lombaires ».

Appuyez sur « **+** » ou « **–** » pour régler l'« Intensité » et la « Vitesse » du massage.

## **Menu contextuel**

Pour réinitialiser votre sélection, appuyez sur *3*, puis sur « Réinitialiser ».

# **SIÈGES (2/3)**

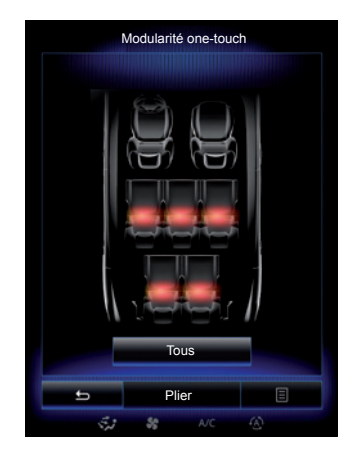

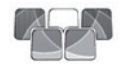

**« Modularité Onetouch »**

Cette fonction permet de rabattre les sièges arrière. Le nombre de sièges peut varier.

- Appuyez sur les touches correspondant aux sièges que vous souhaitez rabattre, puis sur « Plier ». Un message s'affiche à l'écran.
- Appuyez sur « Oui » pour valider.

Pour rabattre tous les sièges, appuyez sur « Tous », puis « Plier ».

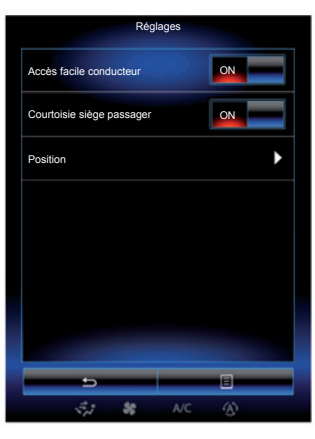

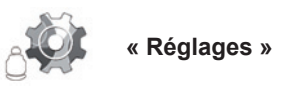

Depuis le menu « Sièges », appuyez sur « Réglages », puis sélectionnez l'élément que vous souhaitez modifier parmi les suivants :

- « Accès facile conducteur » ;
- « Courtoisie siège passager » ;
- « Position ».

## **« Accès facile conducteur »**

Appuyez sur « ON » ou « OFF » pour activer ou désactiver cette fonction. Quand cette fonction est activée, le siège recule automatiquement lorsque le conducteur quitte le véhicule, et il reprend sa position lorsque le conducteur monte de nouveau dans le véhicule.

Pour plus d'informations, reportezvous à la notice d'utilisation de votre véhicule.

La fonction « Modularité One-Touch » est disponible véhicule à l'arrêt uniquement.

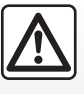

Lors des manœuvres des sièges arrière, assurezvous que rien ne vient

gêner les ancrages (parties du corps, animal, gravier, chiffon, jouets…).

# **SIÈGES (3/3)**

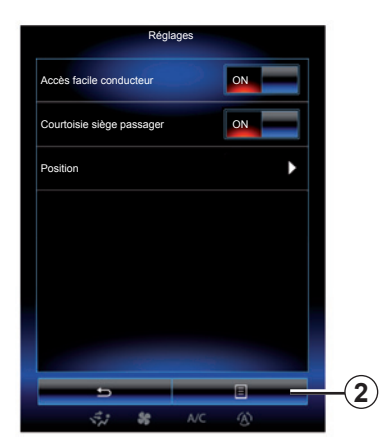

## **« Courtoisie siège passager »**

Appuyez sur « ON » ou « OFF » pour activer ou désactiver cette fonction. Quand cette fonction est activée, le conducteur peut régler le siège du passager avec les contacteurs situés du côté siège conducteur. Pour plus d'informations, reportez-vous à la notice d'utilisation de votre véhicule.

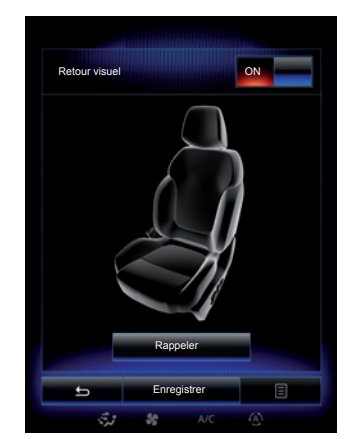

#### **« Position »**

Il est possible de mémoriser la position de conduite du siège conducteur ainsi que des rétroviseurs extérieurs sur votre profil utilisateur. Pour plus d'informations, reportez-vous au chapitre « Système ».

Depuis le menu « Sièges », appuyez sur « Réglages », puis « Position ».

« Retour visuel »

 Si cette fonction est activée, une fenêtre contextuelle de réglages s'affiche à l'écran lorsque le conducteur ou le passager règle la position de son siège.

 Pour plus d'informations sur le réglage du siège, reportez-vous à la notice d'utilisation de votre véhicule.

## **« Enregistrer »**

Cette fonction permet de mémoriser la position des sièges avant :

- réglez la position du siège souhaité à l'aide des contacteurs sur le siège ;
- appuyez sur le contacteur du siège pour accéder directement au menu « Sièges » sur l'écran multifonction ;
- enregistrez la position actuelle.

Pour plus d'informations, reportez-vous à la notice d'utilisation de votre véhicule.

## **Rappel d'une position mémorisée**

Lorsque le véhicule est à l'arrêt, appuyez sur « Rappeler » pour rappeler la position mémorisée. Un message de confirmation s'affiche à l'écran. Appuyez sur « Oui » pour rappeler la position mémorisée.

#### **« Réinitialiser »**

Pour réinitialiser votre sélection dans le menu « Réglages », appuyez sur *2*, puis sur « Réinitialiser ».

## **MULTI-SENSE (1/2)**

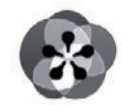

**Menu « Multi-Sense »**

Vous avez la possibilité de personnaliser le comportement de certains systèmes embarqués.

## **Accès au menu « Multi-Sense »**

Depuis l'écran d'accueil, appuyez sur « Menu », « Véhicule », puis « Multi-Sense »pour accéder au menu « Multi-Sense ». Vous pouvez aussi y accéder en appuyant sur la commande « Multi-Sense » située en console centrale.

## **Choix du mode**

Depuis le menu « Multi-Sense », sélectionnez le mode souhaité parmi les cinq modes proposés :

- « Comfort » ;
- « Sport » ;
- $-$  « Fco » :
- « Neutral » ;
- « Perso ».

Pour en savoir plus sur chacun de ces modes, reportez-vous à la notice d'utilisation de votre véhicule.

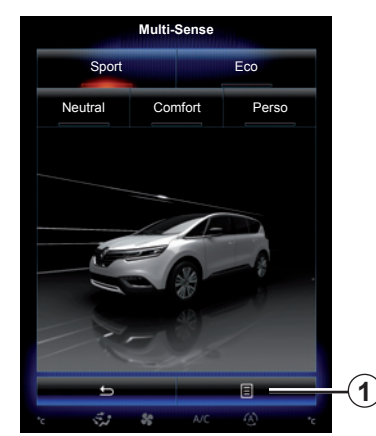

## **Configuration du mode**

Appuyez sur *1*, puis sur « Réglage du mode en cours ».

Vous disposez de différentes valeurs de paramètres qui vous permettent de personnaliser les systèmes embarqués :

- « Direction » ;
- « 4Control » ;
- « Amortisseur » ;
- « Moteur » ;
- « Confort thermique » ;
- « Affichage » ;
- « Design sonore moteur » ;
- « Ambiance lumineuse » ;
- « Massage conducteur ».

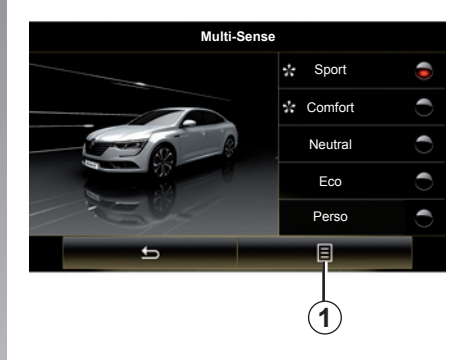

**Nota :** pour plusieurs modes, certaines options du système peuvent être grisées et vous ne pourrez pas sélectionner ces valeurs de paramètres.

**Nota** : la personnalisation du mode en cours d'utilisation n'est possible que si vous avez préalablement sélectionné le mode « Perso ».

Une vidéo permet de voir une démonstration du mode « Multi-Sense ». Véhicule à l'arrêt, appuyez sur la touche *1*, puis « A propos ».

## **MULTI-SENSE (2/2)**

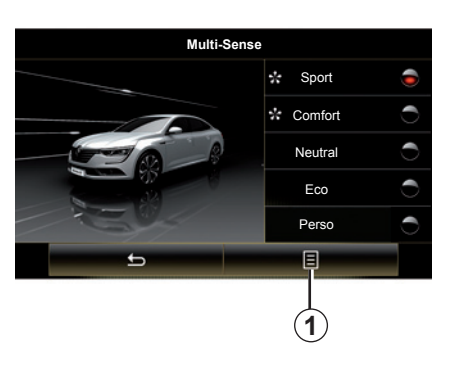

#### **Accès rapide aux modes préférentiels**

Une fois le menu « Multi-Sense » affiché sur l'écran multimédia, des appuis sur la commande « Multi-Sense » vous permettront de basculer entre les deux modes préférentiels que vous aurez sélectionnés. Pour configurer vos deux modes préférés, appuyez sur *1* puis, « Personnaliser les modes préférés ».

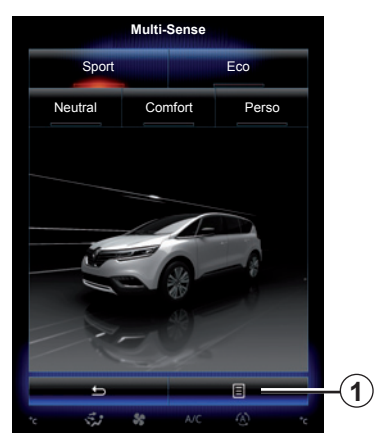

## **Réinitialisation des valeurs de paramètres**

Appuyez sur *1*, puis sur « Réinitialiser le mode en cours » pour revenir aux valeurs par défaut. Suivant le mode sélectionné, la fonction « Dual » peut-être activée et réglée. Pour plus d'informations sur cette fonction, reportez-vous au chapitre 3 de la notice d'utilisation de votre véhicule.

> Lorsque vous personnalisez le mode en cours tels que l'ambiance lumineuse ou la fonction massage par exemple, les réglages sont automatiquement sauvegardés sur votre profil utilisateur.

# **AIDES À LA CONDUITE (1/3)**

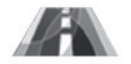

**Menu « Aides à la conduite »**

Depuis l'écran d'accueil, appuyez sur « Menu », « Véhicule », puis sur « Aides à la conduite » pour accéder aux éléments suivants :

- « Alerte sortie de voie » ;
- « Maintien de voie » ;
- « Réglages alerte sortie de voie » ;
- « Réglages maintien de voie » ;
- « Alerte distance » ;
- « Freinage actif » ;
- « Alerte angle mort » ;
- « Réglages alerte vitesse » ;
- « Anti-patinage avancé » ;
- « Feux de route automatiques ».

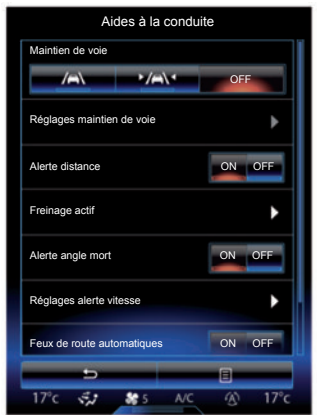

## **« Alerte de sortie de voie »**

Ce système avertit le conducteur en cas de franchissement involontaire d'une ligne continue ou discontinue. Pour plus d'informations, reportez-vous à la notice d'utilisation de votre véhicule.

Pour l'activer, sélectionnez  $\Box$  ou « ON ».

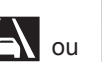

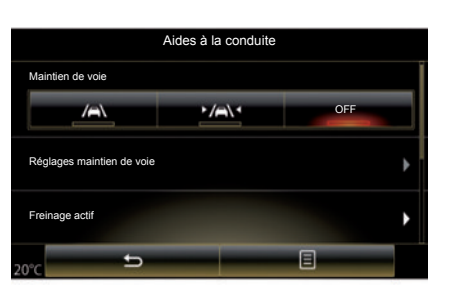

## **« Maintien de voie »**

Ce système avertit le conducteur en cas de franchissement involontaire d'une ligne continue ou discontinue et déclenche une action corrective sur le système de direction et la trajectoire de votre véhicule. Pour plus d'informations, reportez-vous à la notice d'utilisation de votre véhicule.

Pour l'activer, sélectionnez 22

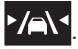

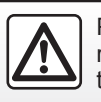

Pour des raisons de sécurité, effectuez ces opérations véhicule à l'arrêt.

# **AIDES À LA CONDUITE (2/3)**

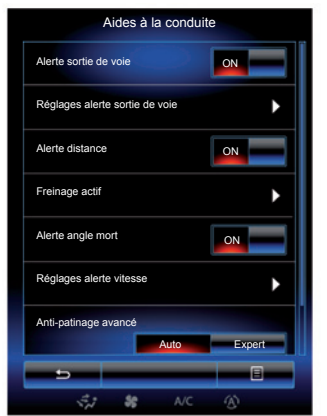

## **« Réglages alerte sortie de voie »**

Appuyez sur ce menu pour régler le volume sonore et la sensibilité de l'alerte de sortie de voie.

- « Volume » : appuyez sur « **+** » ou sur « **–** » pour régler l'intensité du volume (cinq niveaux).
- « Sensibilité » : sélectionnez « Faible », « Moyenne » ou « Elevée » pour régler la sensibilité de l'alerte.

**Nota :** si l'« Alerte sortie de voie » est sur « OFF », la fonction « Réglages alerte sortie de voie » est grisée et inaccessible.

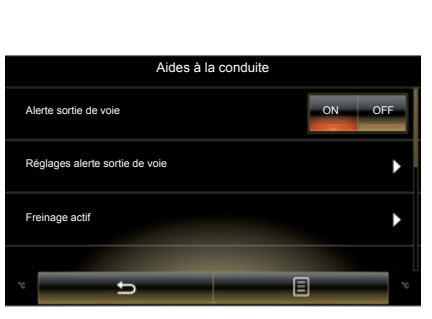

## **« Réglages maintien de voie »**

Appuyez sur ce menu pour régler l'intensité de la vibration du volant et la sensibilité de l'alerte de maintien de voie.

- « Vibration » : sélectionnez « Faible », « Moyenne » ou sur « Elevée » pour régler l'intensité de la vibration.
- « Sensibilité » : sélectionnez « Faible », « Moyenne » ou « Elevée » pour régler la sensibilité de l'alerte.

**Nota :** si la fonction « Maintien de voie » est désactivée, le menu « Réglages maintien de voie » est grisée et inaccessible.

#### **« Alerte distance »**

Ce système avertit le conducteur lorsqu'il est trop prêt d'un autre véhicule. Pour plus d'informations, reportez-vous à la notice d'utilisation de votre véhicule. Sélectionnez « ON » pour activer ce système.

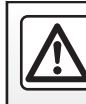

Pour des raisons de sécurité, effectuez ces opérations véhicule à l'arrêt.

# **AIDES À LA CONDUITE (3/3)**

### **« Freinage actif »**

Ce système avertit le conducteur en cas de risque de collision. Sélectionnez « ON » pour activer ce système. Pour plus d'informations, reportez-vous à la notice d'utilisation de votre véhicule.

#### **« Alerte angle mort »**

Ce système avertit le conducteur lorsqu'un autre véhicule se trouve dans un angle mort. Sélectionnez « ON » pour activer ce système. Pour plus d'informations, reportez-vous à la notice d'utilisation de votre véhicule.

#### **« Réglages alerte vitesse »**

#### « Alerte vitesse »

Ce système détecte tout dépassement de vitesse éventuel et en avertit le conducteur au tableau de bord. Sélectionnez « ON » pour activer ce système. Pour plus d'informations, reportez-vous à la notice d'utilisation de votre véhicule.

« Zones à risque »

Ce système avertit le conducteur au tableau de bord lorsqu'il entre dans une zone de contrôle de vitesse ou dans une zone à risque. Sélectionnez « ON » pour activer ce système.

**Nota :** si « Alerte de vitesse » est désactivée, la fonction « Zones à risque » est automatiquement désactivée.

## **« Anti-patinage avancé »**

Ce système vous aide à limiter le patinage des roues motrices et à maîtriser le véhicule dans les situations d'accélération ou de décélération. Vous avez la possibilité de sélectionner les modes suivants :

- $-$  « Auto » ;
- « Expert ».

Pour plus d'informations, reportezvous à la notice d'utilisation de votre véhicule.

## **« Feux de route automatiques »**

Ce système allume et éteint les feux de route automatiquement. Pour plus d'informations, reportez-vous à la notice d'utilisation de votre véhicule.

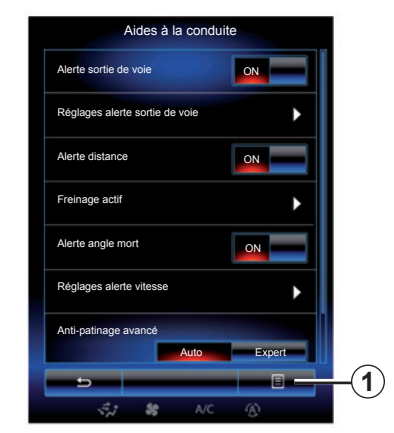

## **Réinitialisation**

Pour réinitialiser votre sélection, appuyez sur *1*, puis « Réinitialiser ».

## **AIDES AU STATIONNEMENT (1/4)**

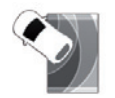

**Menu « Aides stationnement »**

Depuis l'écran d'accueil, appuyez sur « Menu », « Véhicule », puis « Aides stationnement » pour accéder aux éléments suivants :

- « Détection d'obstacle » ;
- « Caméra de recul » ;
- « Easy park assist ».

**Nota :** pour réinitialiser et revenir aux paramètres par défaut des trois éléments ci-dessus, appuyez sur *1*, puis « Réinitialiser ». **Nota :** si la fonction « Alerte sonore »

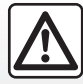

Pour des raisons de sécurité, effectuez ces opérations véhicule à l'arrêt.

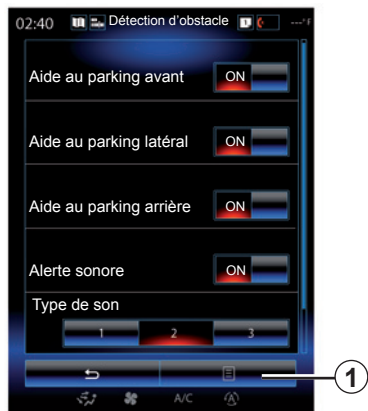

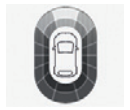

## **« Détection d'obstacle »**

Appuyez sur « ON » ou « OFF » pour activer ou désactiver l'aide au parking avant, latéral et/ou arrière.

## **« Alerte sonore »**

Sélectionnez « ON » ou « OFF » pour activer ou désactiver les alertes sonores d'aide au stationnement.

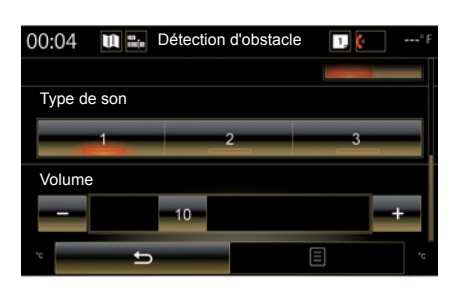

est réglée sur « OFF », les fonctions « Type de son » et « Volume » sont désactivés.

## **« Type de son »**

Choisissez un type d'alerte sonore parmi les trois choix proposés.

## **« Volume »**

Réglez le volume de la détection d'obstacle en appuyant sur « **+** » ou sur « **-** ».

## **AIDES AU STATIONNEMENT (2/4)**

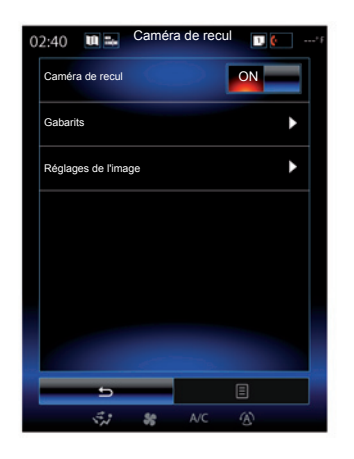

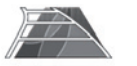

**« Caméra de recul »**

Sélectionnez « ON » ou « OFF » de la caméra de recul pour activer ou désactiver le système.

## **« Gabarits »**

Les gabarits sont une aide supplémentaire à l'aide au stationnement.

Depuis le menu « Caméra de recul », appuyez sur « Gabarits », puis sélectionnez « ON » ou « OFF » pour activer ou désactiver les gabarits.

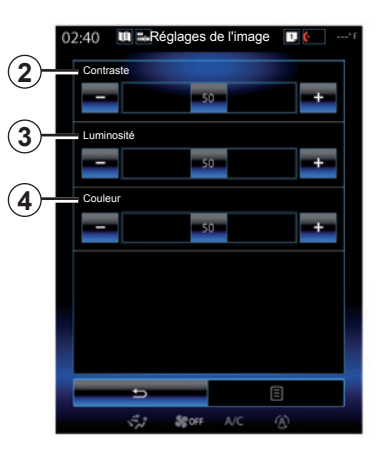

## **« Réglages de l'image »**

Depuis le menu « Caméra de recul », appuyez sur « Réglages de l'image » pour régler les paramètres suivants :

- « Contraste » *2* ;
- « Luminosité » *3* ;
- « Couleur » *4*.

Réglez chaque paramètre en appuyant sur la touche « **+** » ou « **–** ».

**Nota :** ce réglage est disponible lorsque la caméra de recul est activée.

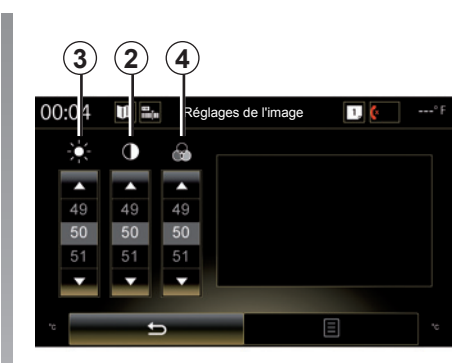

## **AIDES AU STATIONNEMENT (3/4)**

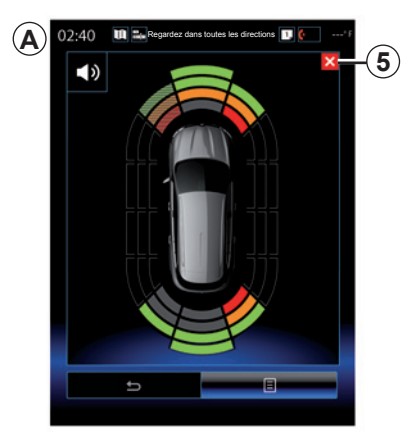

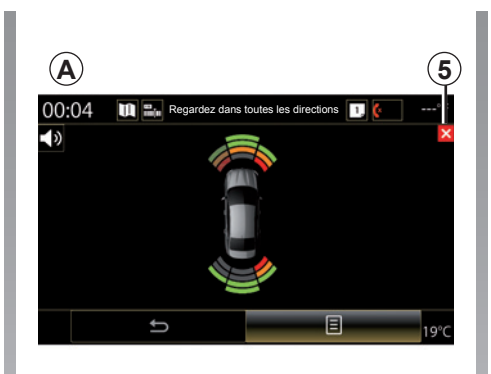

## **Aide au parking**

Le système d'aide au parking détecte des obstacles à l'avant, à l'arrière et sur les côtés du véhicule. Il vous averti lorsque le véhicule approche d'un obstacle.

Cette fonction n'est activée que lorsque le véhicule roule à une vitesse inférieure à 12 km/h environ. Lors de son activation, l'affichage *A* apparaît sur l'écran du système multimédia. Vous pouvez fermer la fenêtre de l'aide au parking en appuyant sur la touche *5* sur l'écran du système multimédia.

Pour plus d'informations sur l'aide au parking, reportez-vous à la notice d'utilisation de votre véhicule.

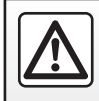

Pour des raisons de sécurité, effectuez ces opérations véhicule à l'arrêt.

## **AIDES AU STATIONNEMENT (4/4)**

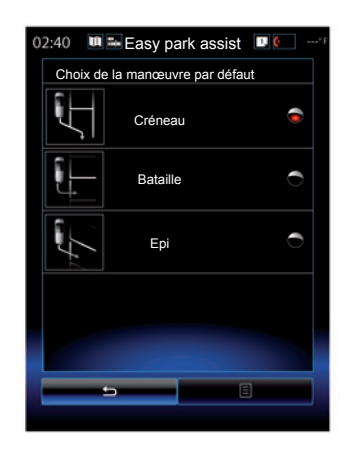

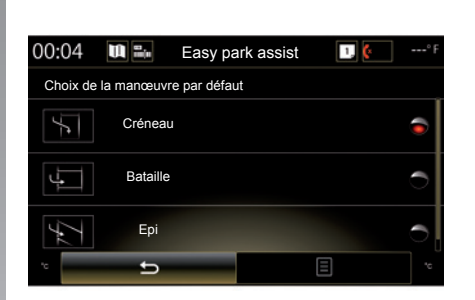

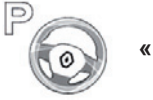

**« Easy park assist »**

Choisissez l'une des options suivantes pour sélectionner une manœuvre par défaut :

- « Créneau » ;
- « Bataille » ;
- « Epi ».

Pour plus d'informations sur la fonction « Easy park assist », reportezvous à la notice d'utilisation de votre véhicule.

## **DRIVING ECO2 (1/4)**

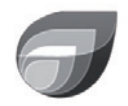

**Menu « Driving eco2 »**

Depuis l'écran d'accueil, appuyez sur « Menu », « Véhicule », puis « Driving eco2 » pour accéder aux informations suivantes :

- « Standard » ;
- « Avancé » ;
- « Eco-coaching ».

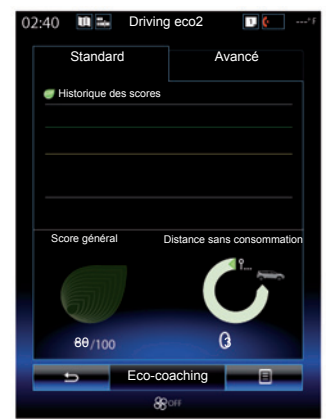

## **« Standard »**

Cet écran permet de visualiser les données de votre trajet actuel :

- évolution du score ;
- « Score général » ;
- « Distance sans consommation ».

## **Évolution du score**

Ce diagramme à barres montre l'évolution de votre score.

- score au-dessus de la ligne verte (75%) : conduite éco ;
- score en dessous de la ligne orange (45%) : conduite non-éco.

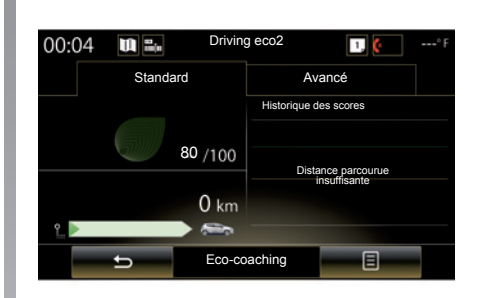

## **« Score général »**

Cette donnée vous permet de connaître votre score global. La feuille est mise à jour en fonction de votre score, de 0 à  $100.$ 

#### **« Distance sans consommation »**

Cette donnée vous permet de connaître la distance parcourue sans consommation de carburant durant votre trajet.

## **DRIVING ECO2 (2/4)**

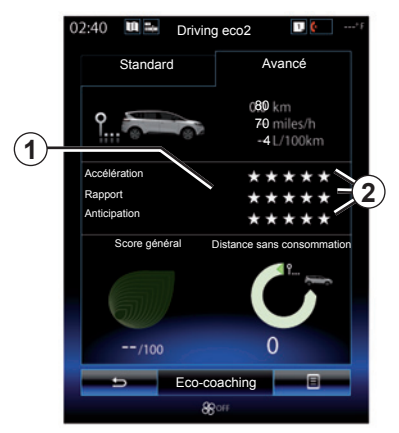

## **« Avancé »**

Cet écran permet de visualiser les informations de votre trajet actuel :

- données ;
- détail des scores ;
- score général ;
- distance sans consommation.

## **Données trajet**

Les données suivantes de l'ordinateur de bord sont affichées :

- distance totale parcourue ;
- vitesse moyenne ;
- consommation moyenne.

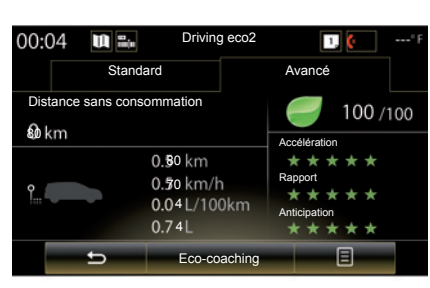

## **Tendance du score** *1*

Les positions de la flèche s'interprètent comme suit :

- le nouveau score est supérieur à celui du précédent trajet : la flèche pointe vers le haut ;
- le nouveau score est inférieur à celui du précédent trajet : la flèche pointe vers le bas ;
- le nouveau score est identique à celui du précédent trajet : la flèche s'affiche à l'horizontal.

## **Historique des scores** *2*

Le calcul du nombre d'étoiles (5 niveaux) attribué se base sur des scores (de 0 à 10), selon :

- les accélérations ;
- les changements de rapport ;
- l'anticipation.

## **Score général et distance sans consommation**

Pour plus d'informations, reportez-vous à la page précédente.

## **DRIVING ECO2 (3/4)**

## **« Eco-coaching »**

Ce menu assure le suivi de votre style de conduite et dispense des conseils d'ordre général sur l'éco-conduite (actions efficaces et actions consommatrices d'énergie, comment charger son véhicule, quel niveau de pression des pneumatiques, comment prévoir son déplacement...)

Pour accéder à ce menu, appuyez sur « Eco-coaching » et lisez attentivement les conseils. Faites défiler les pages en appuyant sur « Général », « Accélération », « Rapport » et sur « Anticipation ».

**Nota :** « Eco-coaching » est désactivé dans les cas suivants :

– si la vitesse du véhicule est inférieure au seuil d'« Eco-coaching » ;

**Nota :** la valeur par défaut du seuil « Eco-coaching » est d'environ 10 km/h.

– si la distance parcourue ne dépasse pas 400 mètres depuis la dernière réinitialisation.

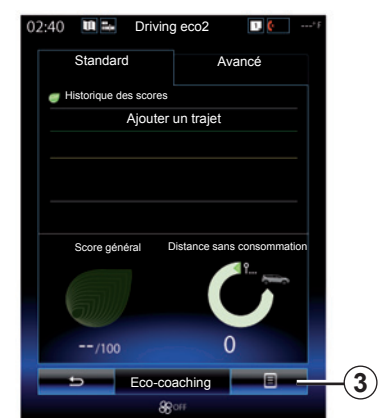

## **Démarrer un nouveau trajet**

Pour réinitialiser vos trajets, appuyez sur *3*, puis sur « Commencer nouveau trajet ». Un message vous demande de valider la réinitialisation des données. Appuyez sur « Oui » pour valider ou sur « Non » pour annuler.

**Nota :** les données des trajets de l'ordinateur de bord sont réinitialisées simultanément.

## **Effacer l'évolution du score**

Pour réinitialiser l'évolution de votre score, appuyez sur *3*, puis sur « Effacer historique ». Un message de confirmation s'affiche à l'écran. Appuyez sur « Oui » pour effacer l'historique ou sur « Non » pour annuler.

## **« Mes trajets préférés »**

Depuis le menu « Driving eco2 », appuyez sur 3, puis sur « Mes traiets préférés ».

## **DRIVING ECO2 (4/4)**

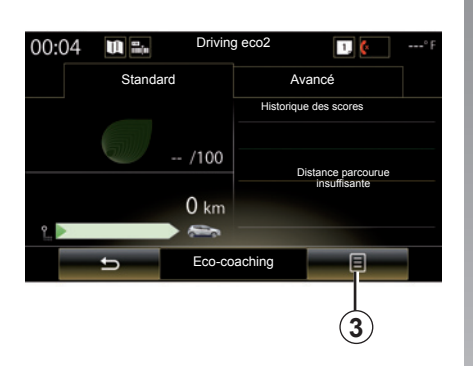

## **« Afficher bilan après trajet »**

Pour afficher le bilan après trajet, depuis le menu « Driving eco2 », appuyez sur *3*, puis sur « Afficher bilan après trajet ». Appuyez sur « Masquer bilan après trajet » pour masquer le bilan trajet.

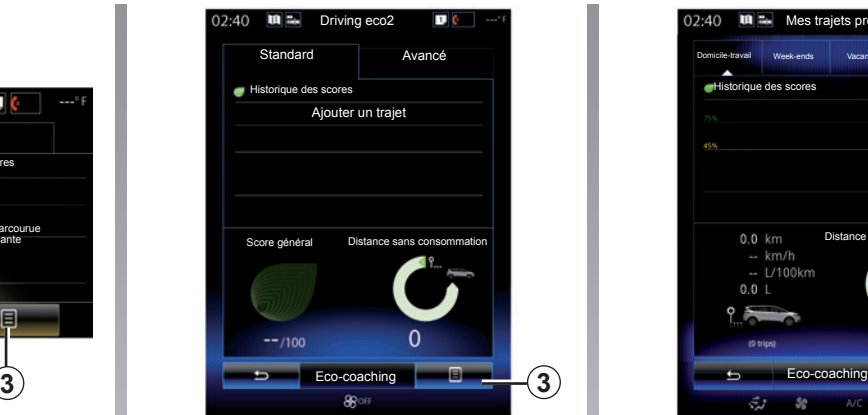

## **« Ajouter un trajet »**

Pour mémoriser le trajet en cours, depuis le menu « Mes trajets préférés », appuyez sur l'un des types de trajet, puis sur « Ajouter un trajet ». Un message vous demande de valider. Les différents types de trajet sont catégorisés comme suit :

- « Domicile-travail » ;
- « Week-ends » ;
- « Vacances » ;
- « Personnel ».

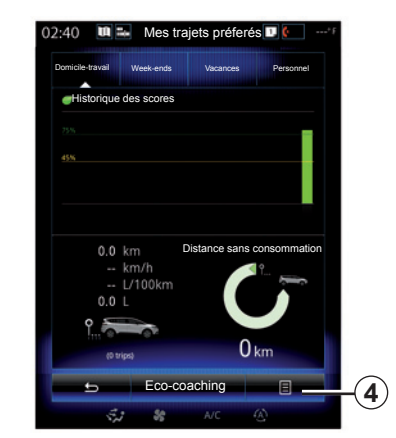

Pour réinitialiser vos données, appuyez sur le type de trajet que vous souhaitez réinitialiser depuis le menu « Mes trajets préférés », puis sur *4* et sur « Effacer tous les trajets ». Un message de confirmation s'affiche à l'écran. Appuyez sur « Oui » pour effacer tous les trajets ou sur « Non » pour annuler.

**Nota :** seules les données du type de trajet sélectionné sont effacées.

## **ORDINATEUR DE BORD**

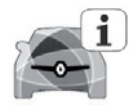

**Menu « Ordinateur de bord »**

Depuis l'écran d'accueil, appuyez sur « Menu », « Véhicule », puis « Ordinateur de bord » pour accéder aux informations suivantes :

- « Depuis » (date de la dernière réinitialisation) ;
- « Distance totale » ;
- « Vitesse moyenne » ;
- « Consommation moyenne ».

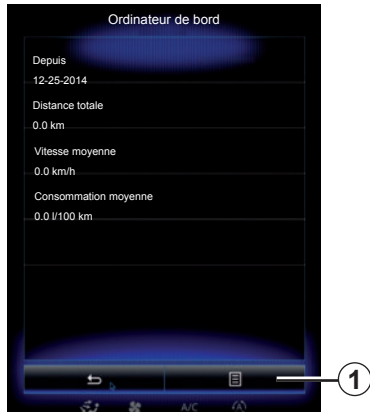

Pour réinitialiser les informations de l'ordinateur de bord et du tableau de bord, appuyez sur *1*, puis sur « Réinitialiser ».

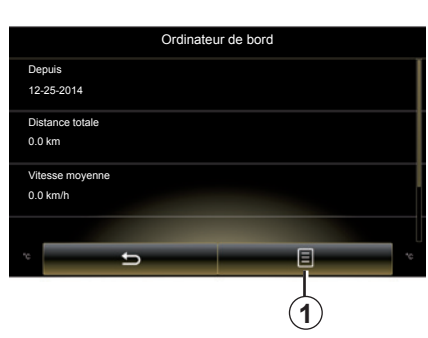

## **TAKE CARE**

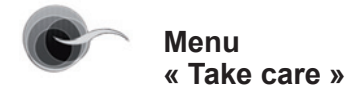

Depuis l'écran d'accueil, appuyez sur « Menu », « Véhicule », « Take care », puis, « Qualité d'air ».

Le menu « Take care » permet de visualiser un graphique de la qualité de l'air.

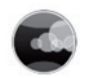

**« Qualité de l'air »**

Le graphique fournit une estimation de la qualité de l'air extérieur sur les 30 dernières minutes d'utilisation.

Trois couleurs indiquent le niveau de qualité de l'air (du plus pur au plus pollué) :

*1* (bleu) – *2* (gris clair) – *3* (gris)

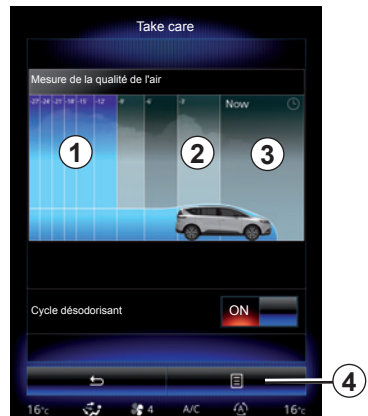

## **Activation/désactivation du cycle désodorisant**

Cette fonction permet d'activer ou désactiver le cycle désodorisant en sélectionnant « ON » ou « OFF ». Pour plus d'informations, reportez-vous à la notice d'utilisation de votre véhicule.

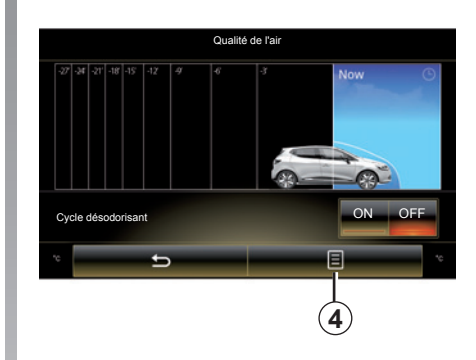

## **Réinitialisation des valeurs de réglage**

Cette fonction permet de revenir aux valeurs par défaut. Appuyez sur la touche *4*, puis « Réinitialiser » pour réaliser la réinitialisation.

## **PRESSION DES PNEUMATIQUES**

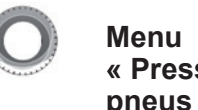

**« Pression des pneus »**

Depuis le menu principal, appuyez sur « Véhicule », puis sur « Pression des pneus ».

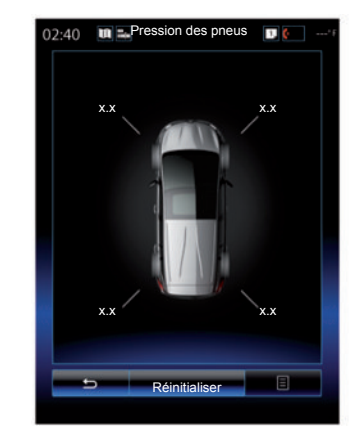

## **Niveau de pression des pneumatiques**

Le système informe le conducteur via l'écran tactile que les pneus sont suffisamment gonflés et l'alerte en cas de pression insuffisante ou de fuite. Pour plus d'informations, reportez-vous à la notice d'utilisation de votre véhicule.

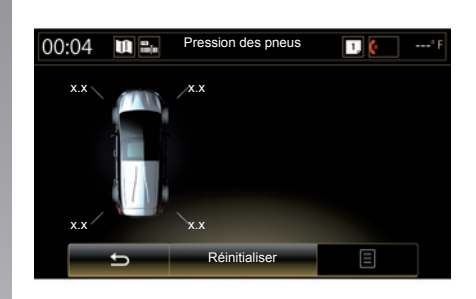

## **Réinitialisation**

Cette fonction permet de lancer une réinitialisation en appuyant sur « Réinitialiser ». Lorsque la réinitialisation est terminée, un message de confirmation s'affiche à l'écran. Pour plus d'informations sur la pression des pneumatiques, reportez-vous à la notice d'utilisation de votre véhicule.

# **RÉGLAGES UTILISATEUR**

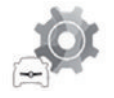

**Menu « Réglages utilisateur »**

Depuis le menu « Véhicule », sélectionnez « Réglages utilisateur ».

Ce menu permet d'activer/désactiver les options suivantes :

- « Blocage portes en roulant » ;
- « Ouvrir/fermer en mains libres » : permet d'ouvrir ou de fermer les ouvrants en mode mains libres. Pour plus d'informations sur le mode mains libres, reportez-vous à la notice d'utilisation de votre véhicule ;
- « Volume des clignotants » : appuyez sur « **+** » ou « **–** » pour le régler ;
- « Son accueil intérieur » ;
- « Accueil extérieur » ;
- « Plafonnier mode auto » ;

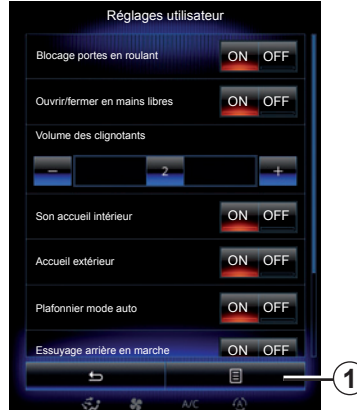

– « Essuyage arrière en marche arrière » : l'essuie-vitre arrière s'active dès que la marche arrière est enclenchée.

**Nota :** cette option fonctionne uniquement si les essuie-vitres avant sont activés.

- « Indicateur style de conduite » ;
- « Roue libre en mode ECO » : permet l'affichage à l'écran multimédia de la distance parcourue en mode « Roue libre ».

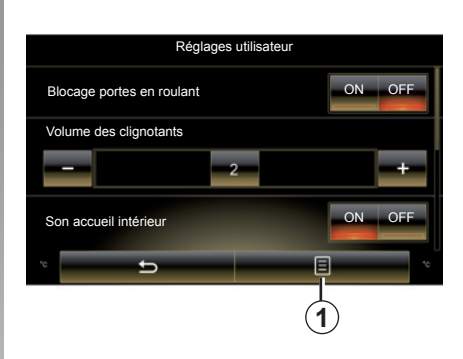

Pour réinitialiser l'ensemble des réglages de contexte, appuyez sur *1*, puis sur « Réinitialiser ».

# **Système**

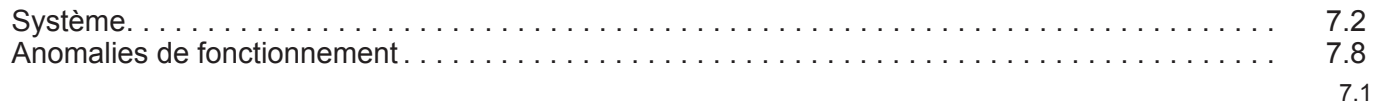

П

# **SYSTÈME (1/6)**

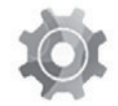

**Menu « Système »**

## **Accéder aux réglages du système**

Depuis le menu principal, appuyez sur « Système ». Le menu « Système » permet d'accéder et de paramétrer certains éléments suivants :

- « Pages d'accueil » ;
- « Profil utilisateur » ;
- « Affichage » ;
- « Luminosité » ;
- « Volume » ;
- « Langue » ;
- « Clavier » ;
- « Date et heure » ;
- « Unités » ;
- « Commande vocale » ;
- « Informations système » ;
- « Barre de suggestions » ;
- « Réinitialisation générale » ;
- « Projection Smartphone ».

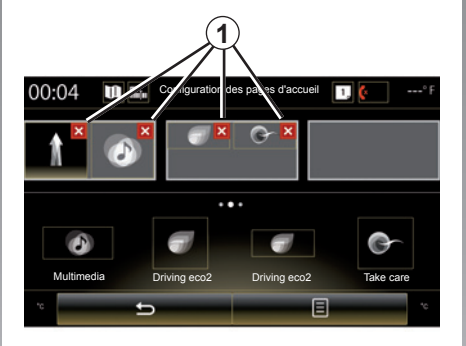

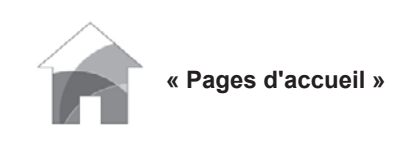

Ce menu permet de régler la configuration des pages d'accueil. Les trois pages d'accueil disponibles s'affichent dans la partie supérieure de l'écran pour vous permettre de prévisualiser votre sélection.

Les widgets disponibles se trouvent dans la partie inférieure de l'écran et peuvent s'afficher sur plusieurs pages.

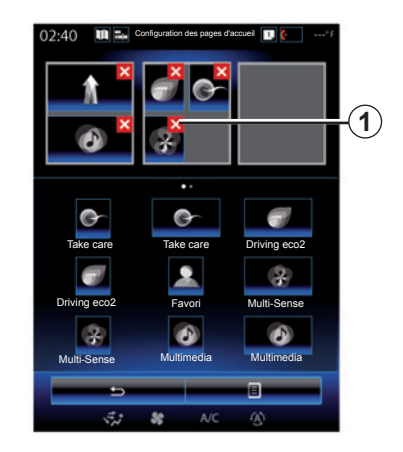

Appuyez sur le widget souhaité, faites-le glisser et déposez-le sur l'une des trois pages d'accueil à afficher.

Pour supprimer l'application sélectionnée des pages d'accueil, appuyez sur la touche « **X** » *1* figurant sur l'application, dans la zone de prévisualisation.

Pour plus d'informations, reportezvous au chapitre « Ajouter et gérer des widgets ».

# **SYSTÈME (2/6)**

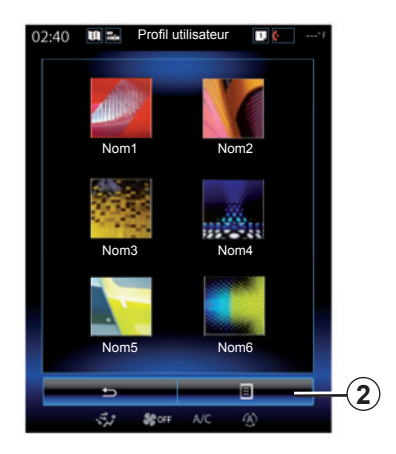

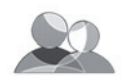

**« Profil utilisateur »**

Ce menu permet de choisir un profil utilisateur à appliquer au système. Sélectionnez le profil utilisateur souhaité.

#### **Modifier le nom du profil utilisateur**

Appuyez sur *2*, puis sur « Renommer » pour modifier le nom du profil utilisateur à l'aide du clavier numérique.

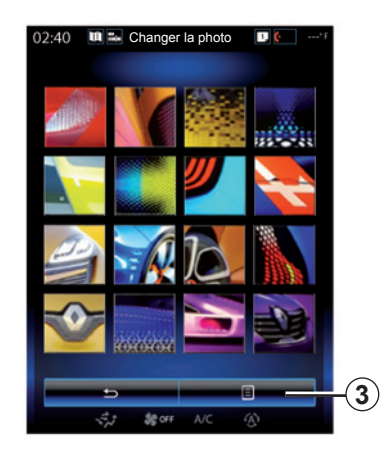

#### **Modifier la photo du profil utilisateur**

Appuyez sur *2*, puis sur « Changer la photo ». Vous pouvez sélectionner une image dans la liste des images stockées ou sur un périphérique de stockage externe (clé USB, carte SD...) Pour ce faire, appuyez sur *3*, puis sur « Image personnalisée » et sélectionnez un périphérique de stockage externe.

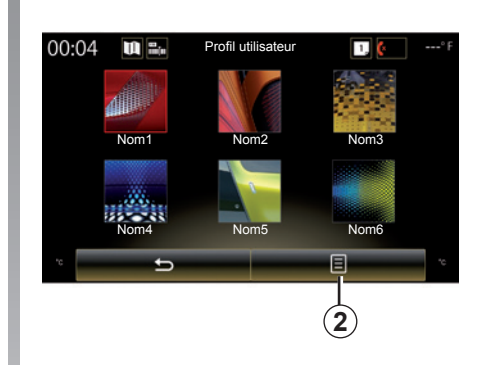

## **Dupliquer et réinitialiser un profil**

Appuyez sur *2*, puis sur « Copier » et sélectionnez l'autre profil à écraser. Le profil sélectionné est supprimé et remplacé par le profil copié.

Pour réinitialiser le profil sélectionné, appuyez sur *2*, puis sur « Réinitialiser profil en cours ».

**Nota :** ne pas utiliser le menu profil utilisateur en conduisant.

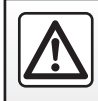

Pour des raisons de sécurité, effectuez ces opérations véhicule à l'arrêt.

# **SYSTÈME (3/6)**

## **Fonctions liées au profil utilisateur**

Les paramètres suivants sont enregistrés dans le profil utilisateur :

- langue du système ;
- unité de distance (si disponible) ;
- configuration de la page d'accueil ;
- réglages de l'afficheur ;
- réglages Multi-Sense ;
- réglages de l'éclairage d'ambiance ;
- réglages de la position du siège conducteur ;
- réglages des rétroviseurs extérieurs;
- réglages du massage ;
- presets ;
- réglages de la radio ;
- réglages de navigation ;
- historique de navigation ;
- favoris de navigation ;
- les paramètres de confidentialité.

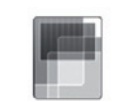

## **« Affichage »**

Ce menu permet d'accéder aux informations suivantes :

- « Ecran central » ;
- « Tableau de bord » ;
- « Affichage tête haute ».

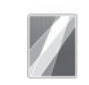

« Ecran central »

Sélectionnez « Thème négatif » ou « Thème positif » pour modifier l'apparence de l'afficheur tactile.

Appuyez sur « **+** » ou sur « **–** » pour régler la luminosité de l'écran de jour/nuit.

**Nota :** les réglages de la fonction « luminosité de jour » sont désactivés la nuit et les réglages de la fonction « luminosité de nuit » sont désactivés le jour.

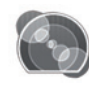

« Tableau de bord »

Ce menu permet de modifier :

- l'ambiance lumineuse : changez la couleur de fond dominante des menus du système multimédia ;
- l'apparence du tableau de bord : choisissez un style parmi les quatre styles proposés. Pour en savoir plus, reportezvous à la notice d'utilisation de votre véhicule.

« Luminosité de nuit »

Appuyez sur « **+** » ou sur « **–** » pour régler la luminosité.

**Nota :** la fonction « Luminosité de nuit » s'active uniquement lors de l'allumage des feux.

Pour régler l'intensité (luminosité, volume...), appuyez sur « **+** », sur « **–** » ou faites défiler les chiffres.

# **SYSTÈME (4/6)**

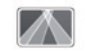

« Affichage tête haute »

Ce menu permet de régler les paramètres suivants :

- Activation, désactivation : sélectionnez « ON » ou « OFF» pour activer ou désactiver la fonction « Affichage tête haute ».
- « Luminosité automatique » : sélectionnez « ON » pour régler automatiquement la luminosité.
- « Luminosité de jour » : réglez l'intensité en appuyant sur « **+** »  $O(1 \times - \mathcal{V})$ .
- « Luminosité de nuit » : réglez l'intensité en appuyant sur « **+** »  $O(1 \times - \mathcal{V})$ .

**Nota :** cette option est désactivée quand la fonction « Luminosité automatique » est activé.

**Nota :** les réglages de la fonction « luminosité de jour » sont désactivés la nuit et les réglages de la fonction « luminosité de nuit » sont désactivés le jour.

– Hauteur : appuyez sur la flèche ascendante ou descendante pour régler la hauteur de l'afficheur tête haute.

**Nota :** ces réglages sont disponibles uniquement lorsque l'afficheur tête haute est activé.

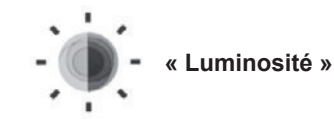

Ce menu permet de régler la luminosité :

- du tableau de bord ;
- de l'écran multimédia ;

– de l'afficheur tête haute.

Réglez l'intensité en appuyant sur « **+** » ou « **-** ».

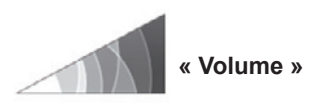

Ce menu permet de régler les paramètres suivants en appuyant sur « **+** » ou « **–** » :

- volume principal ;
- sonnerie du téléphone ;
- communication téléphonique ;
- navigation ;
- avertissements ;
- son des touches ;
- volume des clignotants ;
- détection d'obstacle ;
- alerte sortie de voie ;
- commande vocale.

Pour réinitialiser votre sélection, appuyez sur la touche du menu contextuel, puis sur « Réinitialiser ».

**Nota :** « **0** » = réglage muet.

**Nota :** les réglages disponibles peuvent varier.

# **SYSTÈME (5/6)**

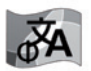

**« Langue »**

Ce menu permet de choisir une langue à appliquer au véhicule. Sélectionnez la langue souhaitée.

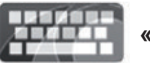

**« Clavier »**

Ce menu permet de choisir un type de clavier virtuel parmi ceux proposés par le système :

- « Alphabétique » ;
- « Azerty » ;
- « Qwerty » ;
- « Qwertz » ;
- « Cyrillique » ;
- « Grec » ;
- « Arabe » ;
- « Hébreu » ;
- $-$  « Hindi » :
- « Persan ».

## **Réinitialisation**

Appuyez sur la touche du menu contextuel, puis sur « Réinitialiser » pour revenir aux valeurs par défaut.

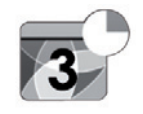

**« Date et heure»**

Ce menu permet de paramétrer l'horloge du système ainsi que le format d'affichage de l'heure. Il est recommandé de rester en réglage automatique.

**« Unités »**

Ce menu vous permet de choisir l'unité de distance : « km » ou « miles ».

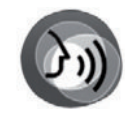

**« Commande vocale »**

Ce menu permet de choisir entre une voix masculine et une voix féminine.

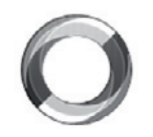

**« Informations système »**

Ce menu permet de visualiser différentes informations sur le système :

- version du logiciel ;
- version du boot ;
- état du réseau ;
- informations HUID ;
- licence ;
- informations de navigation ;
- langue actuelle ;
- mise à jour du système.

# **SYSTÈME (6/6)**

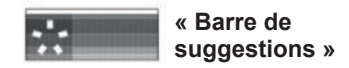

Ce menu permet d'afficher des notifications pendant la conduite. Activez/ désactivez l'affichage des notifications des catégories suivantes :

- « Navigation » ;
- « Multimédia » ;
- « Téléphone » ;
- « Véhicule » ;
- « Apps » ;
- « Système » ;
- « Autres ».

**Nota :** lorsque la fonction « Notifications » est désactivée, toutes les catégories ci-dessus sont automatiquement désactivées.

## **« Réinitialisation générale »**

Cette fonction permet de remettre tous les paramètres du système à l'état initial. Toutes les données et la configuration sont effacées.

Pour effectuer une réinitialisation générale, appuyez sur la touche du menu contextuel depuis le menu « Système », puis sur « Réinitialisation générale ».

Lorsqu'un message de confirmation s'affiche à l'écran, appuyez sur « Oui » pour valider.

**Nota :** après une réinitialisation, le système redémarre dans la langue configurée en usine. Pour changer la langue, reportez-vous au paragraphe correspondant du présent chapitre.

**Nota :** la réinitialisation du système par appui long sur le bouton marche/arrêt de la façade n'engendre pas de pertes de données contrairement à la fonction « Réinitialisation générale ».

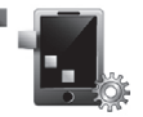

**« Projection smartphone »**

Ce menu vous permet d'accéder aux fonctions suivantes :

- « Lancement auto » : lance automatiquement « Android Auto™ » ou « CarPlay™ » sur le système multimédia.
- « Tutoriel » : affiche un tutoriel sur l'utilisation des applications « Android Auto™ » et « CarPlay™ » avec le système multimédia.

Pour plus d'informations, consultez la notice d'utilisation disponible dans votre système multimédia en appuyant sur la touche du menu contextuel depuis l'écran du menu« Système », puis sur « Manuel utilisateur ».

# **ANOMALIES DE FONCTIONNEMENT (1/3)**

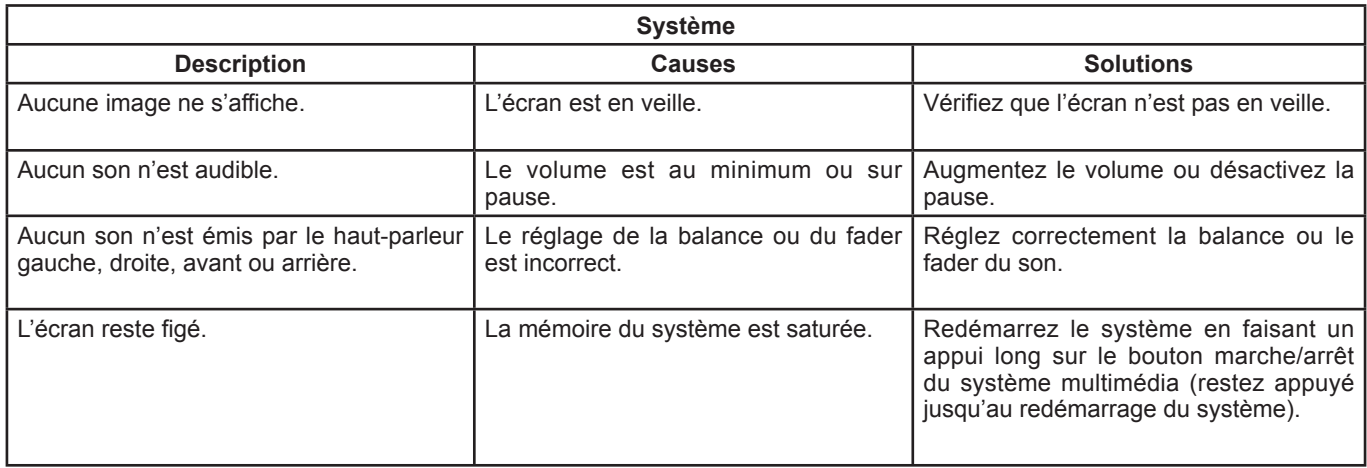

# **ANOMALIES DE FONCTIONNEMENT (2/3)**

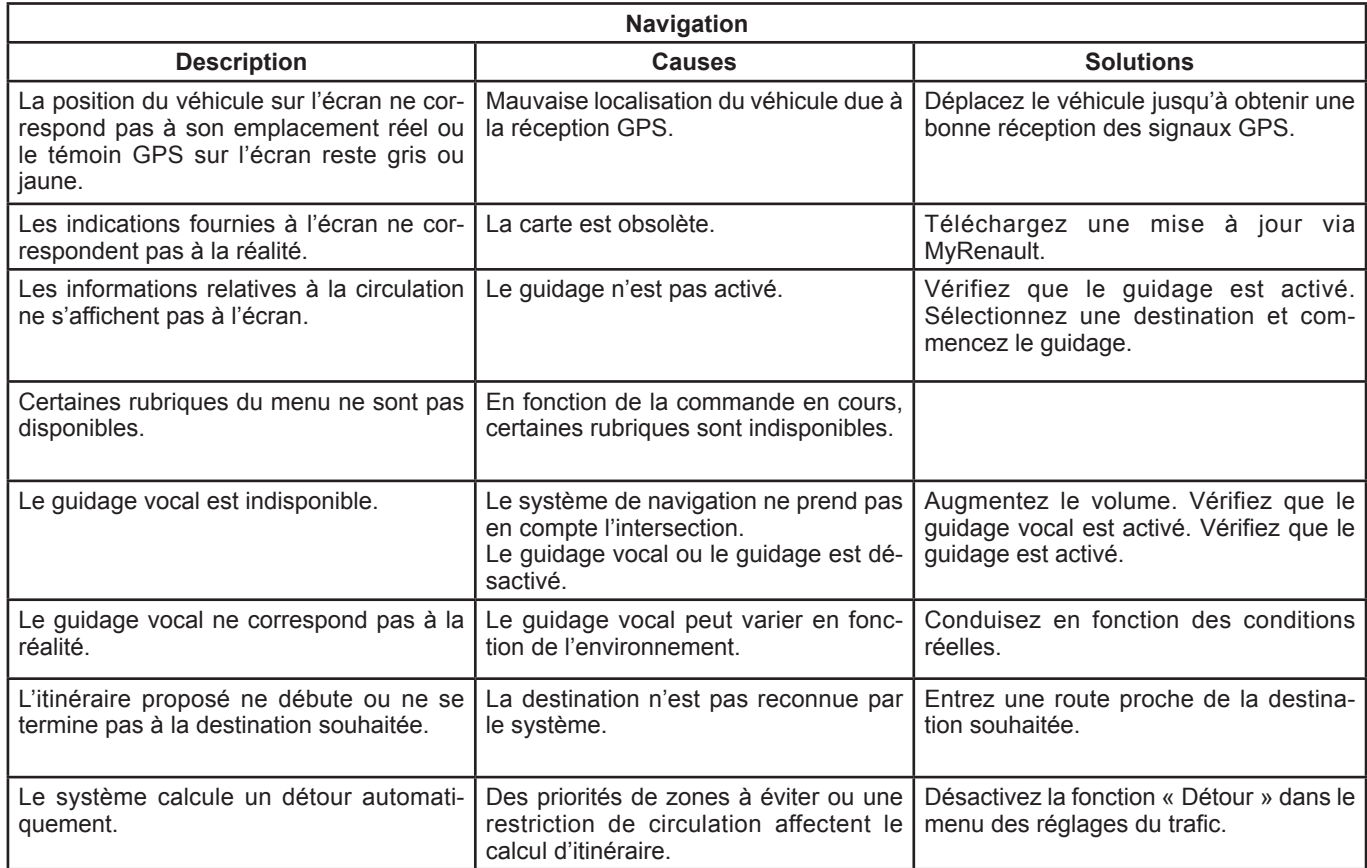

# **ANOMALIES DE FONCTIONNEMENT (3/3)**

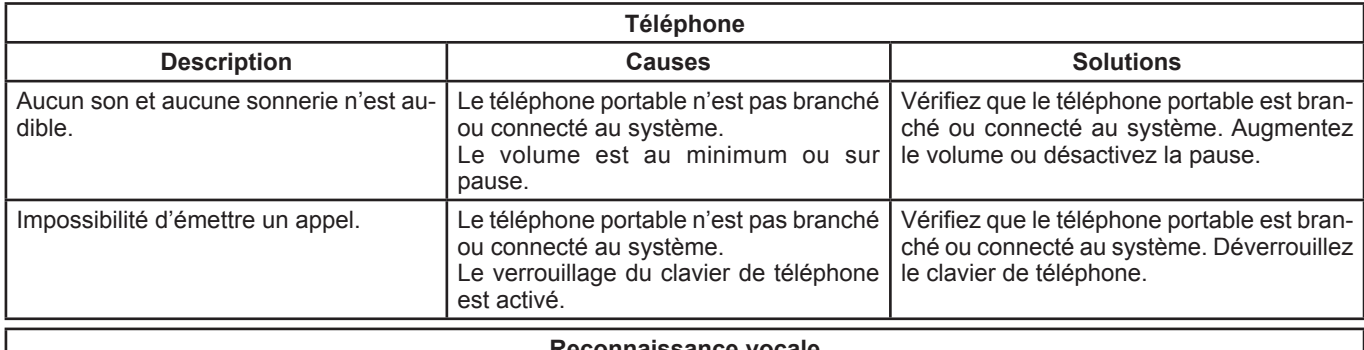

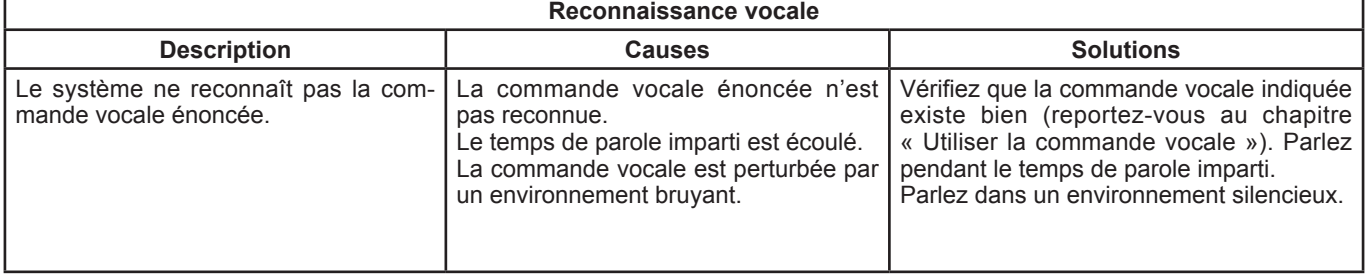

# **INDEX ALPHABÉTIQUE (1/2)**

## $\mathbf{A}$

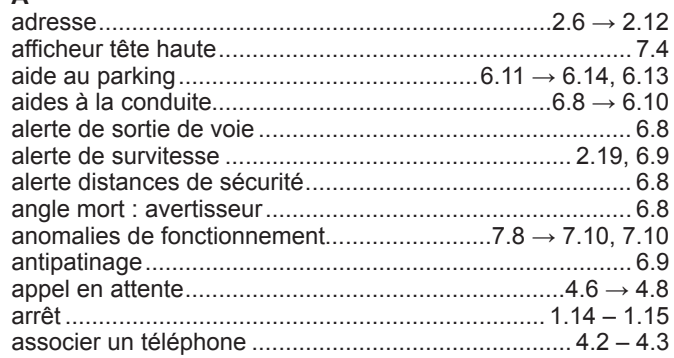

## $\, {\bf B}$

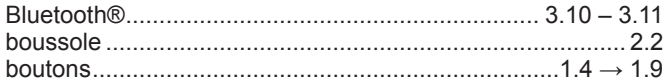

## $\mathbf c$

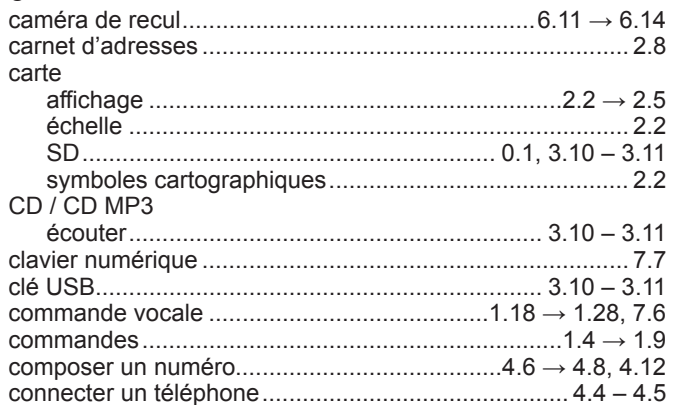

## D

Ī.

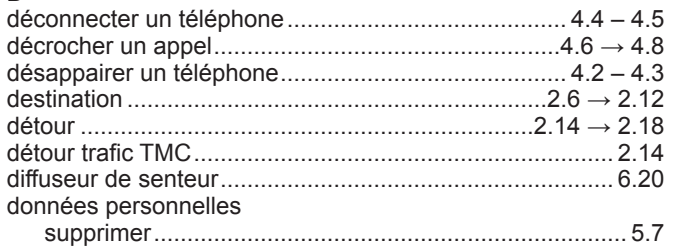

## $\mathsf E$

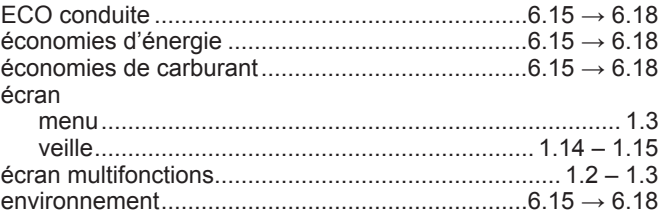

## $\mathsf F$

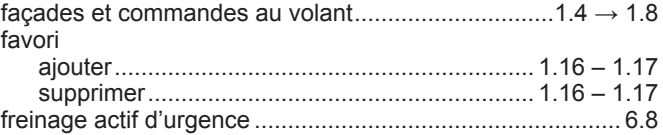

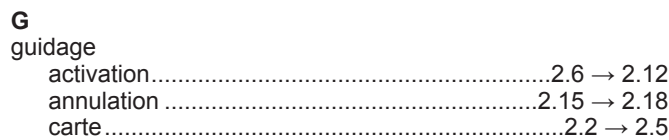

H<br>heure

# **INDEX ALPHABÉTIQUE (2/2)**

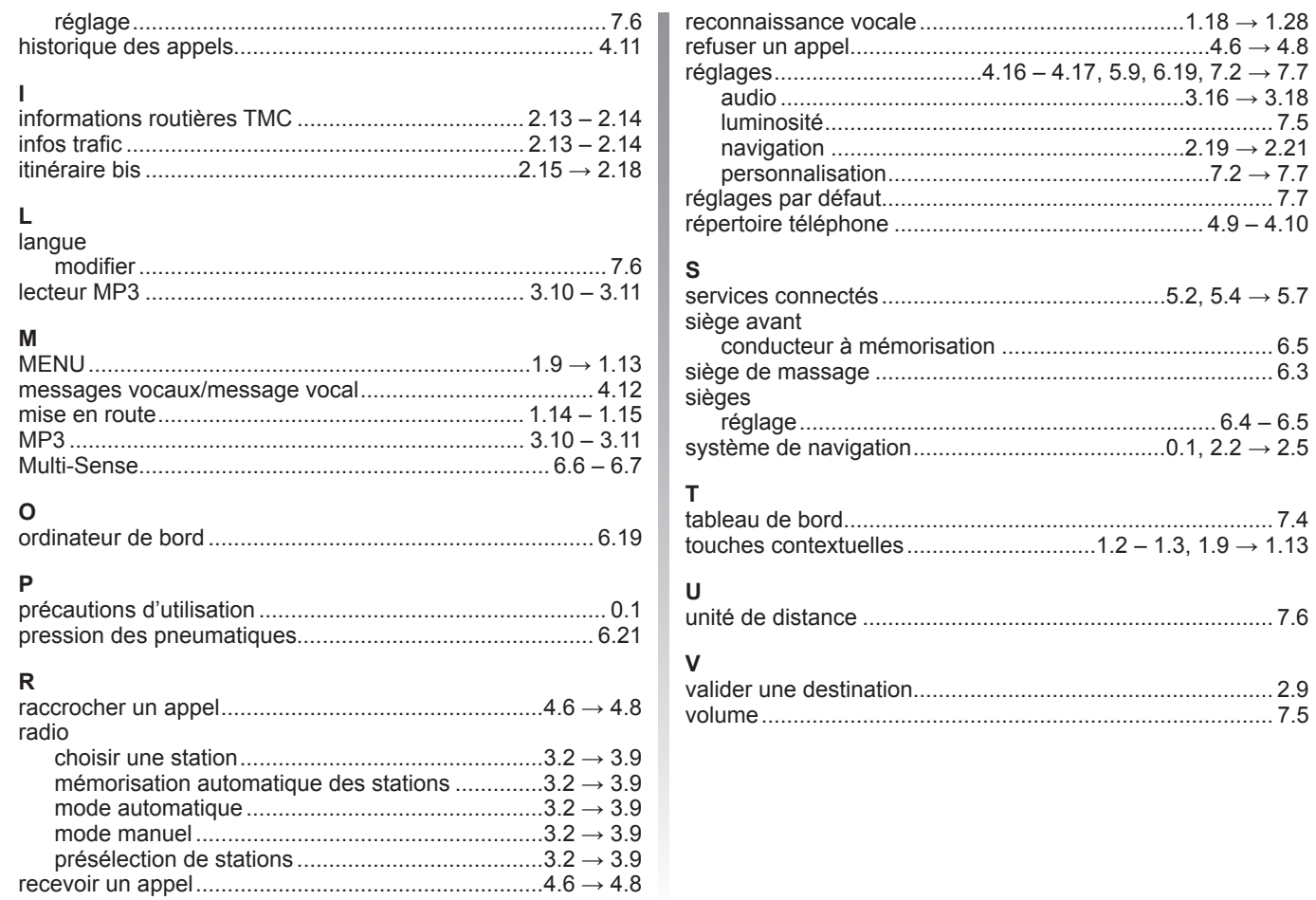

L
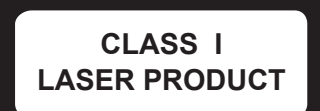

(www.renault-multimedia.com)

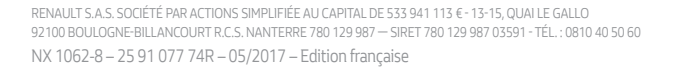

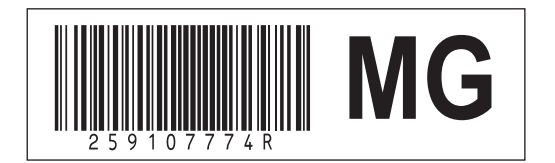